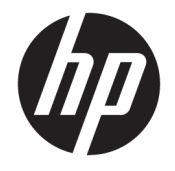

HP DeskJet 2600 All-in-One series

# 目次

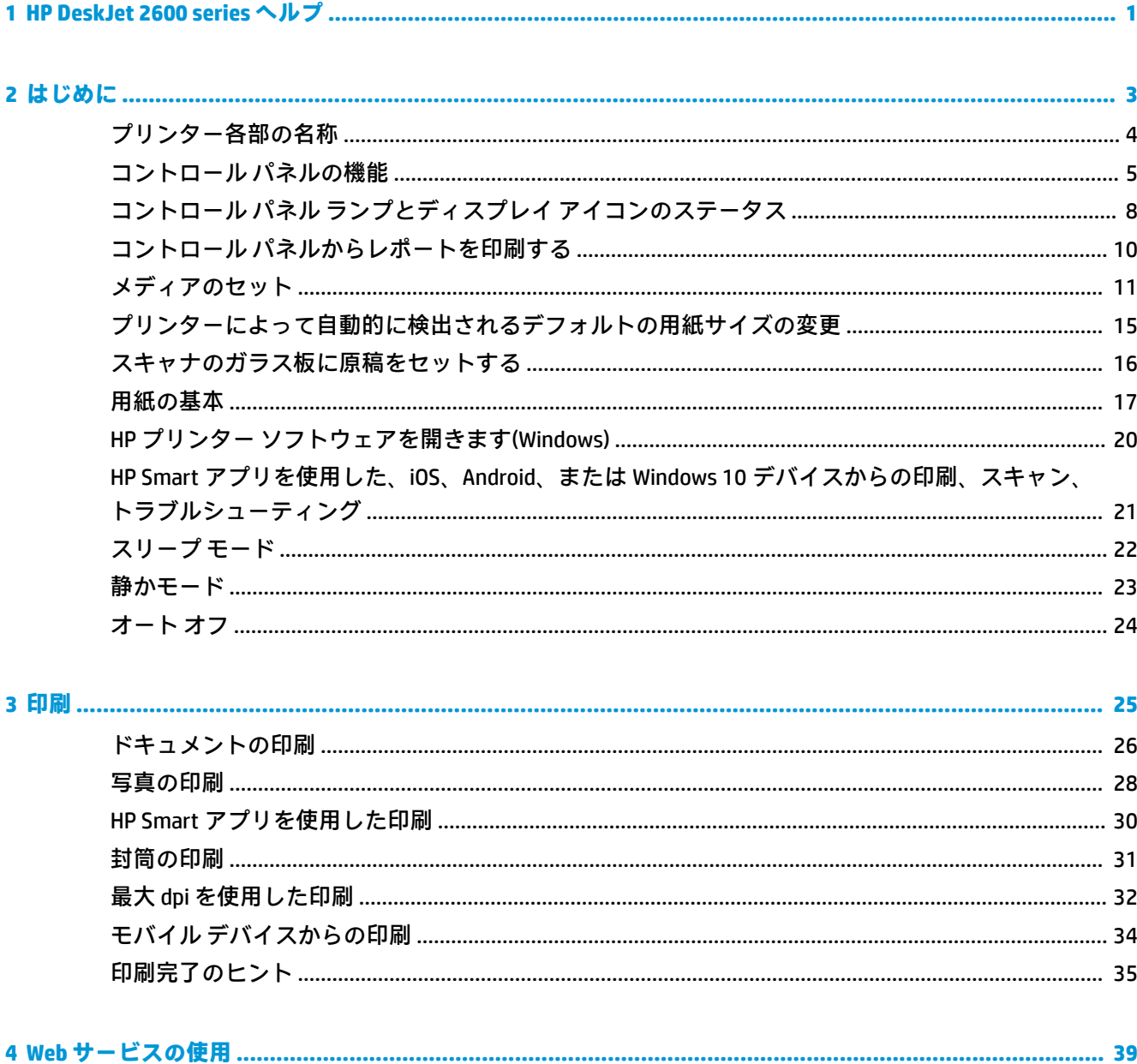

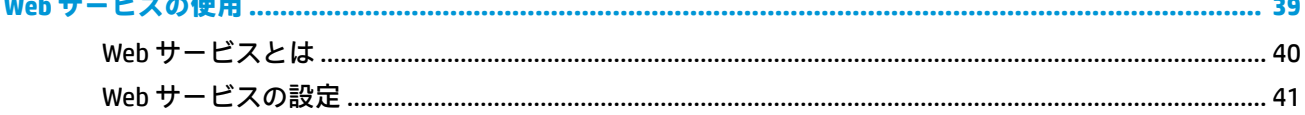

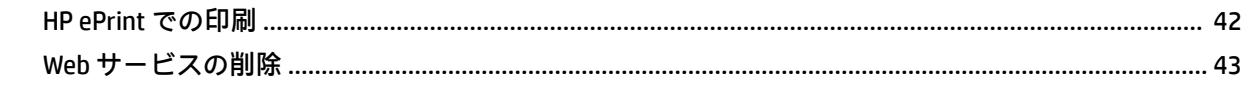

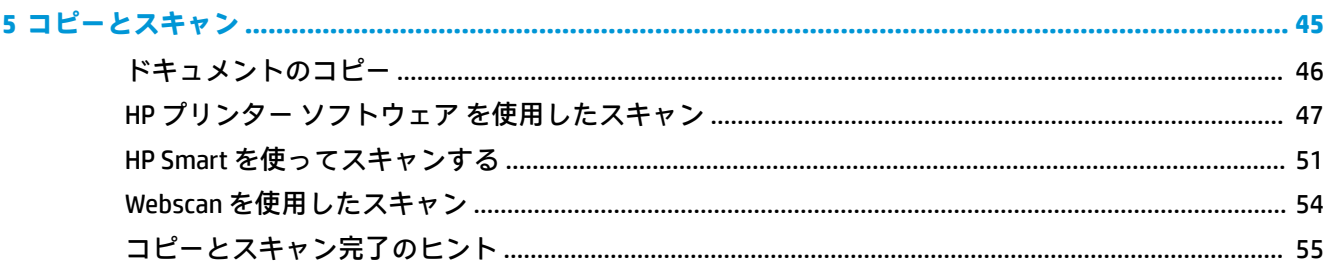

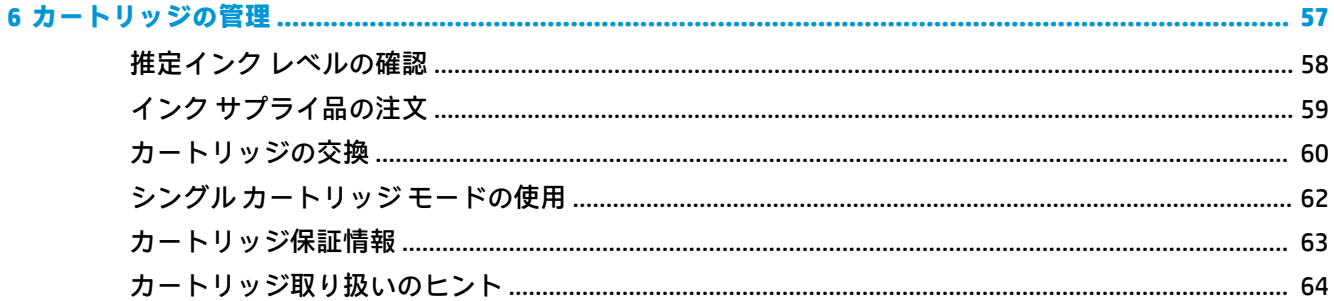

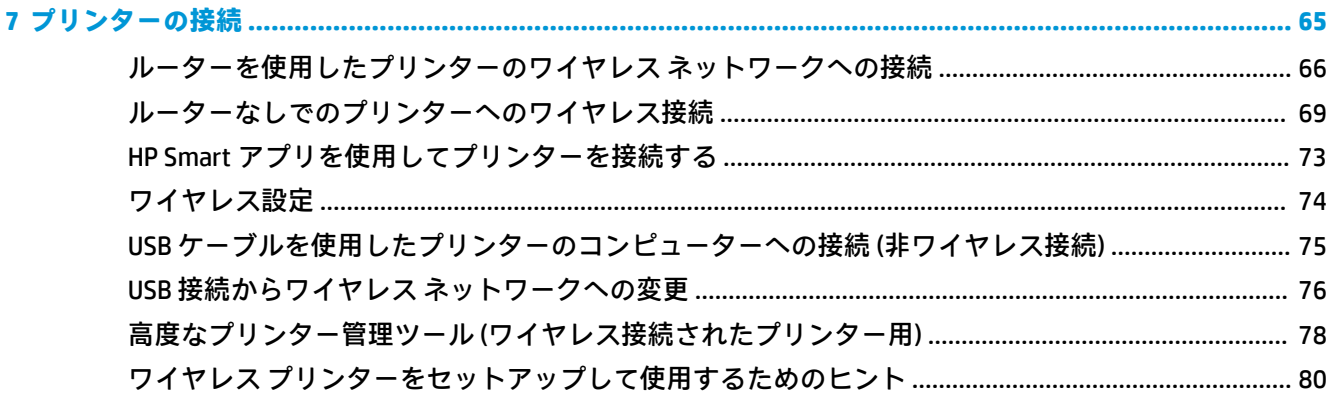

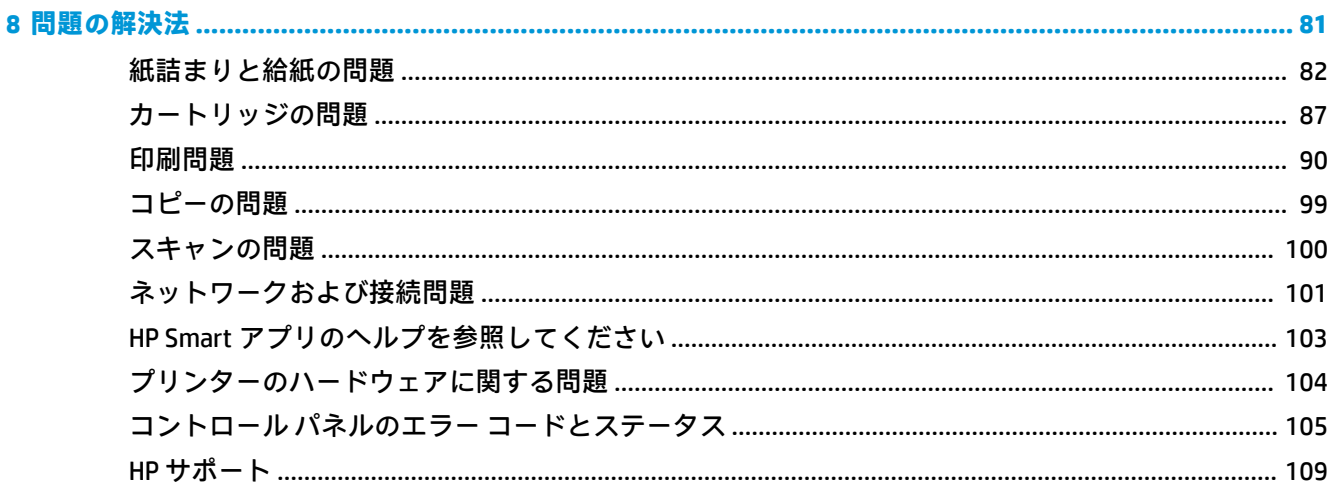

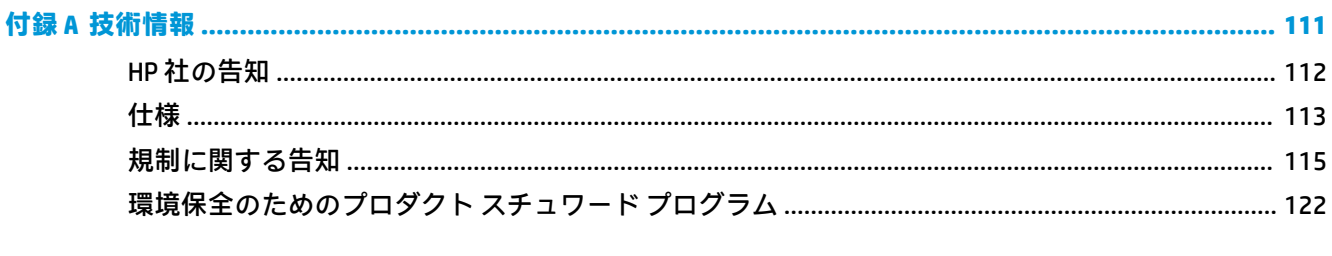

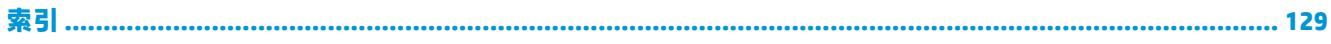

# <span id="page-6-0"></span>**1 HP DeskJet 2600 series ヘルプ**

HP DeskJet 2600 series の使用方法

- 3 [ページの「はじめに」](#page-8-0)
- 25[ページの「印刷」](#page-30-0)
- 39ページの「Web [サービスの使用」](#page-44-0)
- 45 [ページの「コピーとスキャン」](#page-50-0)
- 57[ページの「カートリッジの管理」](#page-62-0)
- 65[ページの「プリンターの接続」](#page-70-0)
- 111 [ページの「技術情報」](#page-116-0)
- 81[ページの「問題の解決法」](#page-86-0)

# <span id="page-8-0"></span>**2 はじめに**

- [プリンター各部の名称](#page-9-0)
- [コントロール](#page-10-0) パネルの機能
- コントロール パネル [ランプとディスプレイ](#page-13-0) アイコンのステータス
- コントロール [パネルからレポートを印刷する](#page-15-0)
- [メディアのセット](#page-16-0)
- [プリンターによって自動的に検出されるデフォルトの用紙サイズの変更](#page-20-0)
- [スキャナのガラス板に原稿をセットする](#page-21-0)
- [用紙の基本](#page-22-0)
- HP プリンター [ソフトウェアを開きます](#page-25-0)(Windows)
- HP Smart アプリを使用した、iOS、Android、または Windows 10 [デバイスからの印刷、スキャン、](#page-26-0) [トラブルシューティング](#page-26-0)
- [スリープ](#page-27-0) モード
- [静かモード](#page-28-0)
- [オート](#page-29-0)オフ

## <span id="page-9-0"></span>**プリンター各部の名称**

USB ポート

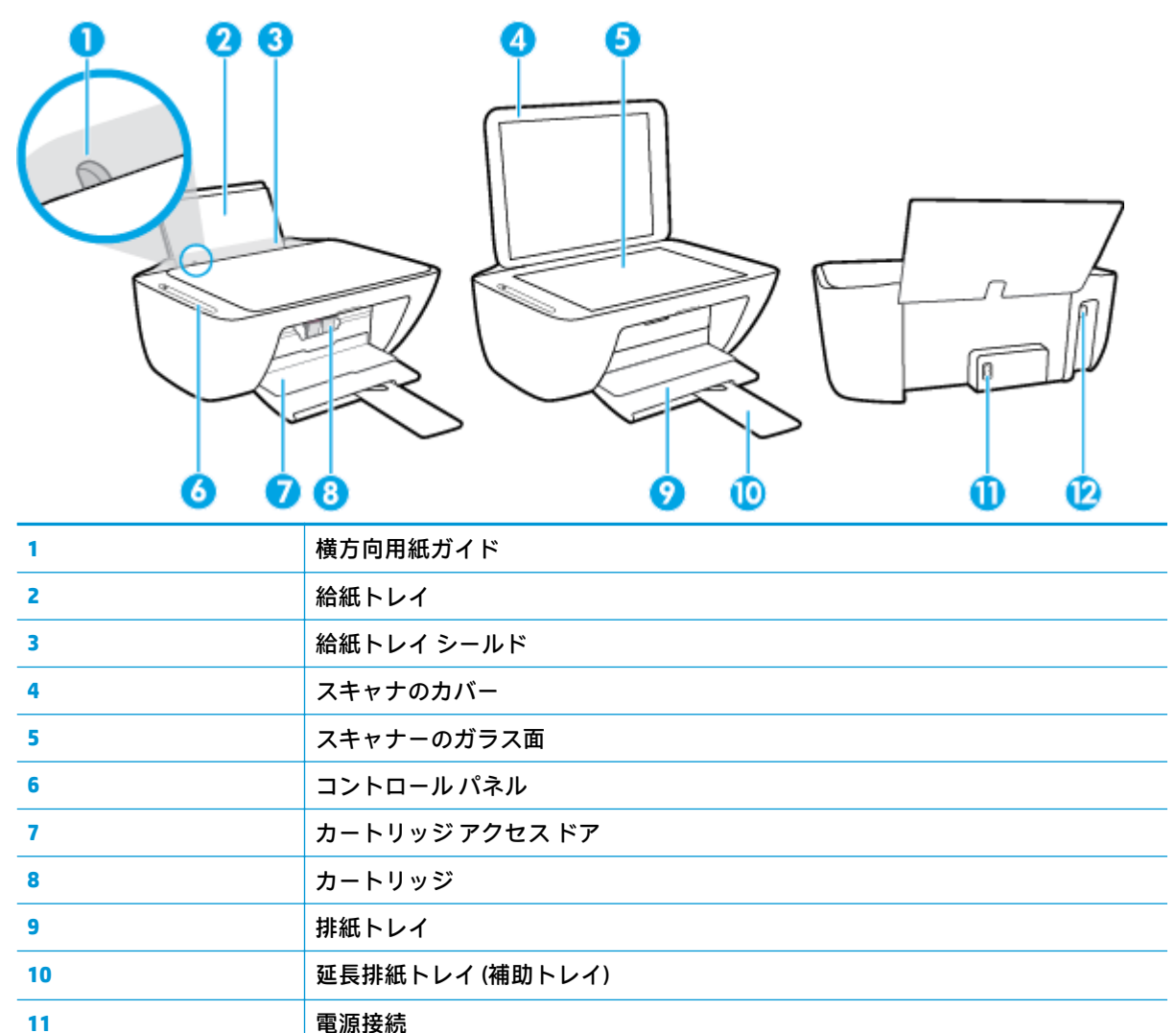

## <span id="page-10-0"></span>**コントロール パネルの機能**

## **ボタンとランプの概要**

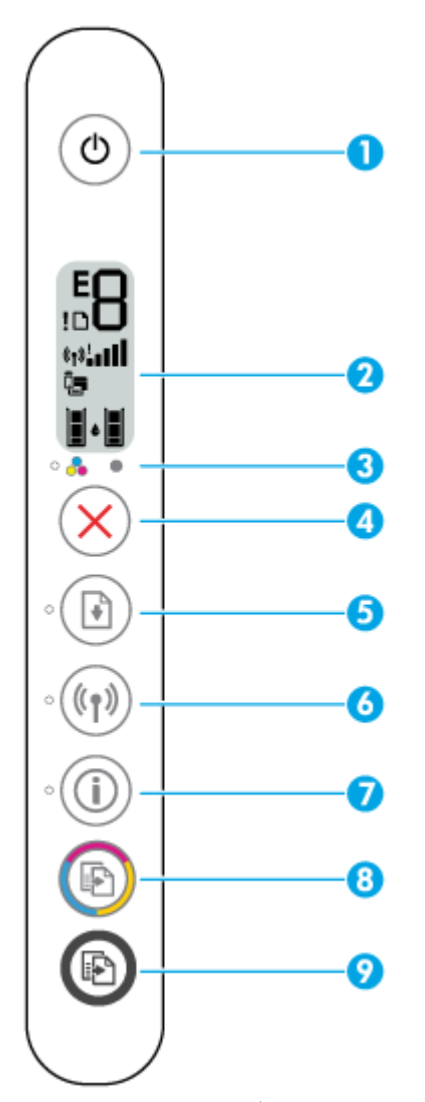

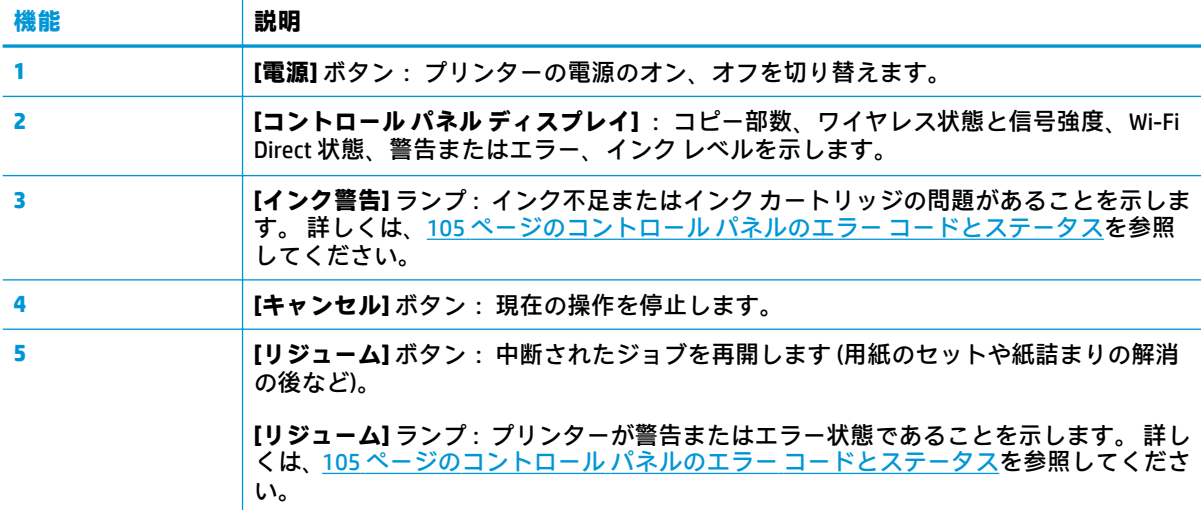

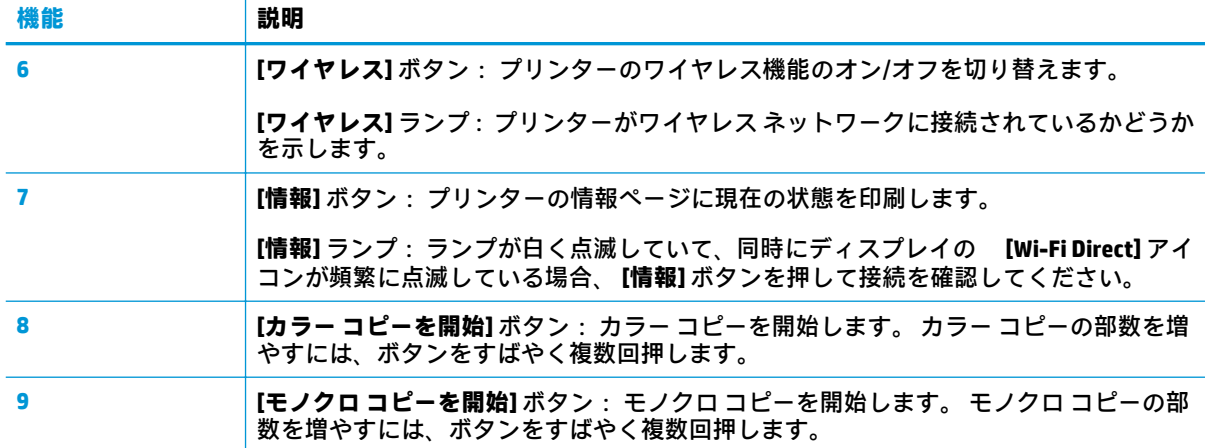

## **コントロール パネル ディスプレイのアイコン**

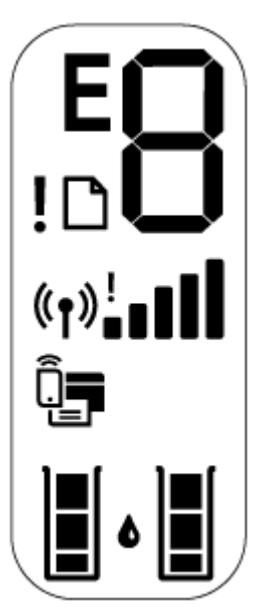

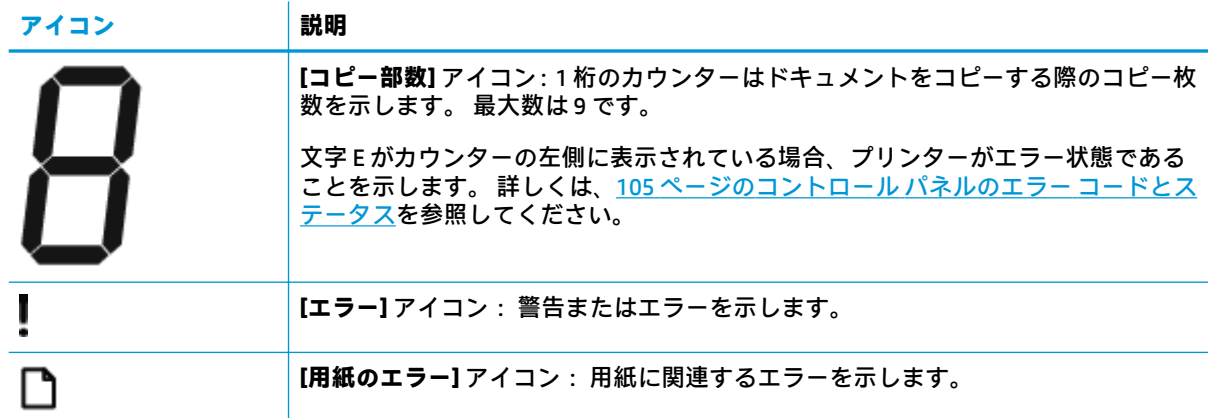

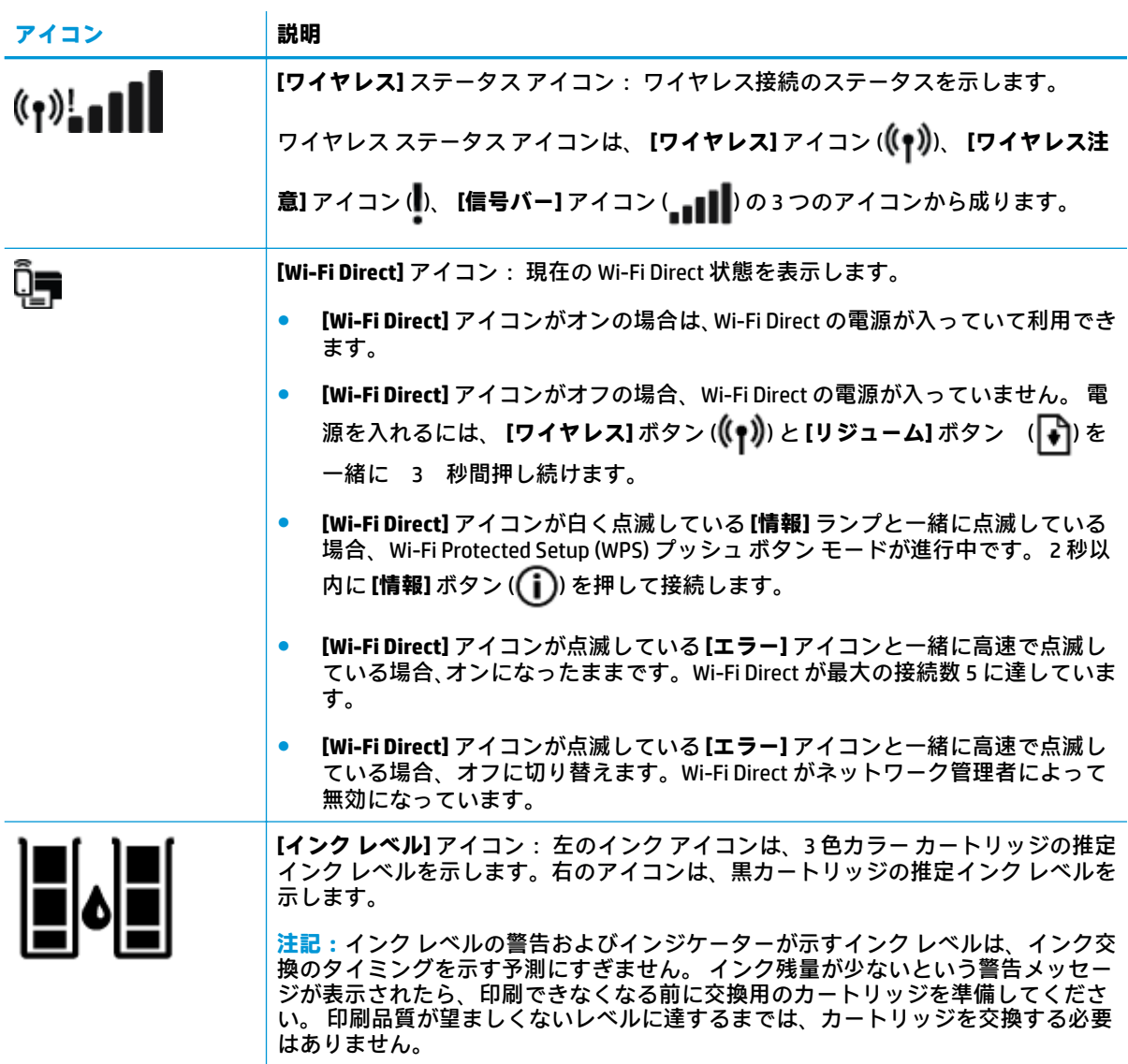

## <span id="page-13-0"></span>**コントロール パネル ランプとディスプレイ アイコンのステ ータス**

**[電源] ボタン ランプ** ●

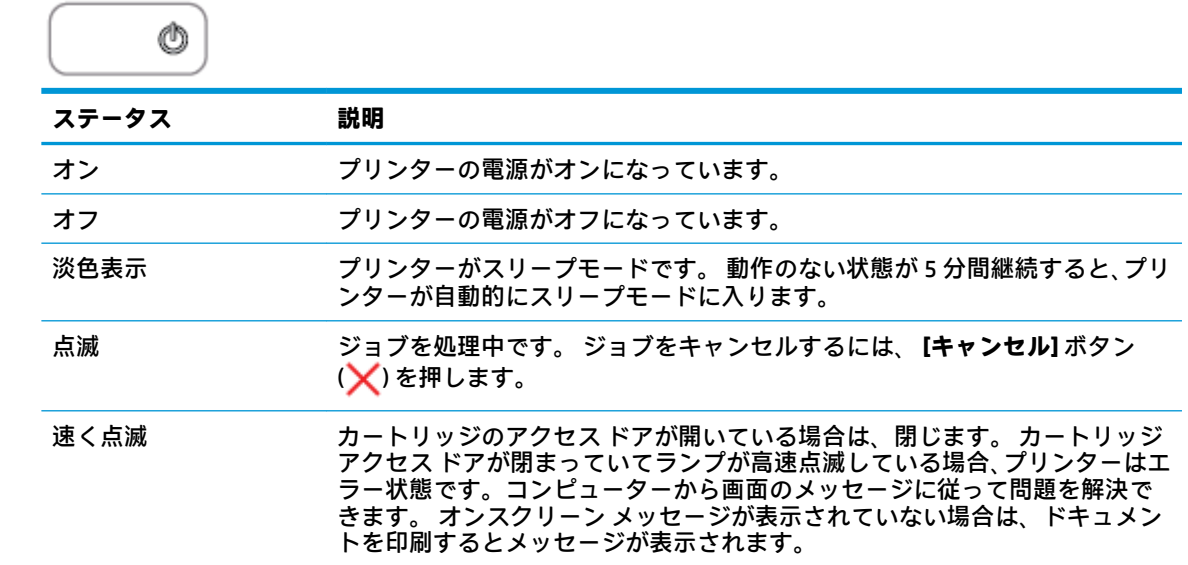

## **[ワイヤレス] ランプとアイコン**

<u>● 【ワイヤレス</u>】ボタン ((<mark>(♥</mark>)) の横の [ワイヤレス] ランプとコントロール パネル ディスプレイが連 動して、ワイヤレス接続の状態を表示します。

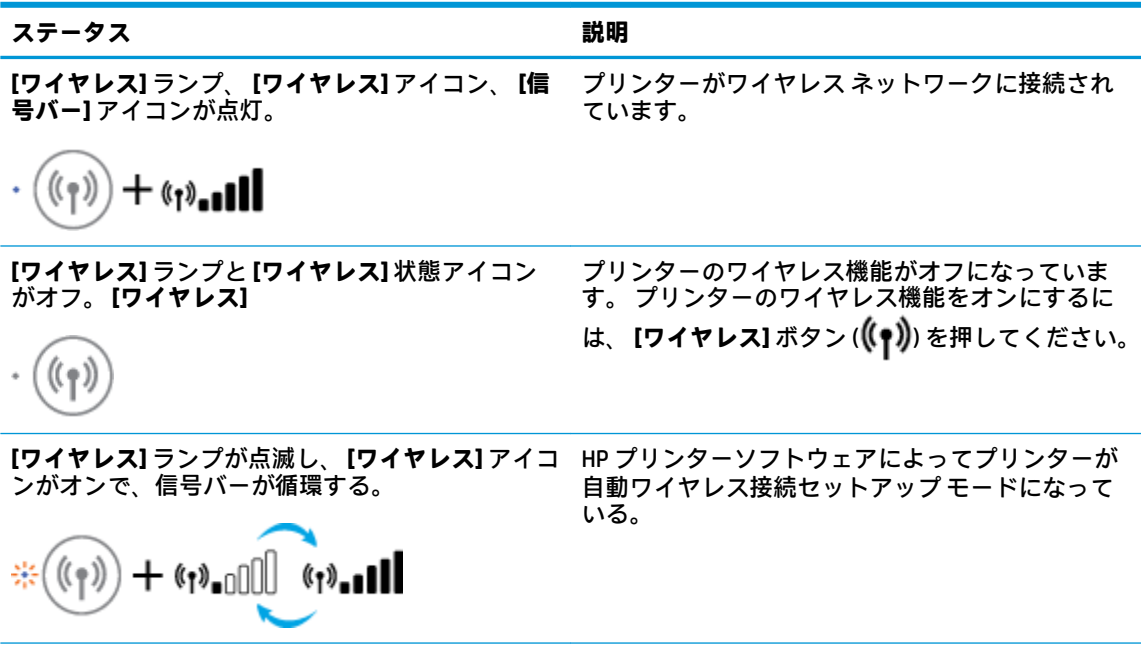

ステータス おおところ あたま あたま あいしゃ 説明 あいしゃ あいしゃ あいしゃ あいしゃ

**[ワイヤレス]** ボタン ランプが点滅し、 **[ワイヤレス]**  アイコンがオンで、信号バーが **[ワイヤレス]** ランプ と一緒に点滅している。 プリンターが Wi-Fi Protected Setup (WPS) 進捗モー ドになっている。

$$
- \displaystyle{\prod_{i=1}^{\infty}} \mathbf{1}_{\{t_i\}} + \displaystyle{\binom{(\gamma_i)}{(\gamma_i\}} \cdot
$$

**[ワイヤレス]** ランプが 3 秒間高速点滅、その後消 灯。 同時に、ディスプレイ上の **[ワイヤレス]** アイコ ンと **[ワイヤレス注意]** アイコンが 3 秒間高速点滅、 その後消灯。

プリンターのワイヤレス機能が無効になっていま す。

ワイヤレス設定を変更します。 詳しくは、 74 [ページのワイヤレス設定](#page-79-0)を参照してください。

ワイヤレス セットアップ中に、 **[ワイヤレス]** ランプ が点滅し、 **[ワイヤレス]** アイコンと **[ワイヤレス注 意]** アイコンがオンで、信号バーが循環する。

ンがオンで、 **[ワイヤレス注意]** アイコンが **[ワイヤ**

崇 € - (เา)-่∩[

**レス]** と一緒に点滅している。

十 (n):

 $((\bullet)$ 崇

– ワイヤレス ルーターまたはアクセス ポイント の電源がオンになっているか確認します。

– プリンターをワイヤレス ルーターに近づけま す。

**[ワイヤレス]** ランプが点滅し、 **[ワイヤレス]** アイコ 次のいずれかの状態が考えられます。

ワイヤレス信号がありません。

- プリンターがワイヤレス ネットワークに接続 する際に問題が発生した。
- WPS を使用したときに、エラーが発生したか、 重複セッションが検出された。

**[ワイヤレス]ボタン (((\*)) と [情報] ボタン (())** 

を同時に押してワイヤレス テストを実行し、テスト レポートで問題の解決方法に関する情報を確認し ます。

## <span id="page-15-0"></span>**コントロール パネルからレポートを印刷する**

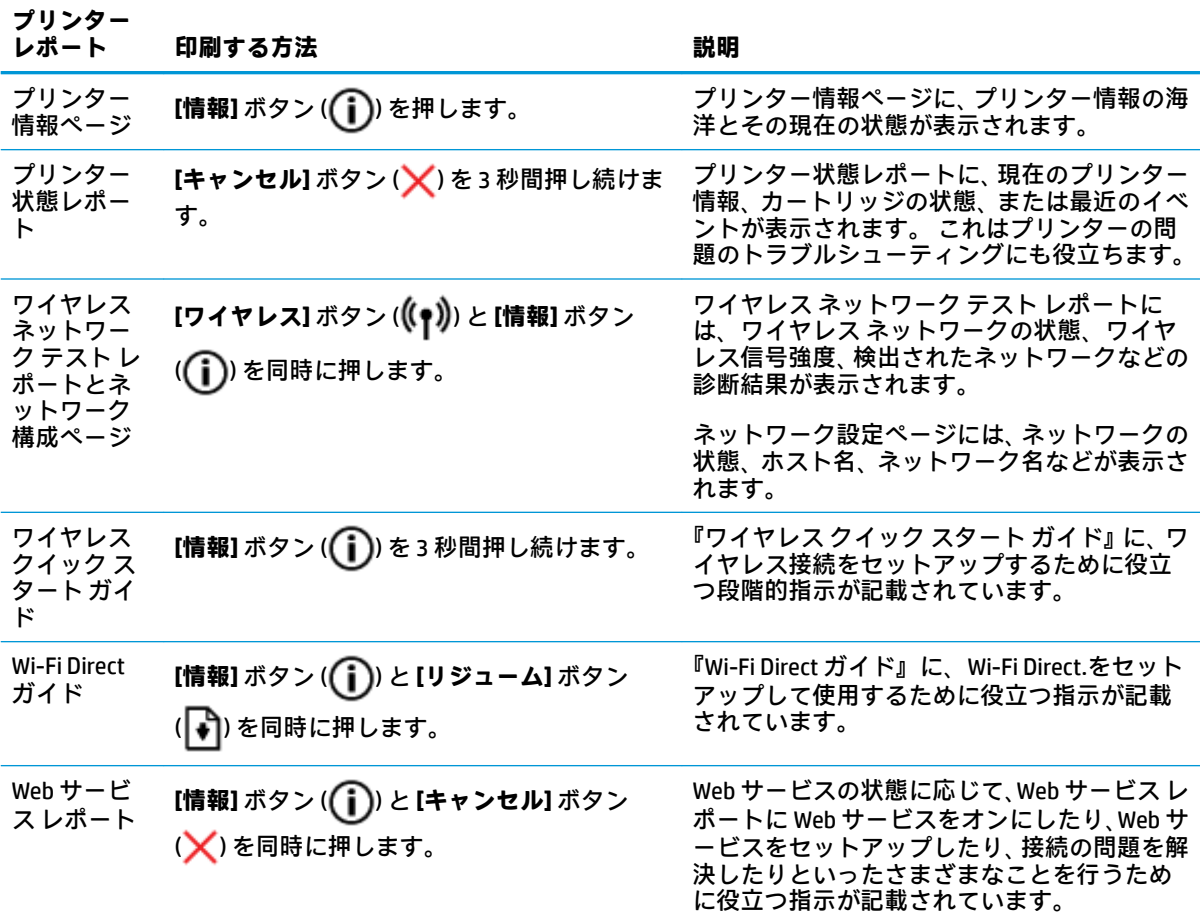

## <span id="page-16-0"></span>**メディアのセット**

用紙サイズを選択して続行します。

## **フルサイズの用紙をセットするには**

**1.** 給紙トレイを上げます。

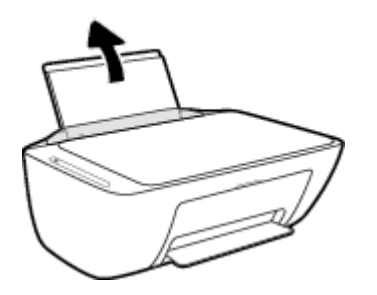

**2.** 横方向用紙ガイドを左に移動します。

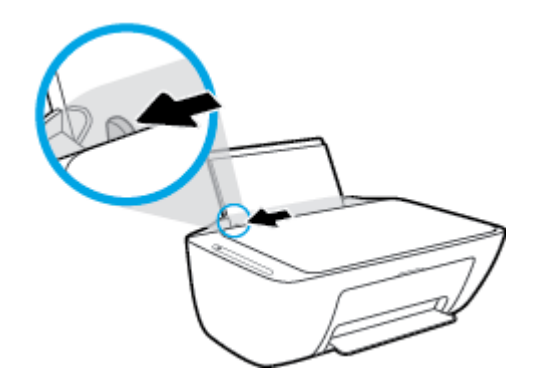

**3.** 印刷面を下にして、用紙の短辺側を下に給紙トレイに挿入します。用紙の束の先端が止まるまで 奥に差し込んでください。

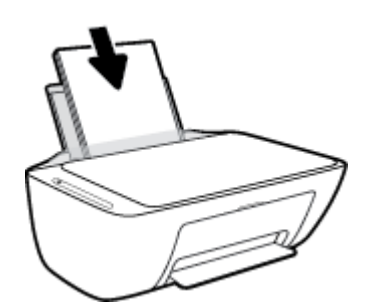

**.** 横方向用紙ガイドを、用紙の端に当たって止まるまで右にスライドさせます。

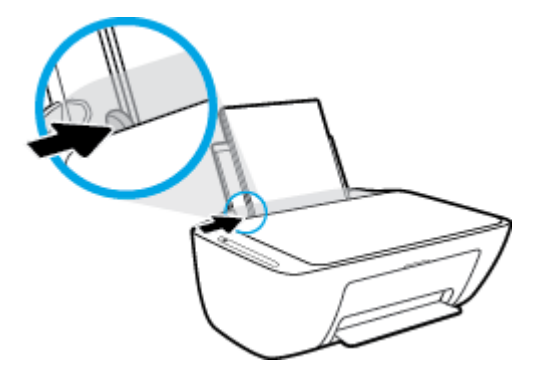

**.** 排紙トレイを下げて、延長排紙トレイを引き出します。

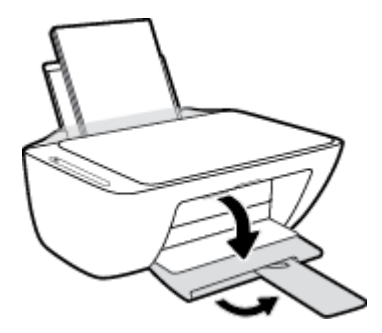

## **小さなサイズの用紙をセットするには**

**.** 給紙トレイを上げます。

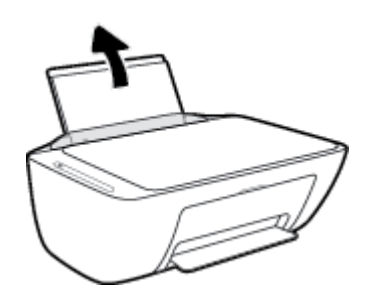

**.** 横方向用紙ガイドを左に移動します。

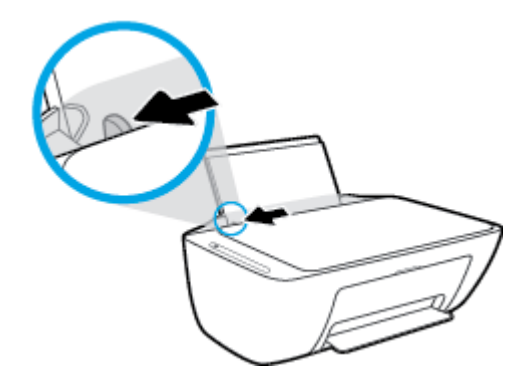

**3.** フォト用紙の短辺を奥にし、印刷面を上にして給紙トレイの右端に挿入します。フォト用紙の先 端が止まるまで奥に差し込んでください。

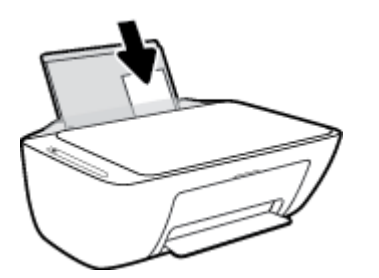

**4.** 横方向用紙ガイドを、用紙の端に当たって止まるまで右にスライドさせます。

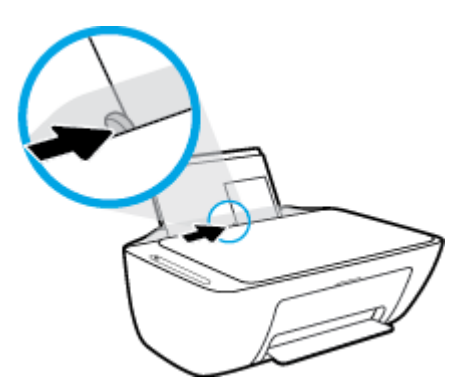

**5.** 排紙トレイを下げて、延長排紙トレイを引き出します。

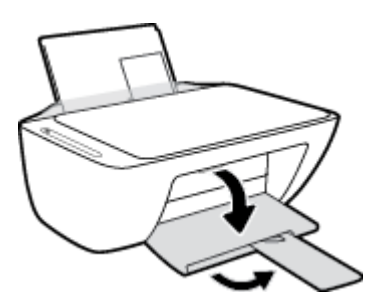

## **封筒をセットするには**

**1.** 給紙トレイを上げます。

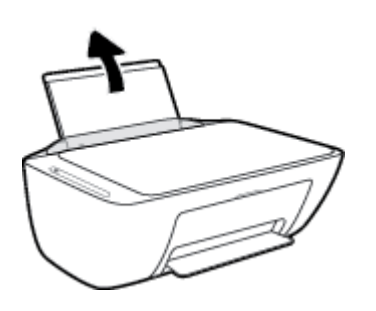

**.** 横方向用紙ガイドを左に移動します。

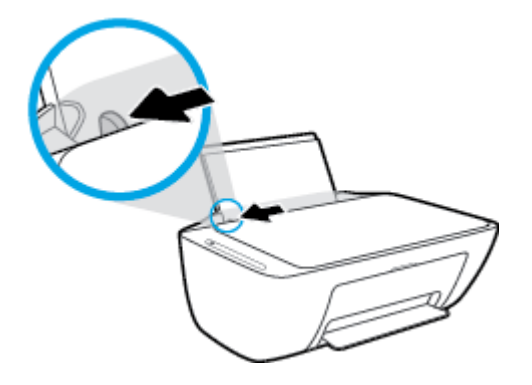

**.** 1 枚以上の封筒を給紙トレイの右端に寄せて挿入し、封筒の束を奥まで差し込みます。 印刷面を 上に向けて置いてください。

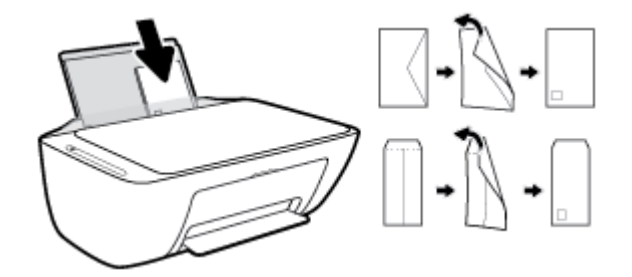

**.** 横方向用紙ガイドを、封筒に当たって止まるまで右にスライドさせます。

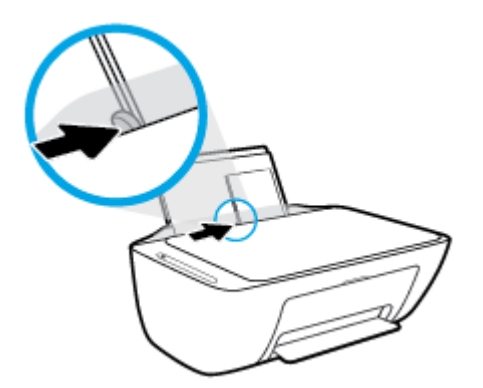

**.** 排紙トレイを下げて、延長排紙トレイを引き出します。

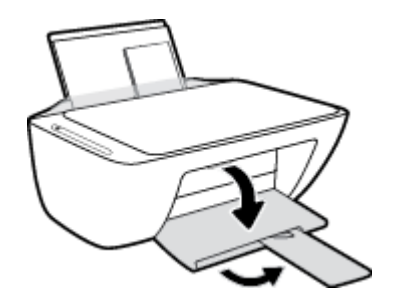

## <span id="page-20-0"></span>**プリンターによって自動的に検出されるデフォルトの用紙サ イズの変更**

プリンターは、給紙トレイに用紙がセットされているかどうか、さらにセットされた用紙の幅が大、 中、小のいずれであるかを自動的に検出します。 プリンターによって検出されるデフォルトの用紙サ イズ (大、中、小) を変更できます。

**プリンターによって検出されるデフォルトの用紙サイズを変更するには**

- **1.** 内蔵 Web サーバー (EWS) を開きます。 詳しくは、78 ページの内蔵 Web [サーバーを開くを](#page-83-0)参照 してください。
- **2. [設定]** タブをクリックします。
- **3. [基本設定]** セクションで、**[トレイと用紙管理]** を選択し、使用するオプションを選択します。
- **4. [適用]** をクリックします。

## <span id="page-21-0"></span>**スキャナのガラス板に原稿をセットする**

## **スキャナのガラス板に原稿をセットするには**

**.** スキャナーのカバーを持ち上げます。

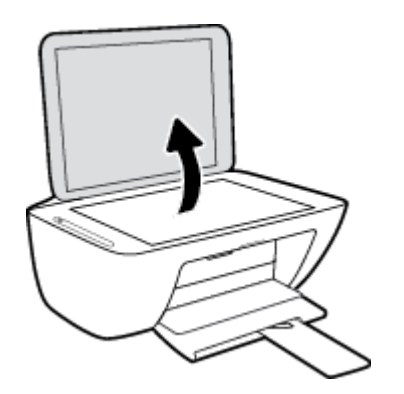

**.** 原稿の印刷面を下にしてスキャナーのガラス面の右下隅に合わせてセットします。

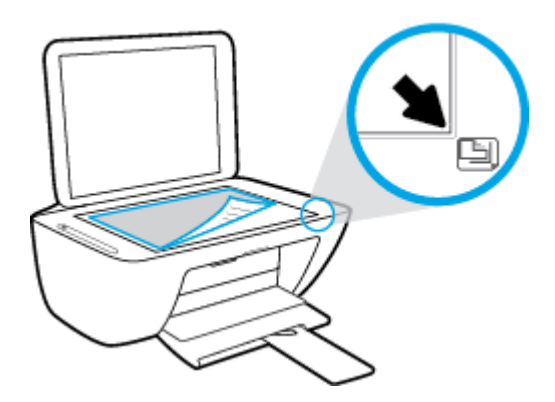

**.** スキャナー カバーを閉じます。

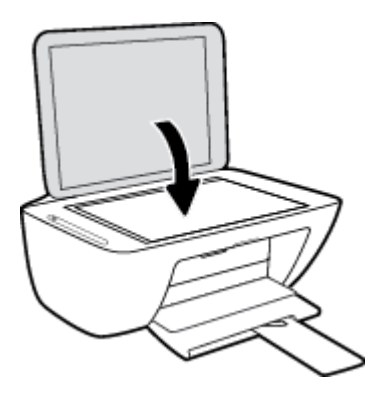

<span id="page-22-0"></span>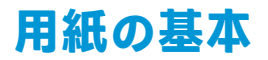

このプリンターはほとんどの種類のオフィス用紙に対応しています。 大量の用紙を購入する場合は、 購入前にさまざまな種類の用紙で印刷を試してみることをお勧めします。 最適な印刷品質をお求め の場合は HP 用紙をご使用ください。 HP 用紙の詳細については、HP の Web サイト [www.hp.com](http://www.hp.com) をご 覧ください。

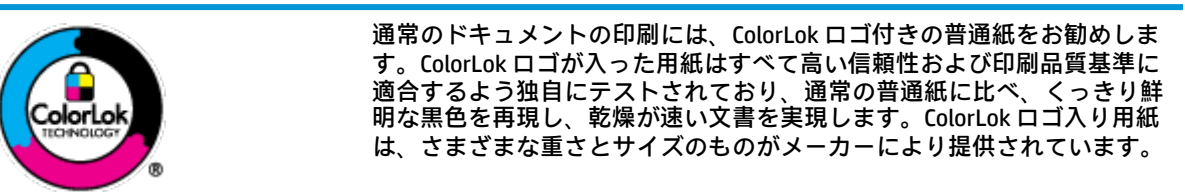

このセクションでは、次のトピックについて説明します。

- 推奨する印刷用紙
- HP [用紙サプライ品の注文](#page-24-0)

## **推奨する印刷用紙**

最高画質で印刷するには、印刷するプロジェクトのタイプに合わせて設計された HP 専用紙を推奨し ます。

国/地域によっては、入手できない用紙もあります。

### **フォトプリント**

● **HP プレミアム プラス フォト用紙**

HP プレミアム プラス フォト用紙は、お客様の大切な写真のために HP が提供する高画質フォト 用紙です。 HP プレミアム プラス フォト用紙をご使用になれば、写真をきれいに印刷でき、速乾 性があるためその場で皆に渡すことができます。 用紙サイズには、A4、216 x 279 mm (8.5 x 11 イ ンチ)、10 x 15 cm (4 x 6 インチ)、13 x 18 cm (5 x 7 インチ) などがあり、いずれも光沢またはソフ ト光沢 (半光沢) という 2 種類の仕上げがあります。 お客様の大切な写真や特別な写真をフレー ムに入れたり、飾ったり、プレゼントしたりするのに最適です。 HP プレミアム プラス フォト用 紙は、最高級の品質と抜群の耐光性を備えています。

● **HP アドバンス フォト用紙**

この光沢のあるフォト用紙はすぐ乾くので汚れにくく取り扱いが簡単です。 水、染み、指紋、湿 気への抵抗性に優れています。 プリントショップの仕上がりに似た印刷品質が得られます。 用 紙サイズには、A4、216 x 279 mm (8.5 x 11 インチ)、10 x 15 cm (4 x 6 インチ)、13 x 18 cm (5 x 7 イ ンチ) などがあります。 ドキュメントを長持ちさせる無酸性用紙です。

● **HP エヴリデイ フォト用紙**

カラフルな一般のスナップ写真を低コストで印刷できる、カジュアルな写真印刷向け用紙です。 手ごろな価格で、すぐ乾くので取り扱いが簡単です。 インクジェット プリンターで使用すれば、 鮮明で、くっきりしたイメージが得られます。 用紙サイズには、A4、216 x 279 mm (8.5 x 11 イン チ)、13 x 18 cm (5 x 7 インチ)、10 x 15 cm (4 x 6 インチ) などがあり、いずれも光沢仕上げです。 ドキュメントを長持ちさせる無酸性用紙です。

● **HP フォト バリュー パック**

HP フォト バリュー パックは、お使いの HP プリンターで手ごろな価格でラボ品質の写真を印刷 できる、HP 製インク カートリッジと HP アドバンス フォト用紙の便利なパッケージです。 HP 製 インクと HP アドバンス フォト用紙は、組み合わせて使用すると鮮明な色が長続きする写真を印 刷できるように作られています。 休暇中の写真を印刷したり、複数の写真を印刷して共有する場 合に最適です。

### **ビジネス文書**

● **HP プレミアム プレゼンテーション用紙つや消し 120g または HP プロフェッショナル用紙 120 (つや消し)**

両面印刷が可能な厚手つや消し用紙です。プレゼンテーション、企画書、レポート、ニュースレ ター等に最適です。 素晴らしい見た目や質感を実現する厚手用紙です。

● **HP ブローシャ用紙 180g (光沢)** または **HP プロフェッショナル用紙 180 (光沢)**

これらの用紙は、両面印刷に対応できるように、両面に光沢コーティングが施されています。 写 真に近い品質の印刷や、レポートのカバー、特別なプレゼンテーション、カタログ、宣伝用リー フレット、カレンダなどに使用するビジネス用のグラフィックの印刷にお勧めします。

#### ● **HP ブローシャつや消し 180g** または **HP プロフェッショナル用紙つや消し 180**

これらの用紙は、両面印刷に対応できるように、両面につや消しコーティングが施されていま す。 写真に近い品質の印刷や、レポートのカバー、特別なプレゼンテーション、カタログ、宣伝 用リーフレット、カレンダなどに使用するビジネス用のグラフィックの印刷にお勧めします。

#### **普段の印刷**

普段の印刷用に一覧されている用紙はすべて、にじみの少ない、くっきり鮮明な色を再現する ColorLok テクノロジーを採用しています。

## ● **HP インクジェット用上質普通紙とカラーインクジェット用紙**

HP インクジェット用上質普通紙とカラーインクジェット用紙を使用すると、ハイコントラスト の色とシャープな文字で印刷されます。 ある程度の厚みがあり両面カラー印刷をしても裏写り しないため、ニュースレターやレポート、広告などに最適です。

#### ● **HP 多目的 All-in-One 印刷用紙**

HP 多目的 All-in-One 印刷用紙は、高品質の多機能用紙です。 標準の多目的用紙やコピー用紙と比 べて、見た目も質感も重量感のあるしっかりした文書を作成できます。 ドキュメントを長持ちさ せる無酸性用紙です。

#### ● **HP オフィス用紙、コピー用紙、コピー & 印刷用紙**

これらの HP 用紙は、高品質な多機能用紙で、コピー、ドラフト、メモなど日常的に使用するド キュメントに適しています。 ドキュメントを長持ちさせる無酸性用紙です。

#### ● **HP オフィス用再生紙**

HP オフィス用再生紙は、リサイクル繊維を 30% 含む高品質の多目的用紙です。

## <span id="page-24-0"></span>**HP 用紙サプライ品の注文**

このプリンターはほとんどの種類のオフィス用紙に対応しています。 最適な印刷品質をお求めの場 合は HP 用紙をご使用ください。

HP 用紙とその他のサプライ品を注文するには、 [www.hp.com](http://www.hp.com) にアクセスしてください。現時点では、 HP Web サイトの一部は英語版のみです。

HP は一般文書の印刷やコピーには ColorLok ロゴが入った普通紙をお勧めしています。 ColorLok ロゴ が入った用紙はすべて高い信頼性および印刷品質基準に適合するよう独自にテストされており、通常 の普通紙に比べ、くっきり鮮明な黒色を再現し、乾燥時間が短い文書を実現します。 ColorLok ロゴ入 り用紙は、さまざまな重さとサイズのものがメーカーにより提供されています。

## <span id="page-25-0"></span>**HP プリンター ソフトウェアを開きます(Windows)**

HP プリンター ソフトウェアをインストールしたら、デスクトップにあるプリンター アイコンをダブ ルクリックするか、以下のいずれかを実行して、プリンター ソフトウェアを開きます。

- **Windows 10**: コンピューターのデスクトップで**[スタート]**をクリックし、**[HP]**を選択し、次に、 使用するプリンター名のアイコンを選択します。
- **Windows 8.1**: [スタート] 画面の左下隅にある下矢印をクリックして、プリンター名を選択して ください。
- **Windows 8**: [スタート] 画面上の何も表示されていない領域を右クリックし、アプリ バーの **[す べてのアプリ]** をクリックして、プリンター名を選択します。
- **Windows 7**、**Windows Vista**、および **Windows XP**: コンピューターのデスクトップで **[スタート]**  をクリックし、**[すべてのプログラム]** を選択します。次に、**[HP]** をクリックし、プリンターのフ ォルダーをクリックして、使用するプリンター名のアイコンを選択します。

## <span id="page-26-0"></span>**HP Smart アプリを使用した、iOS、Android、または Windows 10 デバイスからの印刷、スキャン、トラブルシューティング**

HP Smart (旧称 HP All-in-One Printer Remote) は、HP プリンターの設定、スキャン、印刷、共有、およ び管理に役立ちます。 電子メール、テキストメッセージ、人気のあるクラウドサービスやソーシャル メディアサービス (iCloud、Google ドライブ、Dropbox、Facebook など) からドキュメントや画像を共有 できます。 また、新しい HP プリンターをセットアップしたり、サプライ品の残量を監視して注文す ることもできます。

**注記:**HP Smart アプリケーションは、すべての言語には対応していません。 一部の機能は、一部のプ リンター モデルではご使用になれません。

### **HP Smart アプリをインストールするには**

**▲** HP Smart アプリケーションは、iOS、Android、Windows 10 デバイスでサポートされています。 デ バイスにアプリケーションをインストールするには、[123.hp.com](http://123.hp.com) にアクセスし、画面の指示に 従ってデバイスの App Store にアクセスします。

### **Windows 10 コンピュータで HP Smart アプリを起動するには**

**▲** HP Smart アプリケーションをインストールしたら、デバイスのデスクトップで**[スタート]**をクリ ックして、アプリケーションリストから**[HP Smart]**を選択します。

## **プリンタに接続する**

**▲** プリンターの電源がオンになっており、デバイスと同じネットワークに接続されていることを確 認します。 HP Smart がプリンターを自動的に検出します。

### **HP Smart アプリの詳細情報の入手**

HP Smart を使用して印刷、スキャン、およびトラブルシューティングを実施するための基本的な操作 については、30 ページの HP Smart [アプリを使用した印刷、](#page-35-0)51 ページの HP Smart [を使ってスキャ](#page-56-0) [ンする](#page-56-0)、および103 ページの HP Smart [アプリのヘルプを参照してください](#page-108-0) を参照してください。

HP Smart を使用して印刷、スキャン、プリンター機能へのアクセス、および問題をトラブルシューテ ィングする方法の詳細については、以下を参照してください。

- **iOS/Android:** [www.hp.com/go/hpsmart-help](http://www.hp.com/go/hpsmart-help/)
- **Windows**: [www.hp.com/go/hpsmartwin-help](http://www.hp.com/go/hpsmartwin-help/)

## <span id="page-27-0"></span>**スリープ モード**

スリープ モードのあいだ、電力利用が減少します。

プリンターの初期セットアップ後、非動作状態が 5 分続いた後にプリンターがスリープ モードに入り ます。

スリープ モードに移行するまでの時間を変更するには

- **1.** 内蔵 Web サーバー (EWS) を開きます。 詳しくは、78 ページの内蔵 Web [サーバーを開くを](#page-83-0)参照 してください。
- **2. [設定]** タブをクリックします。
- **3. [電力管理]** セクションで **[省電力モード]** をクリックし、必要なオプションを選択します。
- **4. [適用]** をクリックします。

## <span id="page-28-0"></span>**静かモード**

静かモードでは、印刷速度を遅くして、印刷品質に影響せずに全体的な騒音を減らします。 静かモー ドは、普通紙に **[きれい、標準]** 印刷品質で印刷する場合にのみ使用できます。 印刷ノイズを減らすに は、静かモードをオンにしてください。 標準速度で印刷するには、静かモードをオフにしてくださ い。 静かモードはデフォルトではオフになっています。

**注記:**静かモードで、普通紙に **[ドラフト]** または **[高画質]** 印刷品質で印刷する場合や、写真または封 筒に印刷する場合は、プリンターは静かモードをオフにしている場合と同じように動作します。

#### **プリンター ソフトウェアから静かモードをオンまたはオフにするには(Windows)**

- **1.** HP プリンター ソフトウェアを開きます。 詳しくは、20 ページの HP プリンター [ソフトウェアを](#page-25-0) 開きます[\(Windows\)](#page-25-0)を参照してください。
- **2. [静かモード]** タブをクリックします。
- **3. [オン]** または **[オフ]** を選択します。
- **4. [設定の保存]** をクリックします。

### **プリンター ソフトウェアから静かモードをオンまたはオフにするには (OS X および macOS)**

**1.** HP Utility を開きます。

**注記:** HP ユーティリティは、**アプリケーション** フォルダーの **HP** フォルダーにあります。

- **2.** 該当するプリンターを選択します。
- **3. [静かモード]** をクリックします。
- **4. [オン]** または **[オフ]** を選択します。
- **5. [今すぐ適用]** をクリックします。

**EWS (内蔵 Web サーバー) から静かモードをオンまたはオフにするには**

- **1.** EWS を開きます。 詳しくは、78 ページの内蔵 Web [サーバーを開くを](#page-83-0)参照してください。
- **2. [設定]** タブをクリックします。
- **3. [基本設定]** セクションで、**[静かモード]** を選択し、**[オン]** または **[オフ]**.を選択します。
- **4. [適用]** をクリックします。

## <span id="page-29-0"></span>**オート オフ**

この機能によって、非動作状態が2時間経過すると、電力を節約するためにプリンターが自動的にオ フになります。 **オート オフ によってプリンターは完全にオフになるため、プリンターをオンに戻す には電源ボタンを使用する必要があります。** ご使用のプリンターがこの節電機能をサポートしてい る場合、プリンターの機能と接続オプション応じてオート オフが自動的に有効または無効になりま す。 オート オフが無効になっている場合でも、電力を節約するため、非動作状態が 5 分続いた後にプ リンターが自動的にスリープ モードに入ります。

- プリンターにネットワーク接続またはファクス機能がない場合、またはこれらの機能を使用して いない場合は、プリンターをオンにすると オート オフは有効になります。
- プリンターのワイヤレスまたは Wi-Fi Direct 機能をオンにした場合、またはファクス、USB、また は Ethernet ネットワーク接続機能を備えたプリンターでファクス、USB、または Ethernet ネット ワーク接続を確立した場合、オート オフは無効になります。

# <span id="page-30-0"></span>**3 印刷**

- [ドキュメントの印刷](#page-31-0)
- [写真の印刷](#page-33-0)
- HP Smart [アプリを使用した印刷](#page-35-0)
- [封筒の印刷](#page-36-0)
- 最大 dpi [を使用した印刷](#page-37-0)
- **モバイル [デバイスからの印刷](#page-39-0)**
- [印刷完了のヒント](#page-40-0)

## <span id="page-31-0"></span>**ドキュメントの印刷**

ドキュメントを印刷する前に、給紙トレイに用紙がセットされており、排紙トレイが開いていること を確認します。 用紙のセット方法の詳細については、11 [ページのメディアのセットを](#page-16-0)参照してくだ さい。

### **ドキュメントを印刷するには(Windows)**

- **1.** ソフトウェアから **[印刷]** を選択します。
- **2.** お使いのプリンターが選択されていることを確認します。
- **3. [プロパティ]** ダイアログ ボックスを開くボタンをクリックします。

ソフトウェアによって、このボタンは **[プロパティ]**、**[オプション]**、**[プリンタ設定]**、**[プリンタ のプロパティ]**、**[プリンタ]**、 **[プリファレンス]** などの名前になっています。

**4. [印刷ショートカット]**または**[印刷ショートカット]**タブで、適切なオプションを選択します。

他の印刷設定を変更する場合は、他のタブをクリックしてください。

その他の印刷のヒントについては、36 [ページのプリンター設定のヒント](#page-41-0) を参照してください。

- **注記:** 用紙サイズを変更する場合は、給紙トレイに正しい用紙がセットされていることを確認し てください。
- **5. [OK]** をクリックして、**[プロパティ]** ダイアログ ボックスを閉じます。
- **6.** 印刷を開始するには、**[印刷]** または **[OK]** をクリックします。

**ドキュメントを印刷するには (OS X および macOS)**

- **1.** お使いのソフトウェアで、**[ファイル]** メニューの **[プリント]** をクリックします。
- **2.** お使いのプリンターが選択されていることを確認します。
- **3.** 印刷オプションを設定します。

[プリント] ダイアログにオプションが表示されない場合、**[詳細の表示]** をクリックしてください。

- **[用紙サイズ]** ポップアップ メニューから適切な用紙サイズを選択します。
	- **注記:**用紙サイズを変更する場合は、正しい用紙がセットされていることを確認してくださ い。
- 用紙の方向を選択します。
- 拡大 / 縮小の比率を入力します。
- **4. [プリント]** をクリックします。

#### **ページの両面に印刷するには (Windows)**

- **1.** お使いのソフトウェアから **[印刷]** を選択します。
- **2.** お使いの プリンターが選択されていることを確認します。

**3. [プロパティ]** ダイアログ ボックスを開くボタンをクリックします。

ソフトウェアによって、このボタンは **[プロパティ]**、**[オプション]**、**[プリンタ設定]**、**[プリンタ プロパティ]**、 **[プリンタ]**、**[プリファレンス]** などの名前になっています。

**4. [印刷ショートカット]**または**[印刷ショートカット]**タブで、**[両面 (デュプレックス) 印刷]**ショート カットを選択します。

他の印刷設定を変更する場合は、他のタブをクリックしてください。

その他の印刷のヒントについては、36 [ページのプリンター設定のヒント](#page-41-0) を参照してください。

- **注記:** 用紙サイズを変更する場合は、給紙トレイに正しい用紙がセットされていることを確認し てください。
- **5.** 片面を印刷したら、画面の指示に従って用紙を再セットし、**[続行]** をクリックします。
- **6. [OK]** をクリックして印刷します。

**ページの両面に印刷するには (OS X および macOS)**

- **1.** お使いのソフトウェアで、**[ファイル]** メニューの **[プリント]** をクリックします。
- **2.** [印刷] ダイアログのポップアップ メニューから、**[用紙の取り扱い]** を選択して、**[印刷順序]** を **標 準** に設定します。
- **3. [印刷するページ数]** を **奇数のみ** に設定します。
- **4. [プリント]** をクリックします。
- **5.** 文書の奇数ページがすべて印刷されたら、排紙トレイからドキュメントを取り除きます。
- **6.** プリンターから出てきた端がプリンターに入り、文書の白紙側がプリンターの正面に向かうよう に、文書を再度セットします。
- **7.** [プリント] ダイアログの **[用紙の取り扱い]** ポップアップ メニューに戻り、印刷順序を **標準** に設 定し、印刷するページを **偶数のみ** に設定します。
- **8. [プリント]** をクリックします。

## <span id="page-33-0"></span>**写真の印刷**

写真を印刷する前に、給紙トレイにフォト用紙がセットされており、排紙トレイが開いていることを 確認します。 用紙のセット方法の詳細については、11 [ページのメディアのセットを](#page-16-0)参照してくださ い。

### **フォト用紙に写真を印刷するには(Windows)**

- **1.** ソフトウェアから **[印刷]** を選択します。
- **2.** お使いのプリンターが選択されていることを確認します。
- **3. [プロパティ]** ダイアログ ボックスを開くボタンをクリックします。

ソフトウェアによって、このボタンは **[プロパティ]**、**[オプション]**、**[プリンタ設定]**、**[プリンタ のプロパティ]**、**[プリンタ]**、 **[プリファレンス]** などの名前になっています。

**4. [印刷ショートカット]**または**[印刷ショートカット]**タブで、適切なオプションを選択します。

他の印刷設定を変更する場合は、他のタブをクリックしてください。

その他の印刷のヒントについては、36 [ページのプリンター設定のヒント](#page-41-0) を参照してください。

- **注記:** 用紙サイズを変更する場合は、給紙トレイに正しい用紙がセットされていることを確認し てください。
- **5. [OK]** をクリックして、**[プロパティ]** ダイアログ ボックスに戻ります。
- **6. [OK]** をクリックして、**[印刷]**、または **[印刷]** ダイアログ ボックスの **[OK]** をクリックします。
- **注記:** 印刷が完了したら、給紙トレイから未使用のフォト用紙を取り出します。 印刷品質が低下する 原因となる用紙のカールを防ぐため、フォト用紙を保存します。

### **コンピューターから写真を印刷するには(OS X および macOS)**

- **1.** お使いのソフトウェアで、**[ファイル]** メニューの **[プリント]** をクリックします。
- **2.** お使いのプリンターが選択されていることを確認します。
- **3.** 印刷オプションを設定します。

[プリント] ダイアログにオプションが表示されない場合、**[詳細の表示]** をクリックしてください。

- [用紙サイズ] ポップアップ メニューから適切な用紙サイズを選択します。
- **注記:**用紙サイズを変更する場合は、正しい用紙がセットされていることを確認してくださ い。
- 用紙の方向を選択します。
- **4.** ポップアップ メニューから、**[用紙の種類/品質]** を選択し、続けて次の設定を選択します。
	- **[用紙の種類]**: 適切なフォト用紙の種類
	- **[品質]**: 最高品質または最大 dpi を実現するオプションを選択します。
	- **[カラー オプション]** の三角マークをクリックして、適切な **[写真の修正]** オプションを選択 します。
- **[オフ]**: 画像に変更を適用しません。
- **[オン]**: 自動的に画像の焦点を調整し、 シャープネスも適度に調整します。
- **5.** その他の必要な印刷設定を行い、**[印刷]** をクリックします。

## <span id="page-35-0"></span>**HP Smart アプリを使用した印刷**

このセクションでは、HP Smart アプリを使用して Android、iOS、または Windows 10 デバイスから印刷 する基本的な手順を説明します。 HP Smart の使用に関する詳細については、以下を参照してくださ い。

- **iOS/Android**: [www.hp.com/go/hpsmart-help](http://www.hp.com/go/hpsmart-help/)
- **Windows**: [www.hp.com/go/hpsmartwin-help](http://www.hp.com/go/hpsmartwin-help/)

### **Windows 10 デバイスから印刷するには**

- **1.** 給紙トレイに用紙をセットします。 詳しくは、11 [ページのメディアのセットを](#page-16-0)参照してくださ い。
- **2.** HP Smart を開きます。 詳しくは、21 ページの HP Smart [アプリを使用した、](#page-26-0)iOS、Android、また は Windows 10 [デバイスからの印刷、スキャン、トラブルシューティング](#page-26-0)を参照してください。
- **3.** HP Smart ホーム画面で、ご使用のプリンターが選択されていることを確認します。
- **ヒント:**別のプリンターを選択する場合は、画面の左側にあるツールバーの[プリンター]アイコ ンをクリックまたはタップし、**[別のプリンターを選択]**を選択して、使用可能なすべてのプリン ターを表示します。
- **4.** ホーム画面の下部にある**[印刷]**をクリックまたはタップします。
- **5. [写真の印刷]**を選択し、印刷する写真を選択して、**[印刷する写真を選択]**をクリックまたはタッ プします。

**[文書の印刷]**を選択し、印刷する PDF 文書を選択して、**[印刷]**をクリックまたはタップします。

- **6.** 適切なオプションを選択します。 その他の設定を表示するには、**[その他の設定]**をクリックまた はタップします。 印刷設定の詳細については、36 [ページのプリンター設定のヒント](#page-41-0) を参照し てください。
- **7.** 印刷を開始するには、**[印刷]**をクリックまたはタップします。

### **Android または iOS デバイスから印刷するには**

- **1.** HP Smart アプリを起動します。
- **2.** 別のプリンターに変更する必要がある場合には、プラスのアイコンをタップするか、新しいプリ ンターを追加します。
- **3.** 印刷オプションをタップします (**[写真を印刷]**や**[Facebook の写真を印刷]**など)。 デバイス、クラ ウドストレージ、ソーシャルメディアサイトから写真や文書を印刷できます。
- **4.** 印刷する写真または文書を選択します。
- **5. [印刷]** をタップします。
# **封筒の印刷**

封筒を印刷する前に、給紙トレイに封筒がセットされており、排紙トレイが開いていることを確認し ます。 給紙トレイには、複数の封筒をセットすることができます。 光沢紙を使った封筒やエンボス加 工された封筒、あるいは留め具付きの封筒や窓付き封筒は使わないでください。 封筒のセット方法の 詳細については、11 [ページのメディアのセットを](#page-16-0)参照してください。

**注記:**封筒に印刷するための書式設定については、お使いのワープロ アプリケーションのヘルプ ファ イルを参照してください。

### **封筒に印刷するには(Windows)**

- **1.** ソフトウェアから **[印刷]** を選択します。
- **2.** お使いのプリンターが選択されていることを確認します。
- **3. [プロパティ]** ダイアログ ボックスを開くボタンをクリックします。

ソフトウェアによって、このボタンは **[プロパティ]**、**[オプション]**、**[プリンタ設定]**、**[プリンタ のプロパティ]**、**[プリンタ]**、 **[プリファレンス]** などの名前になっています。

- **4. [用紙/品質]**と**[レイアウト]**タブおよび**[詳細オプション]**ダイアログボックスで適切なオプション を選択します。
	- **[用紙の種類]**または**[メディア]** ドロップダウンリストで、使用する用紙の種類を選択します。
	- **[用紙サイズ]**または**[用紙サイズ]**ドロップダウンリストで、適切な封筒サイズを選択します。
	- **[縦]**または**[横]**の印刷向きを選択します。

その他の印刷のヒントについては、36 [ページのプリンター設定のヒント](#page-41-0) を参照してください。

**5. [OK]** をクリックして、**[印刷]**、または **[印刷]** ダイアログ ボックスの **[OK]** をクリックします。

#### **封筒に印刷するには(OS X および macOS)**

- **1.** お使いのソフトウェアで、**[ファイル]** メニューの **[プリント]** をクリックします。
- **2.** お使いのプリンターが選択されていることを確認します。
- **3. [用紙サイズ]** ポップアップ メニューから適切な封筒のサイズを選択します。 [プリント] ダイアログにオプションが表示されない場合、**[詳細の表示]** をクリックしてください。
- **注記:**用紙サイズを変更する場合は、正しい用紙がセットされていることを確認してください。
- **4.** ポップアップ メニューから、**[用紙の種類/品質]** を選択し、用紙の種類の設定が **普通紙** になって いることを確認します。
- **5. [プリント]** をクリックします。

# **最大 dpi を使用した印刷**

フォト用紙に高品質でシャープなイメージを印刷するには、最大 dpi を使用します。

最大 dpi で印刷すると、他の設定よりも印刷時間が長くなり、大量のディスク容量が必要になります。 サポートされている印刷解像度リストについては、製品サポート Web サイト [www.support.hp.com](http://h20180.www2.hp.com/apps/Nav?h_pagetype=s-001&h_product=12319823,12319829&h_client&s-h-e010-1&h_lang=ja&h_cc=ja) を ご覧ください。

## **最大 dpi モードで印刷するには(Windows)**

- **1.** お使いのソフトウェアから **[印刷]** を選択します。
- **2.** お使いのプリンターが選択されていることを確認します。
- **3. [プロパティ]** ダイアログ ボックスを開くボタンをクリックします。

ソフトウェアによって、このボタンは **[プロパティ]**、**[オプション]**、**[プリンタ設定]**、**[プリンタ のプロパティ]**、**[プリンタ]**、 **[プリファレンス]** などの名前になっています。

**4.** 適切なオプションを選択します。

**Windows 10、Windows 8.1、および Windows 8**

- **[用紙/品質]**タブをクリックします。 **[用紙サイズ]**ドロップダウンリストで、適切な用紙サイ ズを選択します。 **[用紙の種類]**ドロップダウンリストで、適切な用紙の種類を選択します。
- **[詳細設定]** タブをクリックします。 **[最大 DPI を使って印刷する]**を選択します。

**Windows 7、Windows Vista、および Windows XP**

- **[用紙/品質]**タブをクリックします。 **[メディア]**ドロップダウンリストで、使用する用紙の種 類を選択します。
- **[詳細設定]**ボタンをクリックします。 **[用紙サイズ]** ドロップダウン リストから適切な用紙 サイズを選択します。 **[プリンタの機能]** 領域の **[最大 DPI で印刷]** ドロップダウン リストか ら **[はい]** を選択します。 次に**[OK]**をクリックして、**[詳細オプション]**ダイアログボックスを 閉じます。

その他の印刷のヒントについては、36 [ページのプリンター設定のヒント](#page-41-0) を参照してください。

**5. [レイアウト]**タブで、印刷の向きを確認してから、**[OK]**をクリックして印刷します。

## **最大 dpi を使って印刷するには(OS X および macOS)**

- **1.** お使いのソフトウェアで、**[ファイル]** メニューの **[プリント]** をクリックします。
- **2.** お使いのプリンターが選択されていることを確認します。
- **3.** 印刷オプションを設定します。

[プリント] ダイアログにオプションが表示されない場合、**[詳細の表示]** をクリックしてください。

**[用紙サイズ]** ポップアップ メニューから適切な用紙サイズを選択します。

**注記:**用紙サイズを変更する場合は、正しい用紙がセットされていることを確認してくださ い。

- 用紙の方向を選択します。
- **4.** ポップアップ メニューから、**[用紙の種類/品質]** を選択し、続けて次の設定を選択します。
	- **[用紙の種類]**: 適切な用紙の種類
	- **[品質]**: **[最大 dpi]**
- **5.** 必要に応じてその他の印刷設定を選択し、**[プリント]** をクリックします。

# **モバイル デバイスからの印刷**

# **モバイル デバイスからの印刷**

iOS、Android、Windows Mobile、Chromebook および Amazon Kindle などのモバイル デバイスから直接ド キュメントや写真を印刷できます。

**注記:**HP Smart アプリを使用して、モバイルデバイスから印刷することもできます。 詳しくは、 30 ページの HP Smart [アプリを使用した印刷を](#page-35-0)参照してください。

## **モバイル デバイスから印刷するには**

- **1.** プリンターがモバイル デバイスと同じネットワークに接続されていることを確認します。
	- **ヒント:**ルーターに接続せずに印刷する場合は、Wi-Fi Direct を使用してモバイル デバイスから印 刷します。 詳しくは、69 [ページのルーターなしでのプリンターへのワイヤレス接続を](#page-74-0)参照して ください。
- **2.** モバイル デバイスで印刷を有効にするには
	- **iOS** : [共有メニュー] から [印刷] オプションを使用します (广)。

**注記:**iOS 4.2 以降を実行しているデバイスには AirPrint がプリインストールされています。

- **Android の場合:** Google Play ストアから HP プリント サービス プラグイン (ほとんどの Android デバイスでサポートされている) をデバイスにダウンロードして有効にします。
- **注記:**Android 4.4 以降を実行しているデバイスで HP プリント サービス プラグインがサポー トされています。 Android 4.3 以前を実行しているデバイスでは、Google Play ストアで入手 できる HP ePrint アプリケーションを使用して印刷できます。
- **Windows Mobile:** [デバイス] メニューから **[印刷]** を選択します。
- **注記:**プリンターがリストに表示されない場合、**[Add Printer ]**ウィザードを使用してプリン ターのワンタイム セットアップを実行する必要があります。
- **Chromebook の場合:**Chrome ウェブストアから **HP Print for Chrome** アプリケーションをダウ ンロードしてインストールし、Wi-Fi と USB 印刷の両方を有効にします。
- **Amazon Kindle Fire HD9 および HDX の場合:** デバイスで最初に **[印刷]** を選択したときに、HP プリント サービス プラグインが自動的にダウンロードされ、モバイル印刷が有効になりま す。
- **注記:**モバイル デバイスからの印刷を有効にする方法については、HP モバイル印刷 Web サイト ( [www.hp.com/go/mobileprinting](http://www.hp.com/go/mobileprinting) ) をご覧ください。 お住まいの国/地域または言語に対応するこ の Web サイトが用意されていない場合、別の国/地域または言語の HP モバイル印刷 Web サイト が表示されることがあります。
- **3.** セットした用紙がプリンターの用紙設定に一致していることを確認します (詳細については 11 [ページのメディアのセットを](#page-16-0)参照してください)。 セットされている用紙に合わせて用紙サ イズを正しく設定することにより、モバイル デバイスが、印刷しようとしている用紙サイズを認 識できます。

# **印刷完了のヒント**

- インクのヒント
- 用紙をセットするときのヒント
- [プリンター設定のヒント](#page-41-0)

印刷に失敗しないためには、HP カートリッジが正しく動作し、インク残量が十分にあり、用紙を正し くセットし、プリンターを適切に設定する必要があります。

印刷設定は、コピーまたはスキャンに適用されません。

# **インクのヒント**

- HP 製カートリッジを使用します。
- 黒のカートリッジと3色カラーカートリッジを正しく装着します。 詳しくは、60 [ページのカートリッジの交換を](#page-65-0)参照してください。
- カートリッジの推定インク レベルを確認して、インクが十分にあることを確認します。 詳しくは、58 [ページの推定インク](#page-63-0) レベルの確認を参照してください。
- 印刷品質に満足できない場合は、90 [ページの印刷問題](#page-95-0) を参照してください。
- **注記:**HP 製カートリッジは、HP プリンターおよび用紙で最高の性能が得られるように設計され、何 度もテストされています。

他社製サプライ品の品質および信頼性は保証できません。 HP 社製以外のサプライ品を使用した結 果、必要になったサービスや修理については保証対象になりません。

プリンター ソフトウェアによって「HP 製でないカートリッジ」メッセージが表示されました。HP 純 正カートリッジを購入したことが確かな場合は、次に進みます: [www.hp.com/go/anticounterfeit](http://www.hp.com/go/anticounterfeit) 。

# **用紙をセットするときのヒント**

- 用紙の束をセットします (用紙は、1枚のみをセットしないでください)。 紙詰まりを防ぐため、 すべて同じサイズと種類の用紙を使用してください。
- 印刷面を上にして用紙をセットします。
- 用紙を給紙トレイに平らに置き、端が折れたり破れたりしないようにセットしてください。
- 用紙がぴったり収まるように、給紙トレイの横方向用紙ガイドを調整してください。 横方向用紙 ガイドで給紙トレイの用紙を折らないようにしてください。

詳しくは、11 [ページのメディアのセットを](#page-16-0)参照してください。

# <span id="page-41-0"></span>**プリンター設定のヒント**

## **プリンター設定のヒント(Windows)**

- デフォルトの印刷設定を変更するには、HP プリンター ソフトウェアを開き、 **[印刷およびスキャ ン]** をクリックしてから、**[基本設定]** をクリックします。 プリンター ソフトウェアを開く方法の 詳細については、20 ページの HP プリンター [ソフトウェアを開きます](#page-25-0)(Windows)を参照してくだ さい。
- 印刷のショートカットを使用すると、希望する印刷の基本設定を設定する時間を節約できます。 印刷のショートカットには、特定の種類のジョブに適した設定が保存されるため、1 回のクリッ クですべてのオプションを設定することができます。 ショートカットを使用するには、**[印刷シ ョートカット]**または**[印刷ショートカット]**タブに移動してショートカットを 1 つ選択し、**[OK]**を クリックします。

新しい印刷ショートカットを追加するには、**[印刷のショートカット][]**タブで、作成したいショ ートカットに似た既存のショートカットを選択し、必要な印刷設定を行い、**[名前を付けて保存]** をクリックして、名前を入力して、**[OK]**をクリックします。

印刷ショートカットを削除するには、ショートカットを選択して、**[削除]** をクリックします。

**注記:**デフォルトの印刷ショートカットは削除できません。

- 用紙および用紙トレイ設定を理解するには:
	- **[用紙サイズ]**または**[用紙サイズ]**: 給紙トレイにセットした用紙サイズを選択します。
	- **[用紙の種類]**または**[メディア]**: 使用している用紙の種類を選択します。
- カラーおよびモノクロ設定を理解するには:
	- **[カラー ]**: フルカラー印刷のためにすべてのカートリッジのインクを使用します。
	- **[モノクロ]**または**[黒インクのみ]**: 通常または低品質のモノクロ印刷に[黒インクのみ]使用し ます。
	- **[高品質グレースケール]**: カラーカートリッジとブラックカートリッジの両方のインクを使 用して、高品質のモノクロ印刷物用の広範囲の黒とグレートーンを作成します。
- 印刷品質の設定を理解するには:

印刷品質は、印刷解像度ドット/インチ (DPI) で測定されます。 DPI が高いほど、より鮮明で詳細 な印刷が得られますが、印刷速度が遅くなり、多くのインクが使用されることがあります。

- **[はやい]**: インクの残量が少ないときや高品質のプリントが不要なときに使用される、最も 低い解像度 (DPI) 設定。
- **[きれい]**: ほとんどの印刷ジョブに適しています。
- **[高画質]**: **[きれい]**よりもさらに解像度 (DPI) が高い設定です。
- **[最大 DPI を使って印刷する]**: 最高の印刷品質を得るための最も解像度 (DPI) が高い設定で す。
- **[HP Real Life 技術]**: この機能は、画像をなめらかでシャープにし、印刷品質を向上させま す。
- ページとレイアウト設定を理解するには:
- **[方向]**: 縦向きの印刷では **[[縦]]** を、横向きの印刷では **[[横]]** を選択します。
- **[両面印刷 (手差し)]**: 用紙の片面が印刷された後、手動でページを反転して、用紙の両面に印 刷できます。
	- **[長辺綴じ]**: 両面に印刷するときに用紙の長い方の端でページをめくる場合に選択しま す。
	- **[短辺綴じ]**: 両面に印刷するときに用紙の短い方の端でページをめくる場合に選択しま す。
- **[ブックレットレイアウト]**または**[ブックレット]**: 複数ページの文書をブックレットとして 印刷することができます。 折り畳むと用紙の半分の大きさのブックレットになるように、 用紙の各面にそれぞれ 2 ページを配置します。
	- **[左綴じ]**または**[Booklet-LeftBinding]**: ブックレットに折り畳むと左側が綴じる側にな ります。 左から右に読む場合は、このオプションを選択します。
	- **[右綴じ]**または**[Booklet-RightBinding]**: ブックレットに折り畳むと右側が綴じる側にな ります。 右から左に読む場合は、このオプションを選択します。
- **[ページ枠]**: 1 枚の用紙に 2 ページ以上が含まれるドキュメントを印刷する場合に、ページ にフチを追加することができます。
- **[用紙あたりのページ数のレイアウト]**: 1 枚の用紙に 3 ページ以上が含まれるドキュメント を印刷する場合に、ページの順序を指定することができます。
- **[印刷するページ数]**: 奇数ページのみの印刷、偶数ページのみの印刷、すべてのページの印 刷が可能です。
- **[ページ順を逆転]**または**[ページ順]**: ページを前から後に、または逆の順序で印刷できます。

## **プリンター設定のヒント(OS X および macOS)**

- [プリント] ダイアログの**[用紙サイズ]** ポップアップ メニューで、プリンターにセットした用紙サ イズを選択します。
- [プリント] ダイアログの **[用紙の種類/品質]** ポップアップ メニューを選択し、適切な用紙の種類 と印刷品質を選択します。
- モノクロのドキュメントを黒インクだけを使って印刷するには、ポップアップ メニューから **[用 紙の種類/品質]** を選択し、[カラー] ポップアップ メニューから **グレー スケール** を選択します。

# **4 Web サービスの使用**

- Web [サービスとは](#page-45-0)
- Web [サービスの設定](#page-46-0)
- [HP ePrint](#page-47-0) での印刷
- Web [サービスの削除](#page-48-0)

# <span id="page-45-0"></span>**Web サービスとは**

プリンターには革新的な Web 対応のソリューションが用意されており、インターネットへの迅速なア クセス、ドキュメントの取得、手間なく高速なドキュメントの印刷など、すべてコンピューターを使 用せずに行うことができます。

**注記:** これらの Web 機能を使用するには、(ワイヤレス接続を使用して) プリンターをインターネット に接続する必要があります。 プリンターが USB ケーブルを使用して接続されている場合、これらの Web 機能を使用することはできません。

## **HP ePrint**

● HP ePrint は HP が提供する無償のサービスで、このサービスを使用すると HP ePrint 対応プリンタ ーにいつでもどこからでも印刷できます。 プリンターで Web サービスを有効にすると、プリン ターに割り当てられる電子メール アドレスに電子メールを送信するだけで印刷できます。 特別 なドライバーやソフトウェアは必要ありません。 電子メールを送信できれば、HP ePrint を利用し てどこからでも印刷できます。

[HP Connected](http://h20180.www2.hp.com/apps/Nav?h_pagetype=s-924&h_keyword=lp70014-all&h_client=s-h-e004-01&h_lang=ja&h_cc=ja) (一部の国/地域ではご利用になれない場合があります) でのアカウント登録が完了 したら、サインインして、HP ePrint ジョブ ステータスの表示、HP ePrint プリンターのキューの 管理、プリンターの HP ePrint の電子メール アドレスを使って印刷できるユーザーの管理、HP ePrint ヘルプの表示を行えるようになります。

# <span id="page-46-0"></span>**Web サービスの設定**

Web サービスをセットアップする前に、ワイヤレス接続でプリンターがインターネットに接続してい ることを確認します。

## **Web サービスをセットアップするには**

- **1.** 内蔵 Web サーバー (EWS) を開きます。 詳しくは、78 ページの内蔵 Web [サーバーを開くを](#page-83-0)参照 してください。
- **2. [Web サービス]** タブをクリックします。
- **3. [Web サービスの設定]** セクションで、**[ セットアップ ]**、**[続行]** の順にクリックし、画面上の指示 に従って使用許諾条件に同意します。
- **4.** メッセージが表示されたら、プリンターによるアップデートの確認とインストールを許可するこ とを選択します。
- **注記:**プリンターのアップデートが使用可能になると、プリンターがアップデートをダウンロー ドし、インストールしてから再起動します。 ステップ 1 から手順を繰り返して、Web サービスを セットアップします。
- **注記:**プロキシ設定の入力を求められたら、ネットワークでプロキシ設定が使用されている場 合、画面の指示に従ってプロキシ サーバーを設定します。 プロキシの詳細情報がない場合は、 ネットワーク管理者またはネットワークを設定した人物にお問い合わせください。
- **5.** プリンターをサーバーに接続すると、情報ページが印刷されます。 情報ページに表示される指示 に従って、設定を行います。

# <span id="page-47-0"></span>**HP ePrint での印刷**

HP ePrint を使用すると、HP ePrint 対応プリンターにいつでもどこからでも印刷できます。

HP ePrint を使用するには、プリンターをインターネットにアクセスできるネットワークに接続してお く必要があります。

#### **HP ePrint を使用してドキュメントを印刷するには**

**1.** Web サービスをセットアップしていることを確認してください。

詳しくは、41 ページの Web [サービスの設定](#page-46-0)を参照してください。

- **2.** [**情報]** ボタン ((1)) と [キャンセル] ボタン (×) を同時に押して情報ページを印刷し、ページでプ リンターの電子メール アドレスを確認します。
- **3.** ドキュメントをプリンターに電子メールで送信します。
	- **a.** コンピューターまたはモバイル デバイスで電子メール アプリケーションを開きます。
	- **注記:**コンピューターまたはモバイル デバイスでの電子メール アプリケーションの使用方 法の詳細については、そのアプリケーションに付属しているマニュアルを参照してくださ い。
	- **b.** 新しいメールを作成して、印刷するドキュメントを添付します。
	- **c.** メールをプリンターのメール アドレスに送信します。

プリンターが、添付されたドキュメントを印刷します。

## **第注記:**

- "To" フィールドには、HP ePrint 電子メール アドレスのみを入力してください。 その他の欄 には、追加の電子メール アドレスを入力しないでください。 "To" フィールドに複数のアド レスが含まれていたり、"Cc" フィールドにアドレスが含まれる場合、HP ePrint サーバーは電 子メールの印刷ジョブを受け付けません。
- メールは、受信するとすぐに印刷されます。 他のメールと同様に、いつ受信するか、受信 するかどうかは保証されません。 [HP Connected](http://h20180.www2.hp.com/apps/Nav?h_pagetype=s-924&h_keyword=lp70014-all&h_client=s-h-e004-01&h_lang=ja&h_cc=ja) (一部の国/地域ではご利用になれない場合 があります) で印刷ステータスを確認できます。
- HP ePrint で印刷されたドキュメントは、オリジナルと表示が異なる場合があります。 元の 原稿とは異なるテキストのフォント、スタイル、フォーマットで表示される場合がありま す。 高品質で印刷する必要があるドキュメント (法律文書など) については、プリントアウ トがどのようになるかを詳細に制御できるコンピューター上のソフトウェア アプリケーシ ョンから印刷することをお勧めします。

# <span id="page-48-0"></span>**Web サービスの削除**

Web サービスを削除するには、次の手順を実行してください。

- **1.** 内蔵 Web サーバー (EWS) を開きます。 詳しくは、78 ページの内蔵 Web [サーバーを開くを](#page-83-0)参照 してください。
- **2. [Web サービス]** タブをクリックし、**[Web サービスの設定]** セクションの **[Web サービスの削除]** を クリックします。
- **3. [Web サービスの削除]** をクリックします。
- **4.** プリンターから Web サービスを削除するには、**[はい]** をクリックします。

# **5 コピーとスキャン**

- [ドキュメントのコピー](#page-51-0)
- HP プリンター ソフトウェア [を使用したスキャン](#page-52-0)
- HP Smart [を使ってスキャンする](#page-56-0)
- Webscan [を使用したスキャン](#page-59-0)
- [コピーとスキャン完了のヒント](#page-60-0)

# <span id="page-51-0"></span>**ドキュメントのコピー**

## **ドキュメントをコピーするには**

- **1.** 給紙トレイに用紙をセットします。 用紙のセット方法については、11 [ページのメディアのセットを](#page-16-0)参照してください。
- **2.** 原稿の印刷面を下にしてスキャナーのガラス面の右下隅に合わせてセットします。 詳しくは、16 [ページのスキャナのガラス板に原稿をセットするを](#page-21-0)参照してください。
- <mark>3.</mark> 【**モノクロ コピーを開始]** ボタン ( <mark>◎</mark> ) または **[カラー コピーを開始]** ボタン ( ◎ ) を押してコピ ーを作成します。

最後にボタンを押してから 2 秒後にコピーを開始します。

**ヒント:**ボタンを複数回押すと、コピー枚数が増加します。

# <span id="page-52-0"></span>**HP プリンター ソフトウェア を使用したスキャン**

- コンピューターへのスキャン
- 新しいスキャン [ショートカットの作成](#page-53-0)(Windows)
- [スキャン設定の変更](#page-54-0)(Windows)

## **コンピューターへのスキャン**

コンピューターにスキャンする前に、HP が推奨するプリンター ソフトウェアをインストールしてい ることを確認してください。 プリンターとコンピューターを接続し、電源をオンにしてください。

**ファイルにドキュメントまたは写真をスキャンするには(Windows)**

- **1.** 原稿の印刷面を下にしてスキャナーのガラス面の右下隅に合わせてセットします。
- **2.** デスクトップにあるプリンター アイコンをダブルクリックするか、以下のいずれかを実行して、 プリンター ソフトウェアを開きます。
	- **Windows 10**: コンピューターのデスクトップで**[スタート]**をクリックし、**[HP]**を選択し、次 に、使用するプリンター名のアイコンを選択します。
	- **Windows 8.1**: [スタート] 画面の左下隅にある下矢印をクリックして、プリンター名を選択 してください。
	- **Windows 8**: [スタート] 画面上の何も表示されていない領域を右クリックし、アプリ バーの **[すべてのアプリ]** をクリックして、プリンター名を選択します。
	- **Windows 7**、**Windows Vista**、および **Windows XP**: コンピューターのデスクトップで **[スター ト]** をクリックし、**[すべてのプログラム]** を選択します。次に、**[HP]** をクリックし、プリン ターのフォルダーをクリックして、使用するプリンター名のアイコンを選択します。
- **3.** プリンター ソフトウェアで、 **[スキャン]** 、 **[ドキュメントまたは写真のスキャン]** の順にクリッ クします。
- **4.** 実行するスキャンの種類を選択し、 **[スキャン]** をクリックします。
	- ドキュメント (または写真) を PDF ファイルとして保存する場合は、 **[PDF 形式で保存]** を選択 します。
	- ドキュメント (または写真) を画像ファイルとして保存する場合は、 **[JPEG 形式で保存]** を選 択します。
	- **注記:** 初期画面で設定を確認および変更することができます。 詳細設定を確認および変更する には、[スキャン] ダイアログの右上隅にある **[その他]** リンクをクリックします。

詳しくは、49 [ページのスキャン設定の変更](#page-54-0)(Windows)を参照してください。

**[スキャン後にビューアを表示]** が選択されている場合、プレビュー画面でスキャンされた画像を 調整できます。

#### <span id="page-53-0"></span>**電子メールで送信するためにドキュメントまたは写真をスキャンするには(Windows)**

- **1.** 原稿の印刷面を下にしてスキャナーのガラス面の右下隅に合わせてセットします。
- **2.** デスクトップにあるプリンター アイコンをダブルクリックするか、以下のいずれかを実行して、 プリンター ソフトウェアを開きます。
	- **Windows 10**: コンピューターのデスクトップで**[スタート]**をクリックし、**[HP]**を選択し、次 に、使用するプリンター名のアイコンを選択します。
	- **Windows 8.1**: [スタート] 画面の左下隅にある下矢印をクリックして、プリンター名を選択 してください。
	- **Windows 8**: [スタート] 画面上の何も表示されていない領域を右クリックし、アプリ バーの **[すべてのアプリ]** をクリックして、プリンター名を選択します。
	- **Windows 7**、**Windows Vista**、および **Windows XP**: コンピューターのデスクトップで **[スター ト]** をクリックし、**[すべてのプログラム]** を選択します。次に、**[HP]** をクリックし、プリン ターのフォルダーをクリックして、使用するプリンター名のアイコンを選択します。
- **3.** プリンター ソフトウェアで、 **[スキャン]** 、 **[ドキュメントまたは写真のスキャン]** の順にクリッ クします。
- **4.** 実行するスキャンの種類を選択し、 **[スキャン]** をクリックします。

**[PDF 形式でメール送信]** または **[JPEG 形式でメール送信]** を選択すると、電子メール ソフトウェア が開き、スキャンしたファイルが添付ファイルとして表示されます。

**注記:**スキャンの設定を確認および変更するには、[スキャン] ダイアログの右上隅にある **[その 他]** リンクをクリックします。

詳しくは、49 [ページのスキャン設定の変更](#page-54-0)(Windows)を参照してください。

**[スキャン後にビューアを表示]** が選択されている場合、プレビュー画面でスキャンされた画像を 調整できます。

### **HP プリンター ソフトウェアから原稿をスキャンするには(OS X および macOS)**

**1.** HP Scan を開きます。

HP Scan は、ハードディスクのトップ レベルにある **Applications**/**HP** フォルダー内に存在します。

- **2.** 必要なスキャン プロファイルの種類を選択します。
- **3. [スキャン]** をクリックします。

## **新しいスキャン ショートカットの作成(Windows)**

スキャンを簡単にするためにスキャン ショートカットを独自に作成できます。 例えば、写真を通常ど おりスキャンして、JPEG 形式ではなく PNG 形式で保存できます。

- **1.** 原稿の印刷面を下にしてスキャナーのガラス面の右下隅に合わせてセットします。
- **2.** デスクトップにあるプリンター アイコンをダブルクリックするか、以下のいずれかを実行して、 プリンター ソフトウェアを開きます。
- <span id="page-54-0"></span>● **Windows 10**: コンピューターのデスクトップで**[スタート]**をクリックし、**[HP]**を選択し、次 に、使用するプリンター名のアイコンを選択します。
- **Windows 8.1**: [スタート] 画面の左下隅にある下矢印をクリックして、プリンター名を選択 してください。
- **Windows 8**: [スタート] 画面上の何も表示されていない領域を右クリックし、アプリ バーの **[すべてのアプリ]** をクリックして、プリンター名を選択します。
- **Windows 7**、**Windows Vista**、および **Windows XP**: コンピューターのデスクトップで **[スター ト]** をクリックし、**[すべてのプログラム]** を選択します。次に、**[HP]** をクリックし、プリン ターのフォルダーをクリックして、使用するプリンター名のアイコンを選択します。
- **3.** プリンター ソフトウェアで、 **[スキャン]** 、 **[ドキュメントまたは写真のスキャン]** の順にクリッ クします。
- **4. [新しいスキャン ショートカットの作成]** をクリックします。
- **5.** わかりやすい名前を入力し、新しいショートカットの基となる既存のショートカットを選択し て、 **[作成]** をクリックします。

例えば、写真用に新しいショートカットを作成する場合、 **[JPEG 形式で保存]** または **[JPEG 形式で メール送信]** を選択します。 これにより、スキャン時に画像を操作するためのオプションを使用 できるようになります。

- **6.** ニーズに合わせて新しいショートカットの設定を変更し、ショートカットの右にある保存アイコ ンをクリックします。
- **注記:**スキャンの設定を確認および変更するには、[スキャン] ダイアログの右上隅にある **[その 他]** リンクをクリックします。

詳しくは、49 ページのスキャン設定の変更(Windows)を参照してください。

## **スキャン設定の変更(Windows)**

1 回だけ使用するためにスキャン設定を変更することも、永続的に使用するために変更を保存するこ とも可能です。 これらの設定には、ページ サイズと向き、スキャン解像度、コントラスト、保存した スキャンのフォルダーの場所などがあります。

- **1.** 原稿の印刷面を下にしてスキャナーのガラス面の右下隅に合わせてセットします。
- **2.** デスクトップにあるプリンター アイコンをダブルクリックするか、以下のいずれかを実行して、 プリンター ソフトウェアを開きます。
	- **Windows 10**: コンピューターのデスクトップで**[スタート]**をクリックし、**[HP]**を選択し、次 に、使用するプリンター名のアイコンを選択します。
	- **Windows 8.1**: [スタート] 画面の左下隅にある下矢印をクリックして、プリンター名を選択 してください。
	- **Windows 8**: [スタート] 画面上の何も表示されていない領域を右クリックし、アプリ バーの **[すべてのアプリ]** をクリックして、プリンター名を選択します。
	- **Windows 7**、**Windows Vista**、および **Windows XP**: コンピューターのデスクトップで **[スター ト]** をクリックし、**[すべてのプログラム]** を選択します。次に、**[HP]** をクリックし、プリン ターのフォルダーをクリックして、使用するプリンター名のアイコンを選択します。
- **3.** プリンター ソフトウェアで、 **[スキャン]** 、 **[ドキュメントまたは写真のスキャン]** の順にクリッ クします。
- **4.** [HP Scan] ダイアログの右上隅にある **[その他]** リンクをクリックします。

詳細設定ペインが右側に表示されます。 各セクションの現在の設定が左の列に要約されます。 右の列で、ハイライト表示されたセクションの設定を変更できます。

**5.** 詳細設定ペインの左側の各セクションをクリックすると、そのセクションの設定を確認できま す。

ほとんどの設定は、ドロップダウン メニューを使用して確認および変更できます。

設定によっては、新しいペインを表示した方がより柔軟に作業できます。 これらの設定には、設 定の右側に + (プラス記号) が付いています。 詳細設定ペインに戻るには、このページの変更を受 け入れるか、取り消す必要があります。

- **6.** 設定の変更を完了したら、次のいずれかを実行します。
	- **[スキャン]** をクリックします。 スキャンの完了後、ショートカットに対する変更を保存する か、または却下するかを確認するメッセージが表示されます。
	- ショートカットの右にある保存アイコンをクリックして、 **[スキャン]** をクリックします。

HP Scan [ソフトウェアの使用法の詳細については、インターネットに接続してください](http://www.hp.com/embed/sfs/doc?client=IWS-eLP&lc=ja&cc=ja&ProductNameOID=12319823&TapasOnline=TIPS_SW_SCAN)。 ガイドでは、 次の方法について説明しています。

- 画像ファイルの種類、スキャン解像度、コントラスト レベルなどのスキャン設定のカスタマイズ
- スキャン前の画像のプレビューと調整

# <span id="page-56-0"></span>**HP Smart を使ってスキャンする**

HP Smart アプリを使用して、プリンターのスキャナーからドキュメントや写真をスキャンできます。 また、デバイスのカメラを使用してスキャンすることもできます。 HP Smart には、編集ツールが含ま れており、保存や共有する前に、スキャンしたイメージを調整できます。 スキャンした内容を印刷し たり、ローカルまたはクラウドストレージに保存したり、電子メール、SMS、Facebook、Instagram な どから共有したりできます。HP Smart を使用してスキャンするには、使用しているデバイスのタイプ 別のセクションに記載されている手順に従って操作します。

- Windows 10 デバイスからスキャンする
- Android または iOS [デバイスからスキャンする](#page-57-0)

このセクションでは、HP Smart アプリを使用して Android、iOS、または Windows 10 デバイスからスキ ャンする基本的な手順を説明します。 HP Smart の使用に関する詳細については、以下を参照してくだ さい。

- **iOS/Android:** [www.hp.com/go/hpsmart-help](http://www.hp.com/go/hpsmart-help/)
- **Windows**: [www.hp.com/go/hpsmartwin-help](http://www.hp.com/go/hpsmartwin-help/)

# **Windows 10 デバイスからスキャンする**

### **プリンターのスキャナー機能を使用してドキュメントや写真をスキャンするには**

- **1.** 原稿の印刷面を下にしてスキャナーのガラス面の右下隅に合わせてセットします。
- **2.** HP Smart を開きます。 詳しくは、21 ページの HP Smart [アプリを使用した、](#page-26-0)iOS、Android、また は Windows 10 [デバイスからの印刷、スキャン、トラブルシューティング](#page-26-0)を参照してください。
- **3. [スキャン]**を選択し、次に**[スキャナー]**を選択します。
- **4.** [設定]アイコンをクリックまたはタップして、基本設定を変更します。
- **注記:**プリンタがドキュメントフィーダーとスキャナーのガラス面の両方からのスキャンをサポ ートしている場合は、必ず正しい入力ソースを選択してください。
- **5.** 必要な場合には、[プレビュー]アイコンをクリックまたはタップして、プレビューして画像を調 整します。
- **6.** [スキャン]アイコンをクリックまたはタップします。
- **7.** 必要に応じて他の調整を行います。
	- 文書や写真を追加するには、**[追加]**をクリックまたはタップします。
	- **[編集]**をクリックまたはタップして、文書や画像を回転したりトリミングしたり、コントラ スト、明るさ、彩度または角度を調整したりします。
- **8.** ファイル形式を選択し、[保存]アイコンをクリックまたはタップして保存するか、[共有]アイコ ンをクリックまたはタップして他のユーザーと共有します。

## <span id="page-57-0"></span>**デバイスのカメラを使用してドキュメントや写真をスキャンするには**

デバイスにカメラが搭載されている場合、HP Smart アプリケーションを使用して、印刷されたドキュ メントや写真をデバイスのカメラを使用してスキャンします。 次に、HP Smart を使用して、画像を編 集、保存、印刷または共有します。

- **1.** HP Smart を開きます。 詳しくは、21 ページの HP Smart [アプリを使用した、](#page-26-0)iOS、Android、また は Windows 10 [デバイスからの印刷、スキャン、トラブルシューティングを](#page-26-0)参照してください。
- **2. [スキャン]**を選択して、**[カメラ]**を選択します。
- **3.** 文書や写真をカメラの前に置き、画面の下部にある丸ボタンをクリックするかタップして画像を 撮影します。
- **4.** 必要であれば、境界を調整します。 [適用]アイコンをクリックまたはタップします。
- **5.** 必要に応じて他の調整を行います。
	- 文書や写真を追加するには、**[追加]**をクリックまたはタップします。
	- **[編集]**をクリックまたはタップして、文書や画像を回転したりトリミングしたり、コントラ スト、明るさ、彩度または角度を調整したりします。
- **6.** ファイル形式を選択し、[保存]アイコンをクリックまたはタップして保存するか、[共有]アイコ ンをクリックまたはタップして他のユーザーと共有します。

#### **以前にスキャンしたドキュメントや写真を編集するには**

HP Smart には、以前にスキャンしたドキュメントや写真をデバイス上で調整するためのトリミングや 回転などの編集ツールが用意されています。

- **1.** HP Smart を開きます。 詳しくは、21 ページの HP Smart [アプリを使用した、](#page-26-0)iOS、Android、また は Windows 10 [デバイスからの印刷、スキャン、トラブルシューティングを](#page-26-0)参照してください。
- **2. [スキャン]**、**[ローカルインポート]**を順に選択します。
- **3.** 調整する文書や写真を選択し、**[開く]**をクリックまたはタップします。
- **4.** 必要であれば、境界を調整します。 [適用]アイコンをクリックまたはタップします。
- **5.** 必要に応じて他の調整を行います。
	- 文書や写真を追加するには、**[追加]**をクリックまたはタップします。
	- **[編集]**をクリックまたはタップして、文書や画像を回転したりトリミングしたり、コントラ スト、明るさ、彩度または角度を調整したりします。
- **6.** ファイル形式を選択し、**[保存]**をクリックまたはタップしてファイルを保存するか、**[共有]**アイ コンをクリックまたはタップして他のユーザーと共有します。

# **Android または iOS デバイスからスキャンする**

## **Android または iOS デバイスからスキャンするには**

- **1.** HP Smart アプリを開きます。
- **2.** 別のプリンターに変更したり、新しいプリンターを追加したりする必要がある場合には、+アイ コンをタップします。
- **3.** 使用するスキャンオプションを選択します。
	- カメラを使用してスキャンするように選択すると、内蔵カメラが起動します。 写真やドキ ュメントをカメラを使ってスキャンします。
	- プリンターのスキャナ機能を使用してスキャンする場合は、[設定]アイコンをタップして、 入力ソースを選択し、スキャン設定を変更して、[スキャン]アイコンをタップします。
	- **注記:**プリンタがドキュメントフィーダーとスキャナーのガラス面の両方からのスキャンを サポートしている場合は、必ず正しい入力ソースを選択してください。
- **4.** スキャンしたドキュメントや写真の調整を終了したら、保存、共有、または印刷します。

# <span id="page-59-0"></span>**Webscan を使用したスキャン**

Webscan は、内蔵 Web サーバーの機能の 1 つで、この機能を使用すると、Web ブラウザを使用してプ リンターからコンピューターに写真やドキュメントをスキャンできます。

この機能は、コンピューターにプリンター ソフトウェアをインストールしていない場合でも使用でき ます。

**注記:**デフォルトでは、Webscan はオフになっています。 この機能は、EWS から有効することができ ます。

Webscan を EWS で開くことができない場合は、ネットワーク管理者が Webscan をオフにしている可能 性があります。 詳細については、ネットワーク管理者、またはネットワークを設定した人物に連絡し てください。

**Webscan を有効にするには**

- **1.** 内蔵 Web サーバーを開きます。詳細については、78 ページの内蔵 Web [サーバーを開くを](#page-83-0)参照 してください。
- **2. [設定]** タブをクリックします。
- **3. [セキュリティ]** セクションで、**[管理者設定]** をクリックします。
- **4. [EWS から Webscan]** を選択して、Webscan を有効にします。
- **5. [適用]** をクリックします。

### **Web スキャン を使用してスキャンするには**

Webscan を使用してスキャンすると、基本的なスキャン オプションが提供されます。 その他のスキャ ン オプションまたは機能を利用するには、HP プリンター ソフトウェアからスキャンしてください。

- **1.** 原稿の印刷面を下にしてスキャナーのガラス面の右下隅に合わせてセットします。
- **2.** 内蔵 Web サーバーを開きます。詳細については、78 ページの内蔵 Web [サーバーを開くを](#page-83-0)参照 してください。
- **3. [スキャン]** タブをクリックします。
- **4.** 左側のウィンドウで **[Webscan]** をクリックし、設定を変更してから **[スキャン スタート]** をクリッ クします。

# <span id="page-60-0"></span>**コピーとスキャン完了のヒント**

コピーとスキャンを正常に完了するには、次のヒントを参考にしてください。

- ガラス面と原稿押さえをきれいに拭きます。 スキャナは、ガラス面上で検出した物を画像の一部 として認識します。
- 印刷面を下にしてガラス板の右下隅に合わせて原稿をセットします。
- 小さな原稿から大きなコピーを作成する場合は、原稿をスキャンしてコンピューターに取り込 み、スキャン ソフトウェアで画像サイズを変更してから、拡大された画像のコピーを印刷しま す。
- スキャンされたテキストが乱れていたり、欠けたりすることがないように、ソフトウェアで明度 が適切に設定されていることを確認してください。

# **6 カートリッジの管理**

このセクションでは、次のトピックについて説明します。

- 推定インク[レベルの確認](#page-63-0)
- インク [サプライ品の注文](#page-64-0)
- [カートリッジの交換](#page-65-0)
- シングル [カートリッジ](#page-67-0) モードの使用
- [カートリッジ保証情報](#page-68-0)
- [カートリッジ取り扱いのヒント](#page-69-0)

# <span id="page-63-0"></span>**推定インク レベルの確認**

簡単にインク レベルを確認して、カートリッジの交換時期を知ることができます。 インク レベルは、 カートリッジの推定インクレベルを示しています。

**注記:**

- 再充填または再生されたプリント カートリッジや、別のプリンターで使用されていたプリント カートリッジを取り付けた場合、インク残量インジケータが不正確であったり、表示されない場 合があります。
- インク レベルの警告およびインジケーターが示すインク レベルは、インク交換のタイミングを 示す予測にすぎません。 インク残量が少ないという警告メッセージが表示されたら、印刷できな くなる前に交換用のカートリッジを準備してください。 印刷の品質が使用に耐えないレベルに 達するまでプリント カートリッジを交換する必要はありません。
- カートリッジ内のインクは、印刷処理のさまざまな場面で消費されます。初期化処理で、プリン ターとカートリッジの印刷準備を行う際や、プリントヘッドのクリーニングで、プリント ノズル をクリーニングしてインクの流れをスムーズにする際にも消費されます。 また、使用済みカート リッジ内にはある程度のインクが残っています。 詳細については、[www.hp.com/go/inkusage](http://www.hp.com/go/inkusage) を参 照してください。

推定インク レベルは、プリンター ソフトウェアまたはプリンターのコントロール パネルで確認でき ます。

#### **プリンターのコントロール パネルから推定インクレベルを確認するには**

● プリンター ディスプレイの **[インク レベル]** アイコンは、カートリッジに残っているインクの推 定量を表示します。

**HP プリンター ソフトウェアからインク レベルを確認するには(Windows)**

- **1.** HP プリンター ソフトウェアを開きます。 詳しくは、20 ページの HP プリンター [ソフトウェアを](#page-25-0) 開きます[\(Windows\)](#page-25-0)を参照してください。
- **2.** プリンター ソフトウェア で、**[推定インク レベル]** タブをクリックします。

**HP プリンター ソフトウェアからインク レベルを確認するには(OS X および macOS)**

**1.** HP Utility を開きます。

**注記:** HP ユーティリティは、**アプリケーション** フォルダーの **HP** フォルダーにあります。

- **2.** ウィンドウの左側のデバイスの一覧から HP DeskJet 2600 series を選択します。
- **3. [サプライ用品のステータス]** をクリックします。

推定インク レベルが表示されます。

**4. [すべての設定]** をクリックし、**[インフォメーションおよびサポート]** パネルに戻ります。

# <span id="page-64-0"></span>**インク サプライ品の注文**

カートリッジを注文する前に、正しいカートリッジ番号を確認してください。

## **プリンターのカートリッジ番号を確認するには**

● カートリッジ番号はカートリッジ アクセス ドアの内側に記載されています。

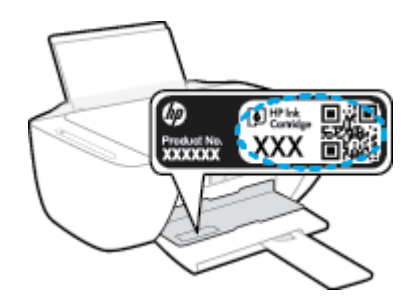

## **プリンター ソフトウェア でカートリッジ番号を確認するには(Windows)**

- **1.** HP プリンター ソフトウェアを開きます。 詳しくは、20 ページの HP プリンター [ソフトウェアを](#page-25-0) 開きます[\(Windows\)](#page-25-0)を参照してください。
- **2.** プリンター ソフトウェア で **[ショッピング]** をクリックし、**[サプライ品のオンライン購入]** をク リックし、画面の指示に従います。

## **プリント カートリッジの注文番号を調べるには(OS X および macOS)**

**1.** HP Utility を開きます。

**注記:** HP ユーティリティは、**アプリケーション** フォルダーの **HP** フォルダーにあります。

**2. [サプライ製品情報]** をクリックします。

プリント カートリッジの注文番号が表示されます。

**3. [すべての設定]** をクリックし、**[インフォメーションおよびサポート]** パネルに戻ります。

HP DeskJet 2600 series 用の HP 製サプライ品を注文するには、 [www.hp.com/buy/supplies](http://www.hp.com/buy/supplies) にアクセスし てください。 指示に従い、国/地域を選択した後、プリンターに適したカートリッジを見つけます。

**注記:**カートリッジのオンライン注文は、取り扱っていない国/地域もあります。 お住まいの国また は地域でお取り扱いがなくても、サプライ品情報を確認したり、一覧を印刷して最寄りの HP 販売店 でのご購入時の参考にすることができます。

# <span id="page-65-0"></span>**カートリッジの交換**

## **カートリッジを交換するには**

- **1.** 電源が入っていることを確認します。
- **2.** カートリッジを取り外します。
	- **a.** カートリッジ ドアを開いて、インク ホルダーが中央に移動するまで待ちます。

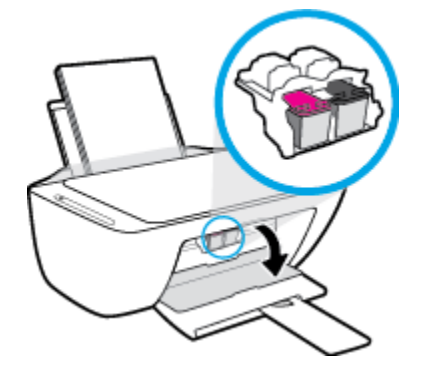

**b.** カートリッジを下に押して固定を解除してから、カートリッジを手前に引いてスロットから 取り外します。

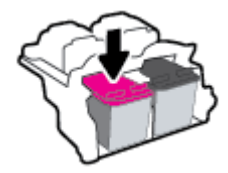

- **3.** 新しいカートリッジを差し込みます。
	- **a.** カートリッジをパッケージから取り出します。

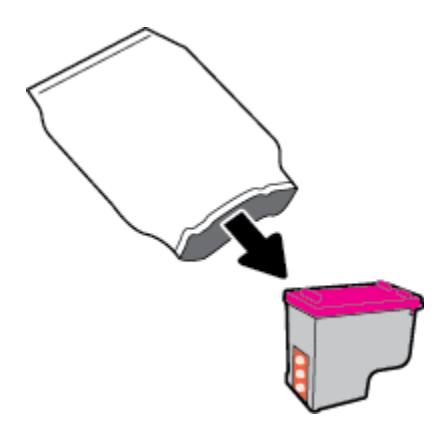

**b.** プルタブを使って保護テープをはがします。

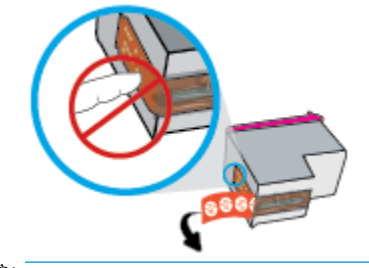

**注記:**カートリッジの電気接触部には手を触れないでください。

**c.** カートリッジをやや上に向けてスロットに挿入し、カチッと音がするまで押します。

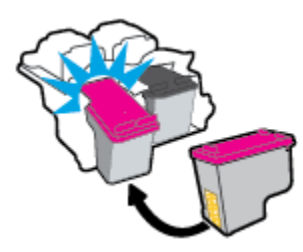

**d.** カートリッジ アクセス ドアを閉じます。

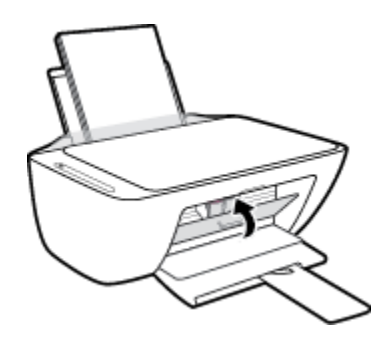

# <span id="page-67-0"></span>**シングル カートリッジ モードの使用**

1 つのカートリッジだけでプリンターを使用する場合に、シングル カートリッジ モードを使用しま す。 シングル カートリッジ モードは、次のいずれかの条件で開始されます。

- インクホルダーにカートリッジが1つだけ取り付けられている。
- カートリッジが 2 つ取り付けられていたインクホルダーから、1 つのカートリッジが取り外され る。
- **注記:**プリンターに 2 つのプリント カートリッジを取り付けているときに、プリンターがシング ル カートリッジ モードになった場合は、各カートリッジのビニールテープの保護シートがはが されていることを確認してください。 保護テープがカートリッジの接触部分を覆っていると、プ リンターはカートリッジが取り付けられたことを検出できません。 カートリッジに保護テープ が付いていない場合、カートリッジの接触部分をクリーニングしてみてください。 カートリッジ の接触部分のクリーニングに関する詳細については、87 [ページのカートリッジの問題](#page-92-0) を参照し てください。

## **インク バックアップ機能を終了するには**

● 黒のカートリッジと3色カラーカートリッジを正しく装着します。

# <span id="page-68-0"></span>**カートリッジ保証情報**

HP カートリッジの保証は、指定された HP 製プリンティング デバイスで使用された場合に適用されま す。 この保証は、詰め替え、再生、刷新、誤用、改造のいずれかを受けた HP カートリッジには適用 されません。

保証期間内に HP インクを使い切っていないこと、保証期限が切れていないことがカートリッジに保 証が適用される条件です。 保証期限は図のように、YYYY/MM/DD 形式でカートリッジに記載されてい ます。

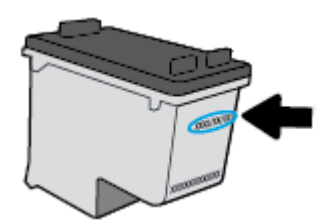

HP 限定保証条項については、プリンターに付属の印刷ドキュメントを参照してください。

# <span id="page-69-0"></span>**カートリッジ取り扱いのヒント**

カートリッジを使用するには、次のヒントを参考にしてください。

- カートリッジを乾燥から保護するために、常に **[電源]** ボタンを使用してプリンターをオフにし、 **[電源]** ボタンのランプが消えるまで待ってください。
- カートリッジを取り付ける準備ができるまで、キャップを開けたり、取り外したりしないでくだ さい。 テープをカートリッジにつけておくことで、インクの蒸発を減らすことができます。
- カートリッジを正しいスロットに装着してください。 各カートリッジの色とアイコンを各スロ ットの色とアイコンと一致させます。 必ずカートリッジを正しい位置にカチッとはめ込みます。
- 最良の印刷品質が得られるように、プリンターを調整してください。 詳細については、 90 [ページの印刷問題を](#page-95-0)参照してください。
- **ジリンター ソフトウェアの [推定カートリッジ レベル]** 画面に1つまたは両方のカートリッジの 残量が少なく表示されたときは、印刷できなくなる前に交換用のカートリッジを準備してくださ い。 印刷品質が使用に耐えないレベルに達するまでインク カートリッジを交換する必要はあり ません。 詳細については、60 [ページのカートリッジの交換を](#page-65-0)参照してください。
- 何らかの理由でプリンターからカートリッジを取り外す場合は、できるだけ早く元の場所に戻す ようにしてください。 カートリッジがプリンターの外にあり、保護されていない場合、ノズルが 乾いて詰まっています。

# **7 プリンターの接続**

- [ルーターを使用したプリンターのワイヤレス](#page-71-0) ネットワークへの接続
- [ルーターなしでのプリンターへのワイヤレス接続](#page-74-0)
- HP Smart [アプリを使用してプリンターを接続する](#page-78-0)
- [ワイヤレス設定](#page-79-0)
- USB [ケーブルを使用したプリンターのコンピューターへの接続](#page-80-0) (非ワイヤレス接続)
- USB 接続からワイヤレス [ネットワークへの変更](#page-81-0)
- 高度なプリンター管理ツール ([ワイヤレス接続されたプリンター用](#page-83-0))
- ワイヤレス [プリンターをセットアップして使用するためのヒント](#page-85-0)

# <span id="page-71-0"></span>**ルーターを使用したプリンターのワイヤレス ネットワークへ の接続**

- <sup>※</sup> **ヒント :『ワイヤレス***ク***イック スタート ガイド』を印刷するには、 [情報]** ボタン (<mark>(^</mark>)) を 3 秒間押し てください。
	- Wi-Fi Protected Setup (WPS) を使用したプリンターのワイヤレス ネットワークへの接続
	- HP プリンター [ソフトウェアを使用したプリンターのワイヤレス](#page-72-0) ネットワークへの接続

## **Wi-Fi Protected Setup (WPS) を使用したプリンターのワイヤレス ネットワーク への接続**

WPS を使用してプリンターをワイヤレス ネットワークに接続する前に、以下であることを確認しま す。

● WPS 対応ワイヤレス ルーターまたはアクセス ポイントを含むワイヤレス 802.11b/g/n ネットワ ーク。

**注記:**プリンターでは 2.4GHz を使用した接続のみをサポートしている。

● コンピューターが、プリンターを接続するワイヤレス ネットワークに接続されている。 コンピ ューターに HP プリンター ソフトウェアがインストールされていることを確認します。

WPS プッシュ ボタンを備えた WPS ルーターがある場合、**プッシュ ボタン方式**に従います。 ルーター にプッシュ ボタンがあるかわからない場合、**PIN 方式**に従います。

### **PBC (Push Button Configuration) 方式を使用するには**

- <mark>1.</mark> WPS プッシュ モードを開始するには、プリンターの **[ワイヤレス]** ボタン (((♥)) を 3 秒以上押し ます。 **[ワイヤレス]** ランプが点滅を開始します。
- **2.** ルーターの WPS ボタンを押します。

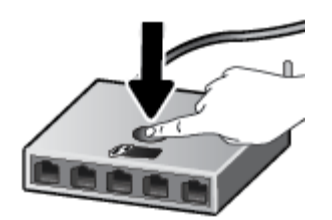

**注記:**タイマーが設定された約 2 分の間にワイヤレス接続が確立されます。

プリンターが正常に接続されている場合、青い **[ワイヤレス]** ランプの点滅は停止し、点灯したまま になります。
#### **PIN 方式を使用するには**

- **1. [ワイヤレス]** ボタン (((\*)) と [情報] ボタン (( 1) を同時に押してネットワーク構成ページを印刷 し、WPS PIN を確認します。
- <mark>2.</mark> プリンターのコントロール パネルで **[ワイヤレス]** ボタン (((♥)) を 3 秒以上押します。 ワイヤレ ス ランプの点滅が始まります。
- **3.** ワイヤレス ルーターまたはワイヤレス アクセス ポイントの構成ユーティリティまたはソフトウ ェアを開き、WPS PIN を入力します。
- **注記:**構成ユーティリティの使用方法の詳細については、ルーターまたはワイヤレス アクセス ポイントに付属しているマニュアルを参照してください。

約 2 分待ちます。 プリンターが正常に接続されている場合、青い **[ワイヤレス]** ランプの点滅は停止 し、点灯したままになります。

### **HP プリンター ソフトウェアを使用したプリンターのワイヤレス ネットワーク への接続**

プリンターを内蔵ワイヤレス WLAN 802.11 ネットワークに接続するには、以下が必要になります。

● ワイヤレス ルーターまたはアクセス ポイントを含むワイヤレス 802.11b/g/n ネットワーク。

**注記:**プリンターでは 2.4GHz を使用した接続のみをサポートしている。

- コンピューターが、プリンターを接続するワイヤレス ネットワークに接続されている。
- ネットワーク名 (SSID)
- WEP キーまたは WPA パスフレーズ (必要な場合)

#### **HP プリンター ソフトウェアを使用してプリンタを接続するには(Windows)**

**1.** HP プリンター ソフトウェアをインストールしているかどうかに応じて、以下のいずれかを実行 します。

**コンピューターに HP プリンター ソフトウェアをインストールしていない場合**

- **a.** [123.hp.com](http://123.hp.com) にアクセスして、プリンター ソフトウェアをダウンロードしてインストールし ます。
- **注記:**ソフトウェアのインストール中に、プリンターとコンピューター間を一時的に接続す るために USB ケーブルが必要になる場合があります。 USB ケーブルは、プリンターのソフ トウェアからの指示があるまで接続しないでください。
- **b.** 指示に従って **[ワイヤレス]** を選択してから、画面上の指示に従います。

#### **コンピューターに HP プリンター ソフトウェアをインストールしている場合**

- **a.** プリンター ソフトウェア を開きます。 詳しくは、20 ページの HP プリンター [ソフトウェア](#page-25-0) [を開きます](#page-25-0)(Windows)を参照してください。
- **b.** プリンター ソフトウェアで、**[ツール]** をクリックします。
- **c. [デバイスのセットアップ & ソフトウェア]** をクリックします。
- **d. [新しいデバイスを接続する]**、**[ワイヤレス]** をクリックして、画面の指示に従います。
- **2.** プリンターが正常に接続されると、青い **[ワイヤレス]** ランプの点滅は停止し、点灯したままにな ります。
- **HP プリンター ソフトウェアを使用してプリンタを接続するには(OS X および macOS)**
	- **1.** HP プリンター ソフトウェアをインストールしているかどうかに応じて、以下のいずれかを実行 します。
		- **コンピューターに HP プリンター ソフトウェアをインストールしていない場合**
		- **▲** [123.hp.com](http://123.hp.com) にアクセスして、プリンター ソフトウェアをダウンロードしてインストールし ます。

**コンピューターに HP プリンター ソフトウェアをインストールしている場合**

- **a. [アプリケーション]** フォルダーにある **[HP]** フォルダーの [HP Utility] をダブルクリックしま す。
- **b.** 画面の一番上のメニュー バーで、[デバイス] メニューから **[新しいデバイスを設定]** を選択 し、画面の指示に従います。
- **2.** プリンターが正常に接続されると、青い **[ワイヤレス]** ランプの点滅は停止し、点灯したままにな ります。

# **ルーターなしでのプリンターへのワイヤレス接続**

Wi-Fi Direct では、コンピューター、スマートフォン、タブレット、その他のワイヤレス対応デバイス から、既存のワイヤレス ネットワークに接続せずにワイヤレス印刷を実行できます。

#### **Wi-Fi Direct 使用のガイドライン**

- コンピューターまたはモバイル デバイスに必要なソフトウェアが存在することを確認します。
	- コンピューターを使用する場合、プリンターに付属するプリンター ソフトウェアがインス トールされている必要があります。

コンピューターに HP プリンター ソフトウェアをインストールしていない場合は、最初に Wi-Fi Direct に接続し、次にプリンター ソフトウェアをインストールしてください。 プリン ター ソフトウェアによって接続タイプの入力を求められたら、**[ワイヤレス]** を選択します。

- モバイル デバイスを使用する場合、互換性のある印刷アプリケーションがインストールさ れている必要があります。 詳細については、HP モバイル印刷 Web サイト ([www.hp.com/go/](http://www.hp.com/go/mobileprinting) [mobileprinting\)](http://www.hp.com/go/mobileprinting) を参照してください。 お住まいの国/地域または言語向けに、この Web サイ トのローカル バージョンが用意されていない場合、別の国/地域または言語の HP モバイル 印刷 Web サイトが表示されることがあります。
- プリンターの Wi-Fi Direct がオンであることを確認します。
- 最大 5 台のコンピューターとモバイルデバイスが、同じ Wi-Fi Direct 接続を使用できます。
- Wi-Fi Direct は、プリンターが USB ケーブルでコンピューターに接続されている場合や、ワイヤレ ス接続を使用してネットワークに接続されている場合も使用できます。
- Wi-Fi Direct を使用して、コンピューター、モバイル デバイス、またはプリンターをインターネッ トに接続することはできません。

#### **Wi-Fi Direct をオン/オフするには**

**プリンターのコントロール パネルで、【ワイヤレス】(((\*))**) ボタンと 【リジューム】ボタン(→)】 を 一緒に 3 秒間押し続けます。

- Wi-Fi Direct がオンになっている場合、ディスプレイ上の **[Wi-Fi Direct]** アイコンがオンのままで す。 Wi-Fi Direct の名前とパスワードを調べるには、 [情報] ボタン ( **i )** を押してプリンター情報 ページを印刷します。
- **注記:**最初に Wi-Fi Direct をオンにしたときに、Wi-Fi Direct ガイドが自動的に印刷されます。 こ のガイドでは、Wi-Fi Direct の使用方法について説明しています。 その後は、 **[情報]** ボタン ( ) と **[リジューム]** ボタン ( ) を同時に押すと、Wi-Fi Direct ガイドを印刷できます。 このガイド は、すべての言語には対応していません。
- Wi-Fi Direct がオフの場合、ディスプレイ上の **[Wi-Fi Direct]** アイコンはオフです。
- Wi-Fi Direct アイコン状態の詳細については、6 [ページのコントロール](#page-11-0) パネル ディスプレイのア [イコン](#page-11-0) を参照してください。

#### **Wi-Fi Direct をサポートするワイヤレス対応のモバイル デバイスから印刷するには**

モバイル デバイスに HP プリント サービス プラグインの最新バージョンがインストールされている ことを確認します。 このプラグインは、Google Play アプリケーション ストアからダウンロードできま す。

- **1.** プリンターで Wi-Fi Direct がオンになっていることを確認します。
- **2.** モバイル デバイスで Wi-Fi Direct をオンにします。 詳細は、モバイル デバイスに付属のマニュア ルを参照してください。
- **3.** モバイル デバイスで、印刷対応アプリケーションからドキュメントを選択し、ドキュメントを印 刷するためのオプションを選択します。

使用可能なプリンターのリストが表示されます。

- **4.** 使用可能なプリンターのリストから、Wi-Fi Direct 名を選択します。例えば、DIRECT-\*\*-HP DeskJet 2600 series (\*\* はプリンターを識別する固有の文字) などです。 その後、ドキュメントを印刷しま す。
	- プリンター用の Wi-Fi Direct 接続セキュリティが **[自動]** (デフォルト設定) になっている場合、 モバイル デバイスは自動的にプリンターに接続して、印刷ジョブを送信します。
	- プリンター用の Wi-Fi Direct 接続セキュリティが **[手動]** になっている場合、次のいずれかを 実行してプリンターに接続して印刷します。
		- **[Wi-Fi Direct]** アイコンが白く点滅している **[情報]** ランプと一緒に点滅している場合、 60 秒以内に 【情報】ボタン(( ))を押します。 モバイル デバイスがプリンターに 接続された後で、 **[Wi-Fi Direct]** アイコンが点滅を停止し、オンのままになります。
		- プリンターで PIN コードが記載されたページが印刷された場合、ページの指示に従って ください。
	- **ヒント:**EWS (内蔵 Web サーバー) からプリンターの Wi-Fi Direct 接続セキュリティ設定を変更でき ます。 詳しくは、78 ページの内蔵 Web [サーバーを開くを](#page-83-0)参照してください。

#### **Wi-Fi Direct をサポートしないワイヤレス対応モバイル デバイスから印刷するには**

モバイル デバイスに互換性のある印刷アプリケーションがインストールされていることを確認しま す。 詳細については、HP モバイル印刷 Web サイト ([www.hp.com/go/mobileprinting](http://www.hp.com/go/mobileprinting)) を参照してくださ い。 お住まいの国/地域または言語向けに、この Web サイトのローカル バージョンが用意されていな い場合、別の国/地域または言語の HP モバイル印刷 Web サイトが表示されることがあります。

- **1.** プリンターで Wi-Fi Direct がオンになっていることを確認します。
- **2.** モバイル デバイスの Wi-Fi 接続をオンにします。 詳細は、モバイル デバイスに付属のマニュアル を参照してください。
- **注記:**お使いのモバイル デバイスが Wi-Fi をサポートしていない場合は、Wi-Fi Direct を使用する ことはできません。
- **3.** モバイル デバイスから新しいネットワークに接続します。 新しいワイヤレス ネットワークまた はホットスポットに接続する際に普段使用している操作を実行してください。 表示されたワイ

ヤレス ネットワークの一覧から、DIRECT-\*\*-HP DeskJet 2600 series (\*\* はプリンターを識別するた めの固有の文字) などの Wi-Fi Direct 名を選択します。

指示に従って、Wi-Fi Direct のパスワードを入力します。

**4.** ドキュメントを印刷します。

#### **ワイヤレス対応コンピューターから印刷するには(Windows)**

- **1.** プリンターで Wi-Fi Direct がオンになっていることを確認します。
- **2.** コンピューターの Wi-Fi 接続をオンにします。 詳細は、コンピューターに付属のマニュアルを参 照してください。
- **注記:**お使いのコンピューターが Wi-Fi をサポートしていない場合は、Wi-Fi Direct を使用するこ とはできません。
- **3.** コンピューターから新しいネットワークに接続します。 新しいワイヤレス ネットワークまたは ホットスポットに接続する際に普段使用している操作を実行してください。 表示されたワイヤ レス ネットワークの一覧から、DIRECT-\*\*-HP DeskJet 2600 series (\*\* はプリンターを識別するため の固有の文字) などの Wi-Fi Direct 名を選択します。

指示に従って、Wi-Fi Direct のパスワードを入力します。

- **4.** プリンターがインストールされ、ワイヤレス ネットワーク経由でコンピューターに接続されてい る場合は、ステップ 5 に進みます。 プリンターがインストールされ、USB ケーブルでコンピュー ターに接続されている場合、前述の手順を実行して Wi-Fi Direct 接続を使用して プリンター ソフ トウェア をインストールします。
	- **a.** オペレーティング システムに応じて、以下のいずれかを実行します。
		- **Windows 10**: コンピューターのデスクトップで**[スタート]**をクリックし、**[HP]**を選択 し、次に、使用するプリンター名のアイコンを選択します。
		- **Windows 8.1**: [スタート] 画面の左下隅にある下矢印をクリックして、プリンター名を 選択してください。
		- **Windows 8**: [スタート] 画面上の何も表示されていない領域を右クリックし、アプリ バ ーの **[すべてのアプリ]** をクリックして、プリンター名を選択します。
		- **Windows 7**、**Windows Vista**、および **Windows XP**: コンピューターのデスクトップで **[スタート]** をクリックし、**[すべてのプログラム]** を選択します。次に、**[HP]** をクリック し、プリンターのフォルダーをクリックして、使用するプリンター名のアイコンを選 択します。
	- **b.** プリンター ソフトウェアで、**[ツール]** をクリックします。
	- **c. [デバイスのセットアップ & ソフトウェア]** をクリックしてから、**[新しいデバイスを接続す る]** をクリックします。
	- **d. [接続オプション]** ソフトウェア画面が表示されたら、**[ワイヤレス]** を選択します。

検出されたプリンターのリストから、HP プリンターを選択します。

- **e.** 画面上の指示に従います。
- **5.** ドキュメントを印刷します。

#### **ワイヤレス対応コンピューターから印刷するには(OS X および macOS)**

- **1.** プリンターで Wi-Fi Direct がオンになっていることを確認します。
- **2.** コンピューターで Wi-Fi をオンにします。

詳しくは、Apple 提供のマニュアルを参照してください。

**3.** Wi-Fi アイコンをクリックし、Wi-Fi Direct 名を選択します。例えば、DIRECT-\*\*-HP DeskJet 2600 series (\*\* はプリンターを識別する固有の文字) などです。

Wi-Fi Direct でセキュリティが有効になっている場合、プロンプトに従ってパスワードを入力しま す。

- **4.** プリンターを追加します。
	- **a. [システム環境設定]** を開きます。
	- **b.** オペレーティング システムに応じて、 **[プリンターとスキャナー]** をクリックします。
	- **c.** 左側のプリンターのリストの下の + をクリックします。
	- **d.** 検出されたプリンターのリストからプリンターを選択し (プリンター名の隣の右側の列に "Bonjour" という語が表示されています)、**[追加]** をクリックします。

# **HP Smart アプリを使用してプリンターを接続する**

#### **HP Smart アプリを使用したセットアップ**

HP Smart を使用して、ワイヤレスネットワークでプリンターをセットアップできます。 HP Smart アプ リケーションは、iOS、Android、Windows デバイスでサポートされています。 このアプリの詳細につ いては、21 ページの HP Smart [アプリを使用した、](#page-26-0)iOS、Android、または Windows 10 デバイスからの [印刷、スキャン、トラブルシューティング](#page-26-0)を参照してください。

- **1.** iOS または Android モバイルデバイスを使用している場合は、Bluetooth がオンになっていること を確認してください。 (HP Smart は Bluetooth を使用して、iOS と Android のモバイルデバイスの セットアッププロセスを迅速かつ簡単に実行します。)
- **注記:**HP Smart は、プリンターのセットアップのみに Bluetooth を使用します。 Bluetooth を使用 した印刷はサポートされていません。
- **2.** HP Smart アプリを起動します。
- **3. Windows**: ホーム画面で、**[新しいプリンターのセットアップ]**をクリックまたはタップして、画 面の指示に従って、ネットワークにプリンターを追加します。

**iOS/Android**: ホーム画面で、プラスアイコンをタップしてから、**[プリンターの追加]**をタップしま す。 画面の指示に従って、ネットワークにプリンターを追加します。

# <span id="page-79-0"></span>**ワイヤレス設定**

プリンターのワイヤレス接続の設定や管理を行ったり、さまざまなネットワーク管理タスクを実行し たりできます。 これには、ネットワーク設定に関する情報の印刷、ワイヤレス機能のオン/オフ、ワ イヤレス設定の変更などが含まれます。

#### **プリンターのワイヤレス機能のオンとオフを切り替えるには**

**[ワイヤレス]** ボタン (((♥)) を押してプリンターのワイヤレス機能をオンまたはオフにします。

- プリンターにワイヤレス ネットワークへのアクティブな接続がある場合、青い **[ワイヤレス]** ラ ンプが点灯し、プリンター ディスプレイに **[ワイヤレス]** アイコンと **[信号バー]** アイコンが表示 されます。
- ワイヤレスがオフになっている場合、 **[ワイヤレス]** ランプは点灯しません。
- ワイヤレス状態の詳細については、8[ページのコントロール](#page-13-0) パネル ランプとディスプレイアイ [コンのステータスを](#page-13-0)参照してください。
- ワイヤレス ネットワーク テスト レポートとネットワーク構成ページを印刷するには、 10 ページのコントロール [パネルからレポートを印刷する](#page-15-0) を参照してください。

#### **ワイヤレス設定を変更するには(Windows)**

この方法は、プリンター ソフトウェア をすでにインストールしている場合に使用できます。

- **注記:**この方法には USB ケーブルが必要です。 USB ケーブルは、ソフトウェアからの指示があるまで 接続しないでください。
	- **1.** HP プリンター ソフトウェアを開きます。 詳しくは、20 ページの HP プリンター [ソフトウェアを](#page-25-0) 開きます[\(Windows\)](#page-25-0)を参照してください。
	- **2.** プリンター ソフトウェアで、**[ツール]** をクリックします。
	- **3. [デバイスのセットアップ & ソフトウェア]** をクリックします。
	- **4. [ワイヤレス設定の再構成]** を選択します。 画面上の指示に従います。

**ネットワーク設定をデフォルト設定に戻すには**

**プリンターのコントロール パネルから <b>[ワイヤレス]** ボタン (((♥))) と [キャンセル] ボタン (<mark>╳</mark>) を一緒に 3 秒間押し続けます。

# **USB ケーブルを使用したプリンターのコンピューターへの接 続 (非ワイヤレス接続)**

プリンターには、コンピューターに接続するための後部 USB 2.0 High Speed ポートがあります。

#### **USB ケーブルを使用してプリンタを接続するには**

- **1.** [123.hp.com](http://123.hp.com) にアクセスして、プリンター ソフトウェアをダウンロードしてインストールします。
- **注記:**USB ケーブルは、ソフトウェアからの指示があるまで本プリンターに接続しないでくださ い。
- **2.** 画面上の指示に従います。 指示に従って、**[接続オプション]** 画面の **[USB]** を選択してプリンター をコンピューターに接続します。
- **3.** 画面の指示に従ってください。

プリンター ソフトウェアがインストールされている場合、プリンターはプラグアンドプレイデバイス として動作します。

# **USB 接続からワイヤレス ネットワークへの変更**

最初 USB ケーブルでプリンターをコンピューターに直接接続した状態でプリンターのセットアップ とソフトウェアのインストールを行った場合、ワイヤレス ネットワーク接続に簡単に変更できます。 ワイヤレス ルーターまたはアクセス ポイントを含むワイヤレス 802.11b/g/n ネットワークが必要で す。

**注記:**プリンターでは 2.4GHz を使用した接続のみをサポートします。

USB 接続からワイヤレス ネットワークに変更する前に、次のことを確認します。

- プリンターが USB ケーブルでコンピューターに接続されている (ケーブルを取り外すよう指示さ れるまで)。
- コンピューターが、プリンターをセットするワイヤレス ネットワークに接続されている。

#### **USB 接続からワイヤレス ネットワークへの変更(Windows)**

- **1.** HP プリンター ソフトウェアを開きます。 詳しくは、20 ページの HP プリンター [ソフトウェアを](#page-25-0) 開きます[\(Windows\)](#page-25-0)を参照してください。
- **2.** プリンター ソフトウェアで、**[ツール]** をクリックします。
- **3. [デバイスのセットアップ & ソフトウェア]** をクリックします。
- **4. [USB 接続プリンターのワイヤレスへの変換]** を選択します。 画面上の指示に従います。

#### **USB 接続をワイヤレス接続に変更するには(OS X および macOS)**

- **1.** USB ケーブルをプリンターから取り外します。
- **2.** プリンターをデフォルトのネットワークに戻します。 詳しくは、74 [ページのワイヤレス設定を](#page-79-0) 参照してください。
- **3.** 123.hp.com から最新バージョンの HP Easy Start をダウンロードします。
- **4.** HP Easy Start を開き、画面の指示に従ってプリンターを接続します。

#### **Windows 10 コンピューターで HP Smart を使用して USB 接続からワイヤレスネットワークに変更するには (Windows)**

- **1.** 操作を続行する前に、お使いのコンピューターとプリンターが次の要件を満たしていることを確 認してください。
	- お使いのプリンターは現在 USB 経由でコンピューターに接続されていること。
	- コンピューターがワイヤレスネットワークに現在接続されていること。
- **2.** HP Smart アプリを開きます。 Windows 10 コンピューターでアプリを開く方法の詳細について は、21 ページの HP Smart [アプリを使用した、](#page-26-0)iOS、Android、または Windows 10 デバイスからの [印刷、スキャン、トラブルシューティングを](#page-26-0)参照してください。
- **3.** お使いのプリンターが選択されていることを確認します。
- **ヒント:**別のプリンターを選択する場合は、画面の左側にあるツールバーの[プリンター]アイコ ンをクリックし、**[別のプリンターを選択]**を選択して使用可能なすべてのプリンターを表示しま す。
- **4.** アプリのホームページの上部に「プリンターをワイヤレスで接続して印刷を簡単にする」と表示 されたら、**[詳細を確認]**をクリックします。

# <span id="page-83-0"></span>**高度なプリンター管理ツール (ワイヤレス接続されたプリンタ ー用)**

プリンターがネットワークに接続されている場合、内蔵 Web サーバー (EWS) を使用してコンピュータ ーからステータス情報の表示、設定の変更、およびプリンターの管理を行うことができます。

- **注記:**EWS は、インターネットに接続せずに開いて使用することができます。 ただし、一部の機能は 使用できません。
- **注記:**設定の表示または変更には、パスワードが必要になる場合があります。
	- 内蔵 Web サーバーを開く
	- Cookie [について](#page-84-0)

### **内蔵 Web サーバーを開く**

内蔵 Web サーバーを開くには、次の方法のいずれかを使用します。

#### **ネットワーク経由で内蔵 Web サーバーを開く**

- <mark>1.</mark> プリンターのコントロール パネルで、【ワイヤレス】ボタン (((\*)) と [情報] ボタン ((^)) を同時に 押して、ネットワーク構成ページを印刷します。
- **2.** ネットワーク設定ページからプリンターの IP アドレスまたはホスト名を確認します。
- **3.** コンピューターでサポートされている Web ブラウザで、プリンターに割り当てられている IP ア ドレスまたはホスト名を入力します。

例えば、IP アドレスが 192.168.0.12 の場合、以下のアドレスを Web ブラウザーに入力します。 http://192.168.0.12.

#### **HP プリンター ソフトウェアで内蔵 Web サーバーを開くには(Windows)**

- **1.** プリンター ソフトウェア を開きます。 詳しくは、20 ページの HP プリンター [ソフトウェアを開](#page-25-0) きます[\(Windows\)](#page-25-0)を参照してください。
- **2. [印刷およびスキャン]** をクリックし、**[プリンターのホーム ページ (EWS)]** をクリックします。

#### **Wi-Fi Direct から内蔵 Web サーバーを開くには**

- **1.** プリンターのディスプレイで **[Wi-Fi Direct]** アイコンがオフになっている場合、 **[ワイヤレス]**  ( ( ) ホタンと 【リジューム】ボタン ( → ) を一緒に 3 秒間押し続けてオンにします。 Wi-Fi Direct の名前とパスワードを調べるには、【情報】ボタン((i))を押してプリンター情報ページを 印刷します。
- **2.** ワイヤレス コンピューターから、ワイヤレスをオンにし、Wi-Fi Direct 名 (例: DIRECT-\*\*-HP DeskJet 2600 series) を検索して接続します。 指示に従って、Wi-Fi Direct のパスワードを入力します。
- **3.** コンピューターのサポートされた Web ブラウザで、次のアドレスを入力します。 http:// 192.168.223.1

### <span id="page-84-0"></span>**Cookie について**

内蔵 Web サーバー (EWS) は、ブラウザからページを表示したときに小さいテキスト ファイル (cookie) をハード ディスクに作成します。 これらのファイルにより EWS は次回アクセス時にユーザーのコン ピューターを認識することができます。 例えば、EWS 言語を設定した場合、選択した言語が Cookie に 記憶されるので、次に EWS を開いたときに、ページがその言語で表示されます。 一部の Cookie (ユー ザー固有の設定を記憶する Cookie など) は手動で消去するまでコンピューターに保存されています。

ブラウザの設定によって、すべての Cookie を受け入れることも、Cookie が書き込まれる前に警告する こともできます。これにより、どの Cookie を受け入れ、どれを拒否するかを選択できます。 また、ブ ラウザを使用して不要な Cookie を削除することもできます。

- **注記:**デバイスによっては、Cookie を無効にすると、以下の機能のどれかが使用できなくなる場合が あります。
	- アプリケーションを終了したところからの再開 (特にセットアップ ウィザードで有用)
	- EWS ブラウザ言語設定の記憶
	- EWS ホーム ページのパーソナライズ

プライバシーおよび Cookie 設定の変更方法と、Cookie の表示または削除方法については、Web ブラウ ザで利用できるドキュメントを参照してください。

# **ワイヤレス プリンターをセットアップして使用するためのヒ ント**

ワイヤレス プリンターのセットアップと使用については、次のヒントを参考にしてください。

- ネットワークに接続されたワイヤレス プリンターをセットアップする場合、ワイヤレス ルータ ーまたはアクセス ポイントの電源がオンになっていることを確認します。 プリンターによって ワイヤレス ルーターが検索され、コンピューター上に検出されたネットワーク名が一覧されま す。
- コンピューターが仮想私設ネットワーク (VPN) に接続されている場合、プリンターなどネットワ ーク上のその他のデバイスにアクセスするためには、VPN から切断する必要があります。
- ワイヤレス印刷のためにネットワークとプリンターを設定する方法について説明します。 [詳細についてはここをクリックしてオンラインに接続します](http://h20180.www2.hp.com/apps/Nav?h_pagetype=s-924&h_keyword=lp70041-all&h_client=s-h-e004-01&h_lang=ja&h_cc=ja)。
- ネットワーク セキュリティ設定を見つける方法について説明します。 [詳細については、ここをクリックしてオンライン接続します。](http://www.hp.com/embed/sfs/doc?client=IWS-eLP&lc=ja&cc=ja&ProductSeriesOID=12319830&TapasOnline=NETWORK_SECURITY)
- HP Print and Scan Doctor 説明します。 [詳細についてはここをクリックしてインターネットに接続します。](http://h20180.www2.hp.com/apps/Nav?h_pagetype=s-924&h_keyword=lp70044-win&h_client=s-h-e004-01&h_lang=ja&h_cc=ja)

**注記:** このユーティリティは Windows オペレーティング システムでのみ使用できます。

- USB からワイヤレス接続に変更する方法について説明します。 [詳細については、ここをクリックしてオンライン接続します。](http://www.hp.com/embed/sfs/doc?client=IWS-eLP&lc=ja&cc=ja&ProductSeriesOID=12319830&TapasOnline=NETWORK_WIRELESS)
- プリンター セットアップ時にファイアー ウォールとウイルス対策プログラムを操作する方法を 説明します。 [詳細については、ここをクリックしてオンライン接続します。](http://h20180.www2.hp.com/apps/Nav?h_pagetype=s-924&h_keyword=lp70041-all&h_client=s-h-e004-01&h_lang=ja&h_cc=ja)

# **8 問題の解決法**

このセクションでは、次のトピックについて説明します。

- [紙詰まりと給紙の問題](#page-87-0)
- [カートリッジの問題](#page-92-0)
- [印刷問題](#page-95-0)
- [コピーの問題](#page-104-0)
- [スキャンの問題](#page-105-0)
- [ネットワークおよび接続問題](#page-106-0)
- HP Smart [アプリのヘルプを参照してください](#page-108-0)
- [プリンターのハードウェアに関する問題](#page-109-0)
- コントロール パネルのエラー [コードとステータス](#page-110-0)
- HP [サポート](#page-114-0)

# <span id="page-87-0"></span>**紙詰まりと給紙の問題**

何を実行しますか?

**紙詰まりの解消**

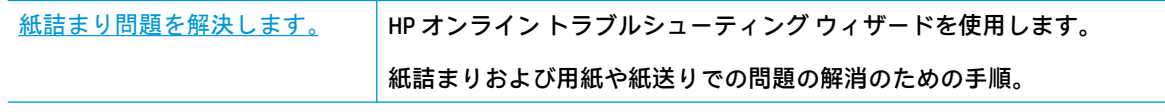

**注記:**HP オンライン トラブルシューティング ウィザードがお客様の言語で利用できない場合があり ます。

#### **ヘルプで紙詰まりを解消するための一般的な手順を読む**

**注記:**紙詰まりは複数の場所で発生することがあります。 最初に給紙トレイの紙詰まりを解消しま す。 これによって用紙経路の紙詰まりが解消し、他の場所での詰まりを簡単に解消できるようになり ます。 紙詰まりが見つかって解消するまで、引き続き次の場所を調べます。

#### **給紙トレイから紙詰まりを取り除くには**

- **1.** 給紙トレイから、ずれている紙や詰まっている紙を含めて、すべての用紙を取り除きます。
- **2.** 給紙トレイのシールドを持ち上げたまま、懐中電灯を使って用紙経路の紙詰まりや異物を調べ、 見つかった詰まっていた紙や異物を取り除きます。

用紙は、ちぎれないように両手でそっと引っ張ってください。

**注記:**給紙トレイ シールドは破片が用紙経路に入り込み、深刻な紙詰まりを引き起こすのを防止 します。 給紙トレイ シールドを下に降ろさないでください。

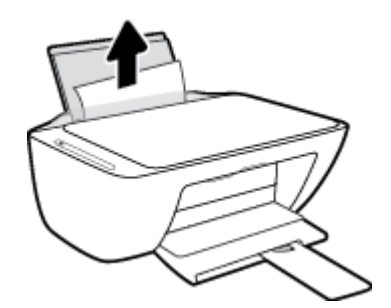

**3. [キャンセル] ボタン ( X) を押します。 プリンターは紙詰まりを自動的に解消しようとします。** 

#### **排紙トレイから紙詰まりを取り除くには**

**1.** 排紙トレイから、ずれている紙や詰まっている紙を含めて、すべての用紙を取り除きます。

**2.** 懐中電灯を使って排紙トレイの紙詰まりや異物を調べ、見つかった詰まっていた紙や異物を取り 除きます。

用紙は、ちぎれないように両手でそっと引っ張ってください。

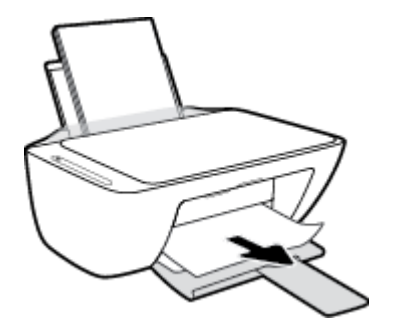

**カートリッジ アクセス エリアの紙詰まりを解消するには**

- 1. [キャンセル] ボタン (<mark>╳</mark>) を押して、紙詰まりの自動的な解消を試みます。 それでも問題を解決 できない場合は、次の手順を実行して紙詰まりを手動で解消してください。
- **2.** カートリッジ アクセス ドアを開きます。

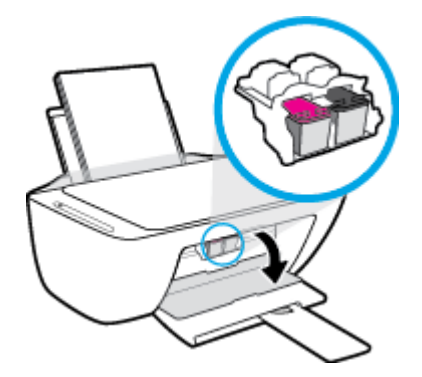

- **3.** カートリッジ ホルダーが停止し、静かになっていることを確認してください。
- <mark>4 |電源] ボタン ((<sup>|</sup>)</mark>) を押して、プリンターをオフにします。 その後、プリンターの背面から電源 コードとその他のケーブルを外します。

**注意:**電気ショックのリスクを避けるために、電源コードを外してからカートリッジを手で移動 し、用紙送り機構をリセットする必要があります。

**5.** 懐中電灯を使ってカートリッジ アクセス領域の紙詰まりや異物を調べ、見つかった詰まっていた 紙や異物を取り除きます。

用紙は、ちぎれないように両手でそっと引っ張ってください。

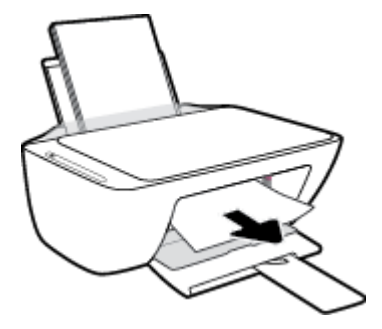

- **6.** カートリッジがプリンターの中央にある場合、右にスライドし、カートリッジ経路をふさいでい る用紙や異物を取り除きます。
- **7.** カートリッジ アクセス ドアを閉じます。

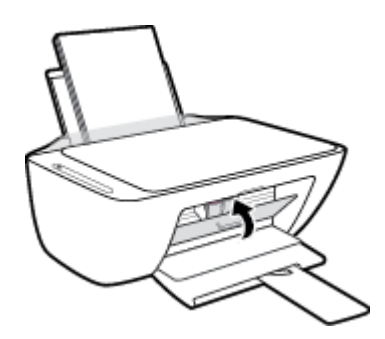

<mark>8.</mark> 電源コードやその他のケーブルをプリンターの背面に再び接続し、[電**源]** ボタン ((<sup>I</sup>)) を押して プリンターの電源を入れます。

**プリンターの下から紙詰まりを解消するには**

- **1. [キャンセル]** ボタン ( ) を押して、紙詰まりの自動的な解消を試みます。 それでも問題を解決 できない場合は、次の手順を実行して紙詰まりを手動で解消してください。
- <mark><sup>2</sup>・ [電源]</mark> ボタン (Ĉ<sup>∤</sup>)) を押して、プリンターをオフにします。 その後、プリンターの背面から電源 コードとその他のケーブルを外します。
- **3.** 給紙トレイを下げてプリンターに戻し、延長排紙トレイを閉じて排紙トレイをプリンターに押し 入れます。
- **4.** プリンターを裏返して、プリンターの底部にあるクリーンアウト ドアを見つけて、クリーンアウ ト ドア上にある 2 つのタブを引っ張りドアを開きます。

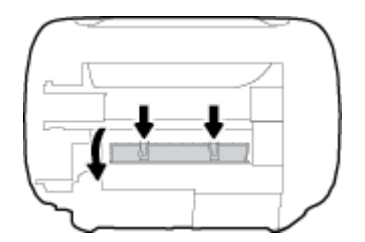

**5.** 詰まった用紙を取り除きます。

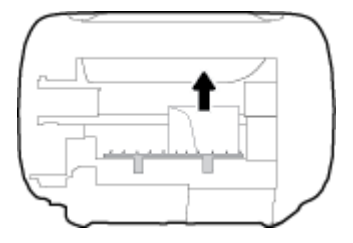

- **6.** 懐中電灯を使ってクリーンアウト領域内の詰まっていた紙の破片を調べ、見つかった詰まってい た紙を取り除きます。
- **7.** アクセス ドアを閉じます。 ラッチが両方とも固定されるまで、ドアをプリンターの方向にゆっ くりと押して閉じます。

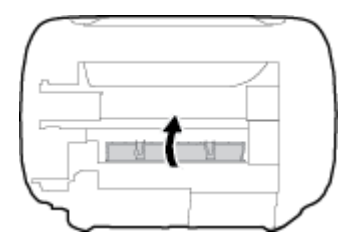

- **8.** プリンターを通常の位置に戻ります。
- <mark>9. 電源コードやその他のケーブルをプリンターの背面に再び接続し、[電源] ボタン ((<sup>1</sup>)) を押して</mark> プリンターの電源を入れます。

すべての領域で紙詰まりを解消した後、用紙を再び給紙トレイに入れます。 コントロール パネルの **[リジューム]** ボタン (|┩) を押して、現在のジョブを続行します。

### **インクホルダーの詰まりの解消**

インク [ホルダーの詰](http://www.hp.com/embed/sfs/doc?client=IWS-eLP&lc=ja&cc=ja&ProductSeriesOID=12319830&TapasOnline=TSHOOT_CHECK_PRINTER) [まりを解決します。](http://www.hp.com/embed/sfs/doc?client=IWS-eLP&lc=ja&cc=ja&ProductSeriesOID=12319830&TapasOnline=TSHOOT_CHECK_PRINTER) HP オンライン トラブルシューティング ウィザードを使用します。 インク ホルダーの動きを妨害するものがあるか、インク ホルダーがスムーズに動かな い場合、詳細な手順を入手します。

**注記:**HP オンライン トラブルシューティング ウィザードがお客様の言語で利用できない場合があり ます。

#### **ヘルプでインク ホルダーの詰まりを解消するための一般的な手順を読む**

**▲** 用紙など、インク ホルダーをふさいでいる障害物を取り除きます。

**注記:**紙詰まりを取り除くために、工具やその他の道具を使用しないでください。 プリンター内 部から紙詰まりの用紙を取り除くときには、常に注意してください。

### **紙詰まりを防止する方法**

紙詰まりを起こさないようにするには、以下の注意に従ってください。

- 給紙トレイに用紙を入れすぎないようにしてください。
- 排紙トレイから印刷された用紙を頻繁に取り除くようにしてください。
- 用紙を給紙トレイに平らに置き、端が折れたり破れたりしないようにセットしてください。
- 給紙トレイに種類やサイズの異なる用紙を一緒にセットしないでください。 給紙トレイにセッ トした用紙は、すべて同じサイズと種類でなければなりません。
- 用紙がぴったり収まるように、給紙トレイの横方向用紙ガイドを調整してください。 横方向用紙 ガイドで給紙トレイの用紙を折らないようにしてください。
- 用紙を給紙トレイの奥に入れすぎないでください。
- プリンターの印刷中は用紙を追加しないでください。 プリンターが用紙切れの状態で動作しよ うとしている場合、用紙切れのメッセージが表示されてから用紙を追加してください。

### **給紙の問題の解決**

どのような問題がありますか?

- **給紙トレイから用紙が給紙されない** 
	- 用紙が給紙トレイにセットされていることを確認します。 詳しくは、11 [ページのメディア](#page-16-0) [のセット](#page-16-0)を参照してください。
	- 用紙がぴったり収まるように、給紙トレイの横方向用紙ガイドを調整してください。 横方 向用紙ガイドで給紙トレイの用紙を折らないようにしてください。
	- 給紙トレイの用紙が丸まっていないことを確認します。 丸まっている紙は反対に丸めて、 平らにします。
- **ページが曲がっている**
	- 用紙が給紙トレイの右端にセットされ、横方向用紙ガイドが用紙の左端にぴったり合ってい ることを確認します。
	- 印刷中はプリンターに用紙をセットしないでください。
- **一度に 2 枚以上給紙される**
	- 用紙がぴったり収まるように、給紙トレイの横方向用紙ガイドを調整してください。 横方 向用紙ガイドで給紙トレイの用紙を折らないようにしてください。
	- 給紙トレイに用紙がセットされすぎていないことを確認します。
	- セットした用紙の紙同士がくっついていないことを確認します。
	- 最高のパフォーマンスと効率を実現するには、HP 用紙を使用してください。

# <span id="page-92-0"></span>**カートリッジの問題**

### **カートリッジに問題がないかどうかを確認する**

カートリッジに問題がないかどうかを確認するには、 **[インク警告]** ランプのステータスとそれぞれの **[インク レベル]** アイコンのステータスを確認してください。 詳しくは、105 [ページのコントロール](#page-110-0)  パネルのエラー [コードとステータス](#page-110-0)を参照してください。

1 つ以上のカートリッジに問題があることを知らせるカートリッジ問題メッセージがプリンター ソフ トウェアによって表示された場合は、次のいずれかを実行して、カートリッジに問題がないかどうか を確認してください。

- **1.** 黒のカートリッジを外してから、カートリッジ アクセス ドアを閉じます。
	- 3 色カラー カートリッジの **[インク レベル]** アイコンが点滅する場合、3 色カラー カートリ ッジに問題があります。
	- 3 色カラー カートリッジの **[インク レベル]** アイコンが点滅していない場合は、3 色カラー カートリッジに問題はありません。
- **2.** 黒のカートリッジをプリンターに再度装着して、3 色カラー カートリッジを外し、カートリッジ アクセス ドアを閉じます。
	- **黒のカートリッジの [インク レベル]** アイコンが点滅する場合、黒のカートリッジに問題が あります。
	- **黒のカートリッジの [インク レベル]** アイコンが点滅していない場合は、黒のカートリッジ に問題はありません。

### **カートリッジの問題を解決する**

カートリッジを取り付けた後にエラーが発生した場合や、カートリッジに問題があることを示すメッ セージが表示された場合は、カートリッジを取り外し、各カートリッジからプラスチック テープが除 去されていることを確認してから、カートリッジを再度取り付けます。 問題が解決しない場合は、カ ートリッジの接点の汚れを拭き取ります。 それでも問題が解決しない場合は、カートリッジを交換し てみてください。 カートリッジの交換方法については、60 [ページのカートリッジの交換](#page-65-0) を参照して ください。

#### **カートリッジの接点をクリーニングするには**

**注意:**クリーニング手順は数分で終わります。 カートリッジをできるだけはやくプリンターに再度取 り付けてください。 カートリッジをプリンターから外して 30 分以上放置しないでください。 カート リッジがプリンターの外にあり、保護されていない場合、ノズルが乾いて詰まっています。

**1.** 電源が入っていることを確認します。

**2.** カートリッジ アクセス ドアを開いて、インク ホルダーが中央に移動するまで待ちます。

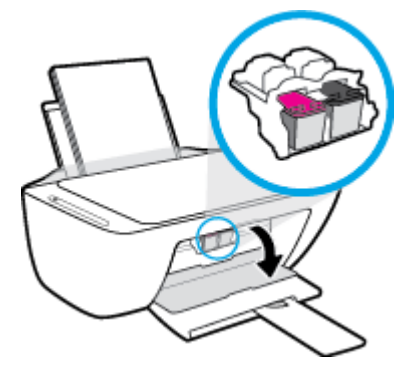

**3.** エラー メッセージに示されたカートリッジを取り外します。

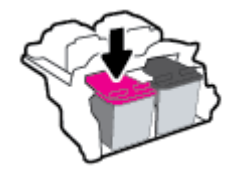

- **4.** カートリッジの接触部分とプリンターの接触部分をクリーニングします。
	- **a.** カートリッジの横を持って底面を上向きにし、カートリッジの電気接触部を探します。 カートリッジ上の金色の小さなドット状の複数の点が、電気接触部です。

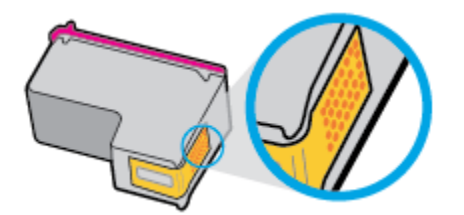

- **b.** 接触部を乾いた綿棒や糸くずの出ない布で拭きます。
- **注意:**接触部のみを慎重に拭き、インクやその他の破片がカートリッジのほかの場所につか ないようにします。
- **c.** プリンター内部にあるカートリッジの接触部を探します。

プリンターの接触部は、複数の金色の突起で、カートリッジの接触部とぴったり合う位置に あります。

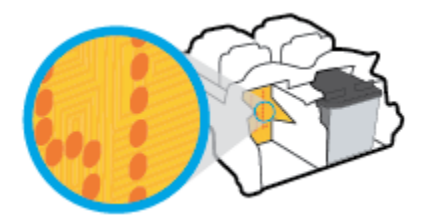

**d.** 乾いた綿棒や糸くずの出ない布で接触部を拭きます。

**5.** カートリッジをもう一度取り付けます。

- **6.** カートリッジ アクセス ドアを閉じます。
- **7.** エラー メッセージが消えたかどうか確認します。 それでもエラー メッセージが表示される場合 は、プリンターの電源をオフにして、もう一度オンにします。
- **注記:**1 つのカートリッジだけが問題の原因となっている場合は、そのカートリッジを取り外し、シ ングル カートリッジ モードを使用して 1 つのカートリッジだけでプリンターを動作させることがで きます。

# <span id="page-95-0"></span>**印刷問題**

何を実行しますか?

### **ページが印刷されない (印刷できない) 問題の解決**

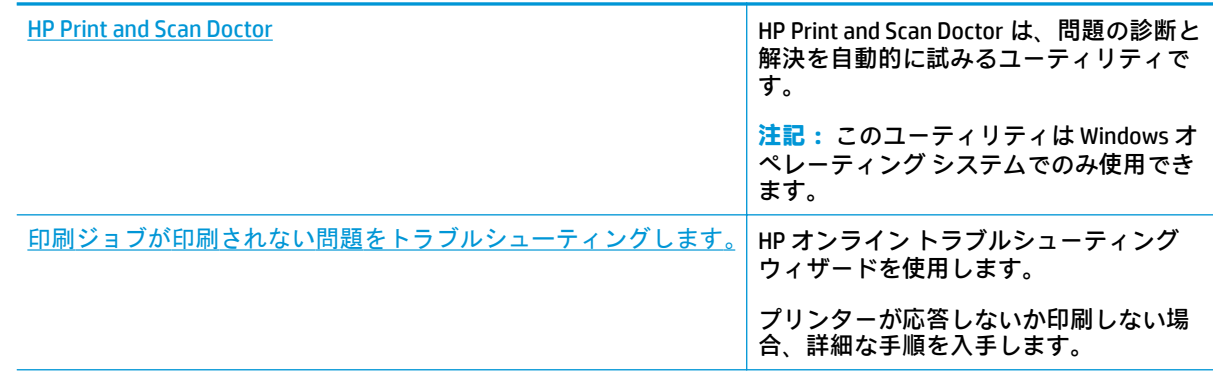

**注記:**HP Print and Scan Doctor と HP オンライン トラブルシューティング ウィザードがお客様の言語で 利用できない場合があります。

#### **ヘルプで印刷できない問題に対する一般的な手順を読む**

#### **印刷の問題を解決するには(Windows)**

プリンターの電源がオンであり、給紙トレイに用紙があることを確認します。 それでも印刷できない 場合は、次の手順に従ってください。

- **1.** プリンター ソフトウェア からエラー メッセージを確認し、画面上の指示に従ってエラーを解決 します。
- **2.** コンピューターが USB ケーブルでプリンターに接続されている場合は、USB ケーブルをいったん 外し、再度接続します。 コンピューターがワイヤレス接続でプリンターに接続されている場合 は、接続が機能していることを確認します。
- **3.** プリンターが停止またはオフラインでないことを確認します。

**プリンターが停止またはオフラインでないことを確認するには**

- **a.** オペレーティング システムに応じて、以下のいずれかを実行します。
	- **[Windows 10]**: Windows の**[スタート]**メニューのアプリケーションのリストから **[Windows システム]**、**[コントロール パネル]**の順に選択し、**[ハードウェアとサウンド]** メニューで**[デバイスとプリンタの表示]**をクリックします。
	- **[Windows 8.1]** および**[Windows 8]**: 画面の右上をポイントまたはタップしてチャーム バーを開き、**[[設定]]** アイコンをクリックします。**[[コントロール パネル]]** をクリック またはタップし、**[[デバイスとプリンターの表示]]** をクリックまたはタップします。
	- **Windows 7**: Windows の **[スタート]** メニューから、**[デバイスとプリンター]** をクリック します。
- **Windows Vista**: Windows の**[スタート]** メニューから、**[コントロール パネル]**、 **[プリン タ]** の順にクリックします。
- **Windows XP**: Windows の **[スタート]** メニューから、**[コントロール パネル]**、**[プリンタ と FAX]** の順にクリックします。
- **b.** プリンターのアイコンをダブルクリックするか、プリンターのアイコンを右クリックして **[印刷内容の表示]** を選択し、印刷キューを開きます。
- **c. [プリンタ]** メニューで **[一時停止]** または **[プリンタをオフラインで使用する]** の横にチェッ クマークがないことを確認します。
- **d.** 何らかの変更を行なった場合は、もう一度印刷を実行します。
- **4.** プリンターがデフォルト プリンターに設定されていることを確認します。

**プリンターがデフォルト プリンターに設定されていることを確認するには**

- **a.** オペレーティング システムに応じて、以下のいずれかを実行します。
	- **[Windows 10]**: Windows の**[スタート]**メニューのアプリケーションのリストから **[Windows システム]**、**[コントロール パネル]**の順に選択し、**[ハードウェアとサウンド]** メニューで**[デバイスとプリンタの表示]**をクリックします。
	- **[Windows 8.1]** および**[Windows 8]**: 画面の右上をポイントまたはタップしてチャーム バーを開き、**[[設定]]** アイコンをクリックします。**[[コントロール パネル]]** をクリック またはタップし、**[[デバイスとプリンターの表示]]** をクリックまたはタップします。
	- **Windows 7**: Windows の **[スタート]** メニューから、**[デバイスとプリンター]** をクリック します。
	- **Windows Vista**: Windows の**[スタート]** メニューから、**[コントロール パネル]**、 **[プリン タ]** の順にクリックします。
	- **Windows XP**: Windows の **[スタート]** メニューから、**[コントロール パネル]**、**[プリンタ と FAX]** の順にクリックします。
- **b.** 正しいプリンターがデフォルト プリンターとして設定されていることを確認します。

デフォルト プリンターは横の黒または緑の丸内にチェックマークが付いています。

- **c.** 間違ったプリンターがデフォルト プリンターとして設定されている場合は、正しいプリン ターを右クリックし、**[通常使うプリンタに設定]** を選択します。
- **d.** プリンターを再度使ってみます。
- **5.** 印刷スプーラーを再起動してください。

#### **印刷スプーラーを再起動するには**

**a.** オペレーティング システムに応じて、以下のいずれかを実行します。

#### **Windows 10**

- **i.** Windows の**[スタート]**メニューで、アプリケーションのリストから**[Windows 管理ツー ル]**を選択して、**[サービス]**を選択します。
- **ii. [印刷スプーラ]**を右クリックし、**[プロパティ]**をクリックします。
- **iii. [スタートアップの種類]**の横の**[全般]**タブで、**[自動]**が選択されていることを確認しま す。
- **iv.** サービスがまだ起動していなければ、**[サービスの状態]**の下で、**[開始]**をクリックして、 **[OK]** の順にクリックします。

**Windows 8.1 および Windows 8:**

- **i.** 画面の右上隅をポイントまたはタップして Charms バーを開いて、**[設定]** アイコンをク リックします。
- **ii. [コントロール パネル]** をクリックまたはタップして、**[システムとセキュリティ]** をク リックまたはタップします。
- **iii. [管理ツール]** をクリックまたはタップして、**[サービス]** をダブルクリックまたはダブル タップします。
- **iv. [印刷スプーラ]**を右クリックまたはタッチし続け、**[プロパティ]**をクリックします。
- **v. [スタートアップの種類]**の横の**[全般]**タブで、**[自動]**が選択されていることを確認しま す。
- **vi.** サービスがまだ起動していなければ、**[サービスの状態]**の下で、**[開始]** をクリックまた はタップして、**[OK]** をクリックまたはタップします。

#### **Windows 7**

- **i.** Windows の**[スタート]** メニューから、**[コントロール パネル]**、**[システムとセキュリテ ィ]**、**[管理ツール]**の順にクリックします。
- **ii. [サービス]** をダブルクリックします。
- **iii. [印刷スプーラ]**を右クリックし、**[プロパティ]**をクリックします。
- **iv. [スタートアップの種類]**の横の**[全般]**タブで、**[自動]**が選択されていることを確認しま す。
- **v.** サービスがまだ起動していなければ、**[サービスの状態]**の下で、**[開始]**をクリックして、 **[OK]** の順にクリックします。

#### **Windows Vista**

- **i.** Windows の**[スタート]** メニューから、**[コントロール パネル]**、**[システムとメンテナン ス]**、**[管理ツール]**の順にクリックします。
- **ii. [サービス]** をダブルクリックします。
- **iii. [印刷スプーラサービス]** を右クリックし、**[プロパティ]** をクリックします。
- **iv. [スタートアップの種類]**の横の**[全般]**タブで、**[自動]**が選択されていることを確認しま す。
- **v.** サービスがまだ起動していなければ、**[サービス状態]** の **[開始]**、**[OK]** の順にクリックし ます。

#### **Windows XP**

- **i.** Windows の**[スタート]** メニューから、**[マイ コンピュータ]** を右クリックします。
- **ii. [管理]** をクリックし、次に **[サービスとアプリケーション]** をクリックします。
- **iii. [サービス]** をダブルクリックし、次に **[印刷スプーラ]** をダブルクリックします。
- **iv. [印刷スプーラ]** を右クリックし、**[再起動]** をクリックしてサービスを再起動します。
- **b.** 正しいプリンターがデフォルト プリンターとして設定されていることを確認します。 デフォルト プリンターは横の黒または緑の丸内にチェックマークが付いています。
- **c.** 間違ったプリンターがデフォルト プリンターとして設定されている場合は、正しいプリン ターを右クリックし、**[通常使うプリンタに設定]** を選択します。
- **d.** プリンターを再度使ってみます。
- **6.** コンピューターを再起動します。
- **7.** 印刷キューをクリアします。

#### **印刷キューをクリアするには**

- **a.** オペレーティング システムに応じて、以下のいずれかを実行します。
	- **[Windows 10]**: Windows の**[スタート]**メニューのアプリケーションのリストから **[Windows システム]**、**[コントロール パネル]**の順に選択し、**[ハードウェアとサウンド]** メニューで**[デバイスとプリンタの表示]**をクリックします。
	- **[Windows 8.1]** および**[Windows 8]**: 画面の右上をポイントまたはタップしてチャーム バーを開き、**[[設定]]** アイコンをクリックします。**[[コントロール パネル]]** をクリック またはタップし、**[[デバイスとプリンターの表示]]** をクリックまたはタップします。
	- **Windows 7**: Windows の **[スタート]** メニューから、**[デバイスとプリンター]** をクリック します。
	- **Windows Vista**: Windows の**[スタート]** メニューから、**[コントロール パネル]**、 **[プリン タ]** の順にクリックします。
	- **Windows XP**: Windows の **[スタート]** メニューから、**[コントロール パネル]**、**[プリンタ と FAX]** の順にクリックします。
- **b.** 印刷キューを開くためにプリンターのアイコンをダブルクリックします。
- **c. [プリンタ]** メニューで、**[すべてのドキュメントの取り消し]** または **[ドキュメントの削除]** を クリックし、**[はい]** をクリックして確定します。
- **d.** それでもまだキューに文書が残っている場合は、コンピューターを再起動し、再起動後にも う一度印刷を実行します。
- **e.** 印刷キューを再度チェックしてクリアされていることを確認し、もう一度印刷を実行しま す。

#### **印刷の問題を解決するには(OS X および macOS)**

- **1.** エラー メッセージを確認して、解決します。
- **2.** USB ケーブルをいったん外し、再度接続します。
- **3.** プリンターが停止またはオフラインでないことを確認します。

**プリンターが停止またはオフラインでないことを確認するには**

- **a. [システム環境設定]** で、**プリンターとスキャナ** をクリックします 。
- **b. [プリントキューを開く]** ボタンをクリックします。
- **c.** 印刷ジョブをクリックして、選択します。 以下のボタンを使用して、印刷ジョブを管理します。
	- **[削除]**: 選択した印刷ジョブをキャンセルします。
	- **[保留]**: 選択した印刷ジョブを一時停止します。
	- **[再開]**: 一時停止中の印刷ジョブを再開させます。
	- **[プリンタを一時停止]**: 印刷待ちのすべての印刷ジョブを一時停止します。
- **d.** 何らかの変更を行なった場合は、もう一度印刷を実行します。
- **4.** コンピューターを再起動します。

### **印刷品質の問題の解決**

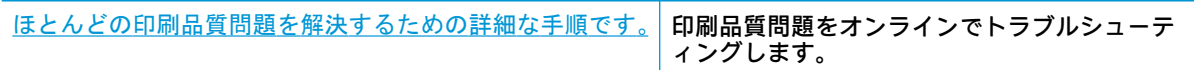

### **ヘルプで印刷品質問題を解決するための一般的な手順を読む**

**注記:**カートリッジを乾燥から保護するために、常に **[電源]** ボタンを使用してプリンターをオフに し、 **[電源]** ボタンのランプが消えるまで待ってください。

### **印刷品質を改善するには(Windows)**

- **1.** HP 製カートリッジを使用していることを確認します。
- **2.** 用紙の種類を確認します。

最良の印刷品質を得るため、高品質な HP 用紙、または ColorLok® 規格準拠の用紙を使用してくだ さい。 詳しくは、17 [ページの用紙の基本を](#page-22-0)参照してください。

印刷する用紙が平らであることを必ず確認してください。 画像を最高画質で印刷するには、HP アドバンス フォト用紙を使用します。

特殊用紙は、元のパッケージにしまって繰り返し密封できるビニール袋に入れ、低温で乾燥し た、平らな場所に保存してください。 印刷準備ができたら、すぐに使用する用紙だけを取り出し てください。 印刷が完了したら、未使用のフォト用紙をビニール袋に戻してください。 フォト 用紙がカールするのを防げます。

**3.** プリンター ソフトウェアで、**[メディア]** ドロップダウン リストから適切な用紙の種類を選択して いること、**[品質設定]**ドロップダウン リストから適切な印刷品質を選択していることを確認しま す。

プリンター ソフトウェア の **[印刷およびスキャン]** をクリックしてから **[基本設定]** をクリックす ると、印刷のプロパティにアクセスできます。

**4.** 推定インク レベルを確認し、カートリッジのインクが不足していないか調べます。

詳しくは、58 [ページの推定インク](#page-63-0) レベルの確認を参照してください。 カートリッジでインク残 量が不足している場合は、カートリッジを交換してください。

**5.** カートリッジを調整します。

**カートリッジを調整するには**

- **a.** 給紙トレイに、A4 の未使用の白い普通紙をセットします。
- **b.** プリンター ソフトウェア を開きます。 詳しくは、20 ページの HP プリンター [ソフトウェア](#page-25-0) [を開きます](#page-25-0)(Windows)を参照してください。
- **c.** プリンター ソフトウェア の **[印刷およびスキャン]** をクリックしてから **[プリンタのメンテ ナンス]** をクリックすると、プリンタ ツールボックスにアクセスできます。

プリンタ ツールボックス が表示されます。

**d. [プリンタ サービス]** タブの **[カートリッジの調整]** をクリックします。

位置調整ページが印刷されます。

- **e.** 画面上の指示に従って、カートリッジを調整します。 使用したカートリッジ調整シートは 後で再利用するか破棄してください。
- **6.** カートリッジのインクが少なくなっていない場合は、診断ページを印刷します。

**診断ページを印刷するには**

- **a.** 給紙トレイに、A4 の未使用の白い普通紙をセットします。
- **b.** プリンター ソフトウェア を開きます。 詳しくは、20 ページの HP プリンター [ソフトウェア](#page-25-0) [を開きます](#page-25-0)(Windows)を参照してください。
- **c.** プリンター ソフトウェア の **[印刷およびスキャン]** をクリックしてから **[プリンタのメンテ ナンス]** をクリックすると、プリンタ ツールボックスにアクセスできます。
- **d. [デバイス レポート]** タブの **[診断情報の印刷]** をクリックして、診断ページを印刷します。

**e.** 診断ページのカラー ブロックを調べます。

カラー ブロックのいずれかに白い線が表示されている場合、またはかすれている場合、あ るいは完全に表示されていない場合、次のステップに進みます。

**図 8-1** 問題のないカラー ブロック

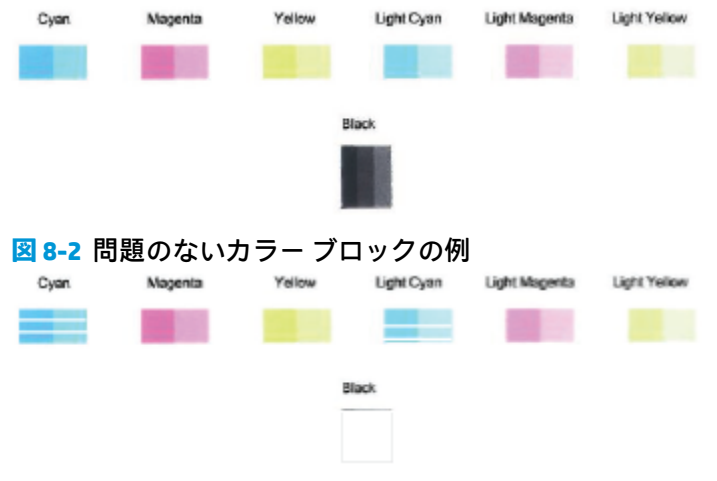

**7.** カートリッジをクリーニングします。

#### **カートリッジをクリーニングするには**

- **a.** 給紙トレイに、A4 の未使用の白い普通紙をセットします。
- **b.** プリンター ソフトウェア を開きます。 詳しくは、20 ページの HP プリンター [ソフトウェア](#page-25-0) [を開きます](#page-25-0)(Windows)を参照してください。
- **c.** プリンター ソフトウェア の **[印刷およびスキャン]** をクリックしてから **[プリンタのメンテ ナンス]** をクリックすると、プリンタ ツールボックスにアクセスできます。
- **d. [プリンタ サービス]** タブの **[カートリッジのクリーニング]** をクリックします。 画面上の指 示に従います。

#### **印刷品質を改善するには (OS X および macOS)**

- **1.** HP 製カートリッジを使用していることを確認します。
- **2.** 用紙の種類を確認します。

最高の印刷品質を得るには、高品質の HP 用紙や、ColorLok® 規格に準拠した用紙を使用します。 詳しくは、17 [ページの用紙の基本を](#page-22-0)参照してください。

印刷する用紙が平らであることを必ず確認してください。 画像を最高画質で印刷するには、HP アドバンス フォト用紙を使用します。

特殊用紙は、元のパッケージにしまって繰り返し密封できるビニール袋に入れ、低温で乾燥し た、平らな場所に保存してください。 印刷準備ができたら、すぐに使用する用紙だけを取り出し てください。 印刷が完了したら、未使用のフォト用紙をプラスチックの袋に戻してください。 フォト用紙がカールするのを防げます。

**3. [プリント]** ダイアログで適切な用紙の種類および印刷品質を選択していることを確認します。

- **4.** 推定インク レベルを確認し、カートリッジのインクが不足していないか調べます。 インクの残量が少ない場合は、プリント カートリッジの交換を準備してください。
- **5.** プリントヘッドを調整します。

**ソフトウェアからプリントヘッドを調整するには**

- **a.** 給紙トレイにレターまたは A4 サイズの白の普通紙をセットします。
- **b.** HP Utility を開きます。

**注記:** HP ユーティリティは、**アプリケーション** フォルダーの **HP** フォルダーにあります。

- **c.** ウィンドウの左側のデバイスの一覧からプリンターを選択します。
- **d. [調整]** をクリックします。
- **e. [位置調整]** をクリックして画面上の指示に従います。
- **f. [すべての設定]** をクリックし、**[インフォメーションおよびサポート]** パネルに戻ります。
- **6.** テスト ページ を印刷します。

**テストページを印刷するには**

- **a.** 給紙トレイにレターまたは A4 サイズの白の普通紙をセットします。
- **b.** HP Utility を開きます。

**注記:** HP ユーティリティは、**アプリケーション** フォルダーの **HP** フォルダーにあります。

- **c.** ウィンドウの左側のデバイスの一覧からプリンターを選択します。
- **d. [テストページ ]** をクリックします。
- **e. [テスト ページの印刷]** ボタンをクリックして画面上の指示に従います。
- **7.** 診断ページに縞があったり、テキスト内や色のついたボックスにインクがない箇所があった場合 は、自動的にプリントヘッドのクリーニングが実行されます。

**プリントヘッドの自動クリーニングをするには**

- **a.** 給紙トレイにレターまたは A4 サイズの白の普通紙をセットします。
- **b.** HP Utility を開きます。

**注記:** HP ユーティリティは、**アプリケーション** フォルダーの **HP** フォルダーにあります。

- **c.** ウィンドウの左側のデバイスの一覧からプリンターを選択します。
- **d. [プリントヘッドのクリーニング]** をクリックします。
- **e. [クリーニング]** をクリックして画面上の指示に従います。

**注意:**プリント ヘッドの不必要なクリーニングは行わないでください。 必要以上にクリー ニングを行うとインクが無駄になり、またプリント ヘッドの寿命も短くなります。

- **注記:**クリーニングを行っても印刷品質が改善されない場合は、プリントヘッドの調整を 行ってください。 クリーニングや調整を行っても印刷品質の問題が解決しない場合は、HP サポートに連絡してください。
- **f. [すべての設定]** をクリックし、**[インフォメーションおよびサポート]** パネルに戻ります。

# <span id="page-104-0"></span>**コピーの問題**

[コピー問題のトラブルシューティング](http://www.hp.com/embed/sfs/doc?client=IWS-eLP&lc=ja&cc=ja&ProductSeriesOID=12319830&TapasOnline=TSHOOT_COPY) HP オンライン トラブルシューティング ウィザードを使用します。 プリンターがコピーを作成しない場合、またはプリントアウトの品質 が低い場合、詳細な手順を入手します。

**注記:**HP オンライン トラブルシューティング ウィザードがお客様の言語で利用できない場合があり ます。

55 [ページのコピーとスキャン完了のヒント](#page-60-0)

# <span id="page-105-0"></span>**スキャンの問題**

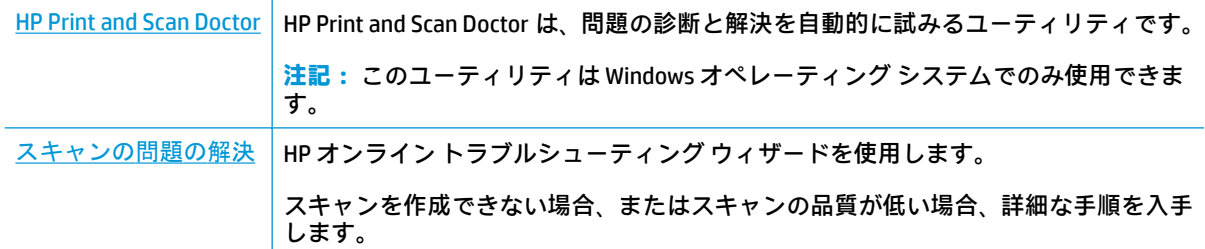

**注記:**HP Print and Scan Doctor と HP オンライン トラブルシューティング ウィザードがお客様の言語で 利用できない場合があります。

55 [ページのコピーとスキャン完了のヒント](#page-60-0)

# <span id="page-106-0"></span>**ネットワークおよび接続問題**

何を実行しますか?

### **ワイヤレス接続の解決**

次のトラブルシューティング オプションのいずれかを選択します。

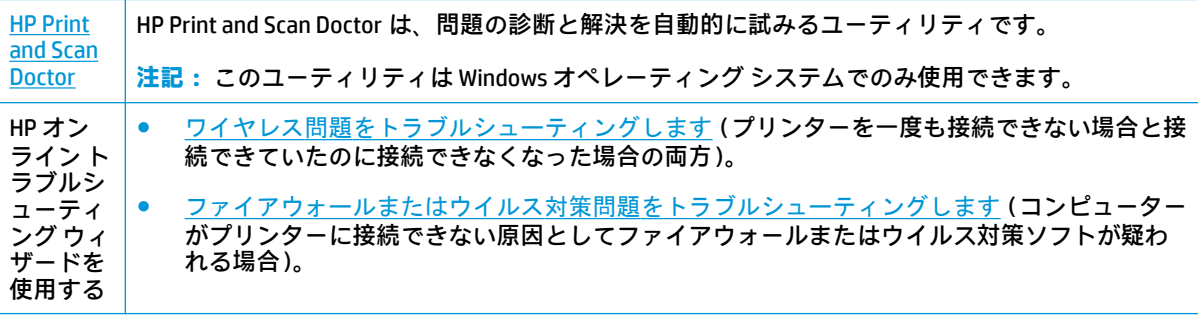

**注記:**HP Print and Scan Doctor と HP オンライン トラブルシューティング ウィザードがお客様の言語で 利用できない場合があります。

#### **ヘルプでワイヤレス トラブルシューティングの一般的な手順を読む**

▲ **【ワイヤレス] (((\*))**) ボタンと **[情報] ((\_ି)**) ボタンを同時に押して、ワイヤレス ネットワーク テス ト ページとネットワーク構成ページを印刷します。

# **ワイヤレス接続のネットワーク設定の検索**

次のトラブルシューティング オプションのいずれかを選択します。

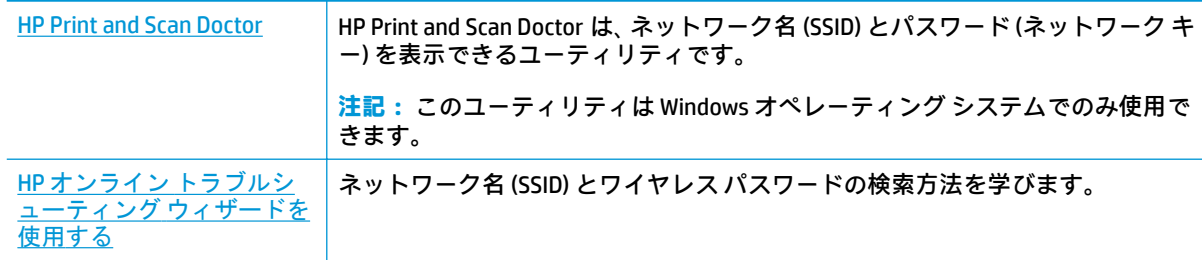

**注記:**HP Print and Scan Doctor と HP オンライン トラブルシューティング ウィザードがお客様の言語で 利用できない場合があります。

## **Wi-Fi Direct 接続の解決**

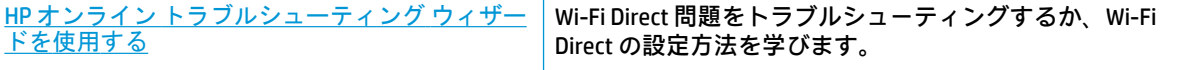

**注記:**HP オンライン トラブルシューティング ウィザードがお客様の言語で利用できない場合があり ます。

**ヘルプで Wi-Fi Direct トラブルシューティングの一般的な手順を読む**

- **1.** プリンターのコントロール パネルの **[Wi-Fi Direct]** アイコンがオンになっていることを確認しま す。 オフになっている場合、 **[ワイヤレス] (((\*))**) ボタンと [リ**ジューム] ( →)**) ボタンを一緒に約 5 秒間押し続けて、ボタンを放します。
- **2.** ワイヤレス コンピューターまたはモバイル デバイスで、Wi-Fi 接続をオンにし、プリンターの Wi-Fi Direct 名を検索して接続します。

Wi-Fi Direct をサポートしていないモバイル デバイスを使用する場合、互換性のある印刷アプリケ ーションがインストールされている必要があります。Wi-Fi Direct 詳細については、HP モバイル 印刷 Web サイト ([www.hp.com/go/mobileprinting\)](http://www.hp.com/go/mobileprinting) を参照してください。 お住まいの国/地域また は言語向けに、この Web サイトのローカル バージョンが用意されていない場合、別の国/地域ま たは言語の HP モバイル印刷 Web サイトが表示されることがあります。

- **注記:**お使いのモバイル デバイスが Wi-Fi をサポートしていない場合は、Wi-Fi Direct を使用する ことはできません。
- **3.** プリンター用の Wi-Fi Direct 接続セキュリティが **[手動]** になっている場合、次のいずれかを実行し てプリンターに接続します。
	- 入力するように指示されたら、正しい Wi-Fi Direct パスワードまたは PIN コードを入力してく ださい。
	- **[Wi-Fi Direct]** アイコンが白く点滅している **[情報]** ランプと一緒に点滅している場合、1 分以 内に 【情報】ボタン(( ) を押して、タイムアウトになる前に接続します。
- **4.** Wi-Fi Direct の接続数が最大の 5 台に達していないことを確認してください。
## <span id="page-108-0"></span>**HP Smart アプリのヘルプを参照してください**

HP Smart アプリでは、プリンターの問題 (紙詰まりやその他の問題) に関するアラートを送信できま す。また、ヘルプコンテンツへのリンクにアクセスしたり、追加の支援を得るためにサポートに連絡 するためのオプションを利用できます。

## <span id="page-109-0"></span>**プリンターのハードウェアに関する問題**

#### **カートリッジ アクセス ドアを閉じる**

● 印刷する場合は、カートリッジ ドアを閉じます。

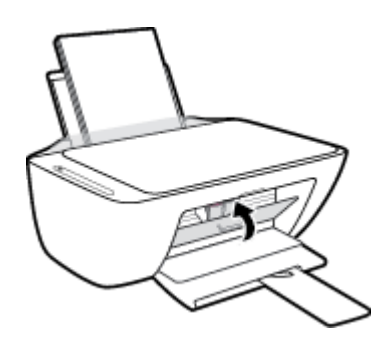

#### **プリンターの電源が突然切れる**

- 電源と電源接続を確認します。
- プリンターが電源コードでコンセントにしっかりと接続されていることを確認します。

**注記:**オート オフが有効になっている場合、電力の節約のために、非動作状態が 2 時間経過するとプ リンターは自動的にオフになります。詳しくは、24 [ページの](#page-29-0) オート オフ を参照してください。

#### **プリンター エラーを解決する**

● プリンターの電源を切ってからもう一度入れます。 問題を解決できなかった場合、HP に連絡し てください。

## **コントロール パネルのエラー コードとステータス**

#### **コントロール パネル エラー コード**

● プリンター ディスプレイ上の [コピー部数] アイコンが数字に変わり、左側の文字 E と一緒に表示 される場合、プリンターがエラー状態であることを示します。 文字 E と数字はエラー コードを 表します。

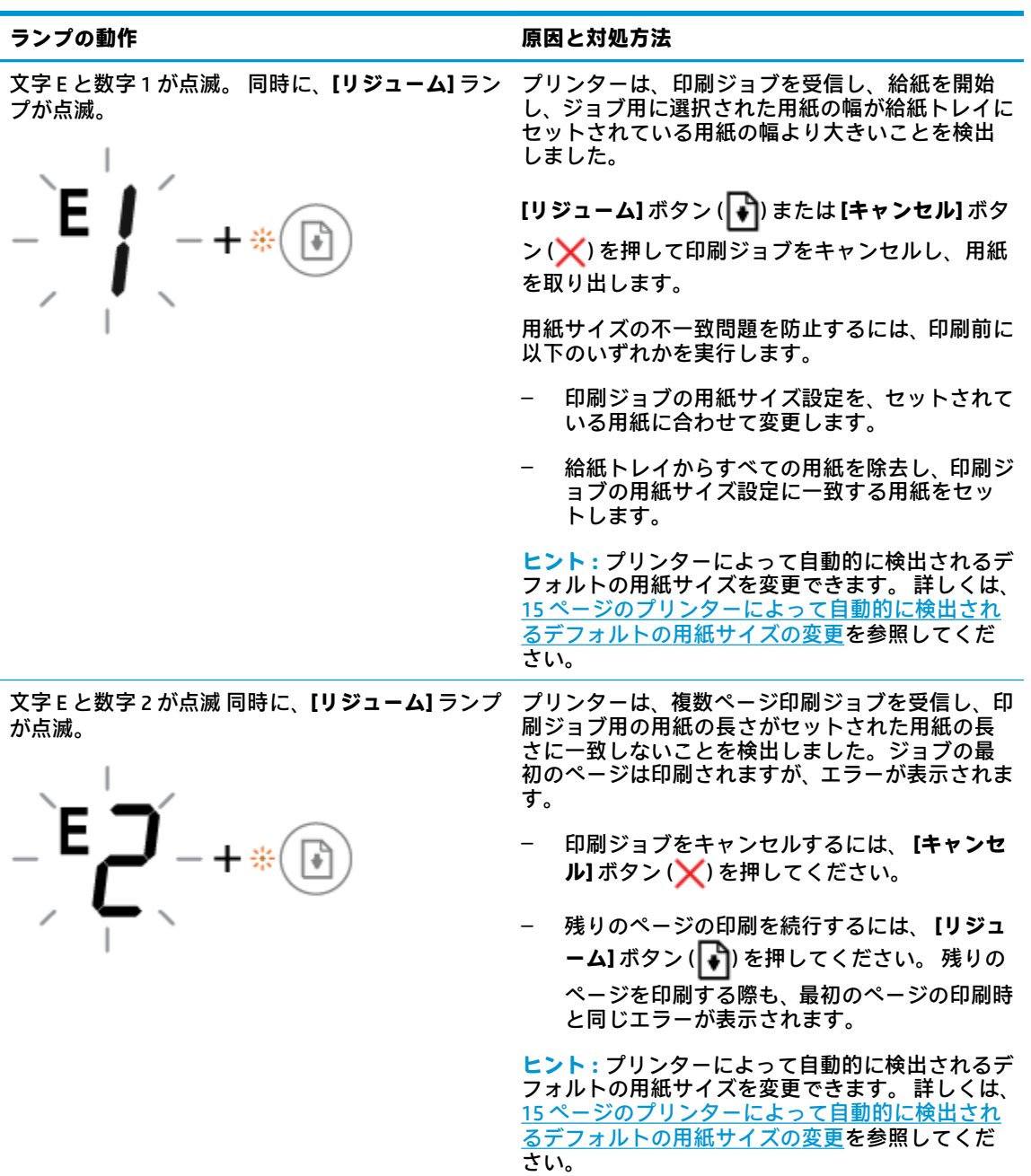

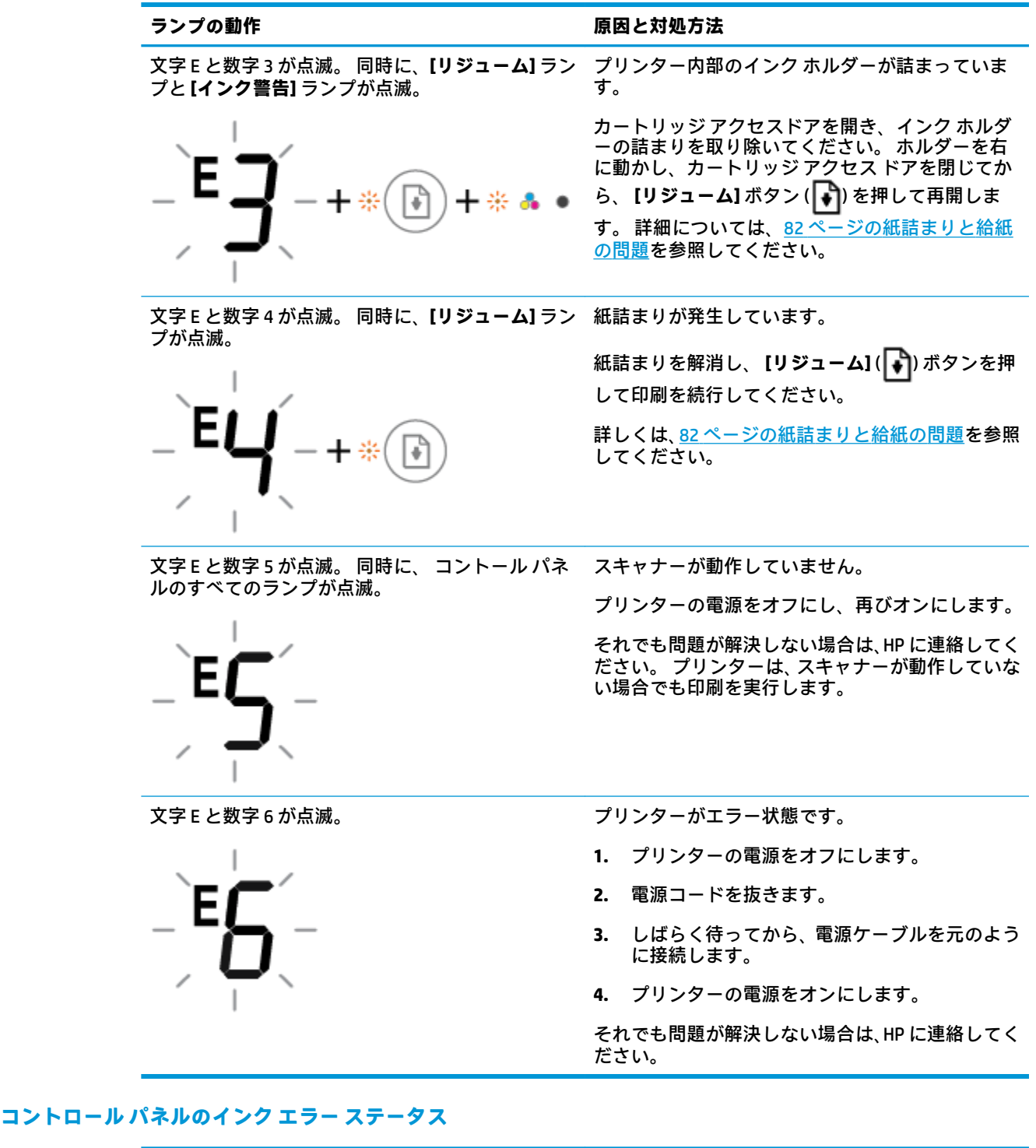

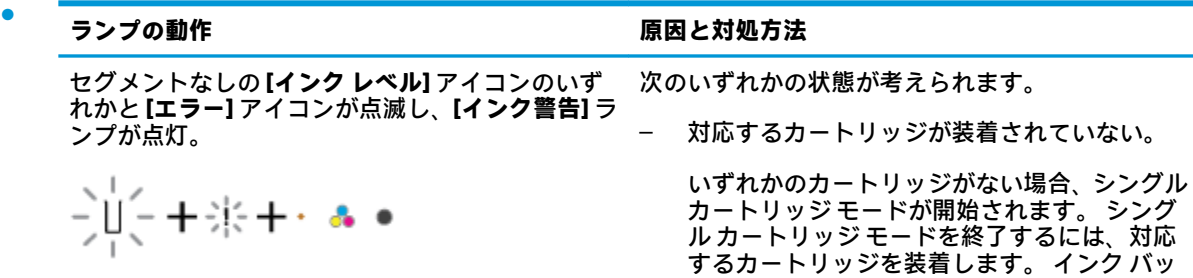

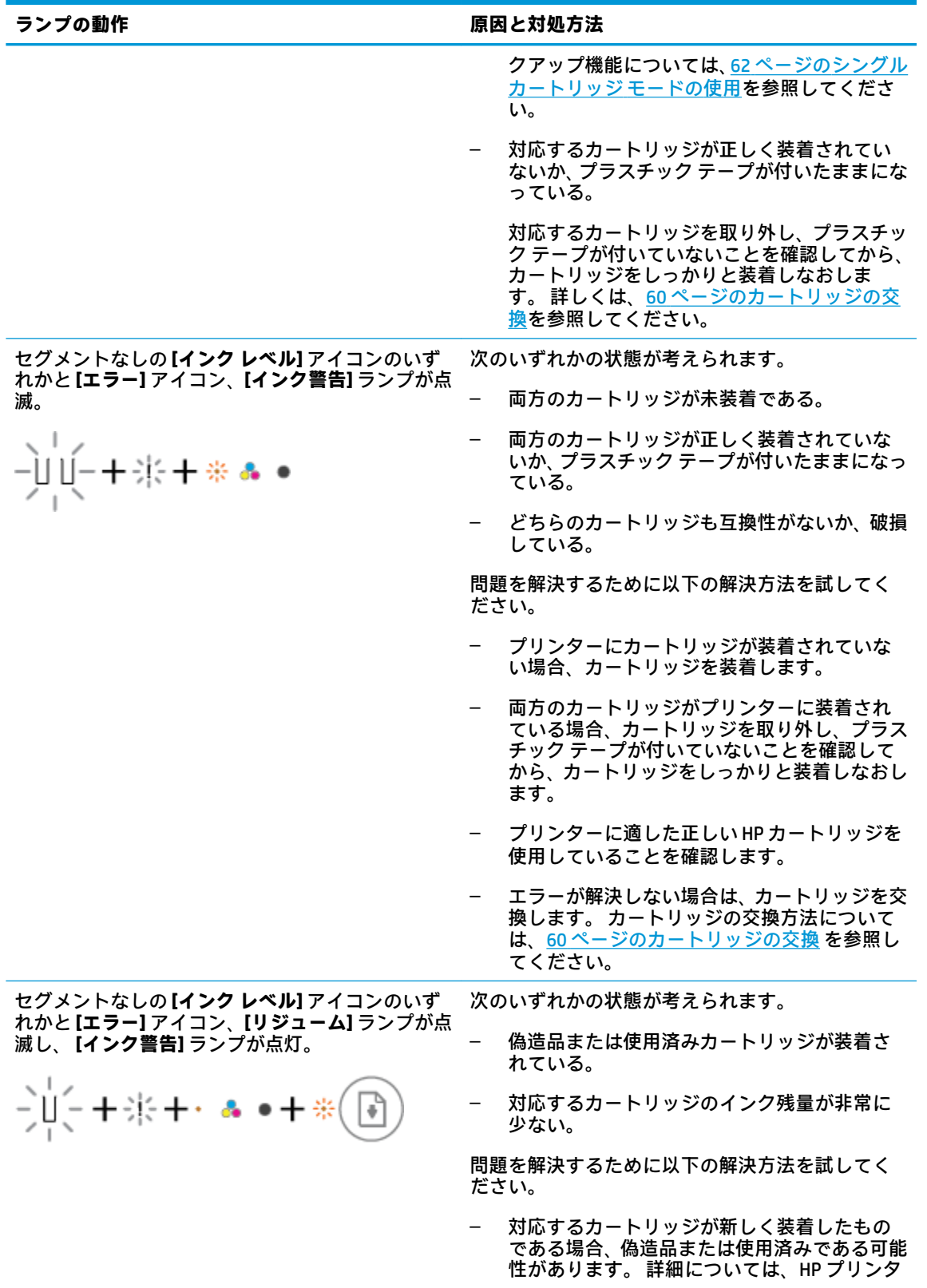

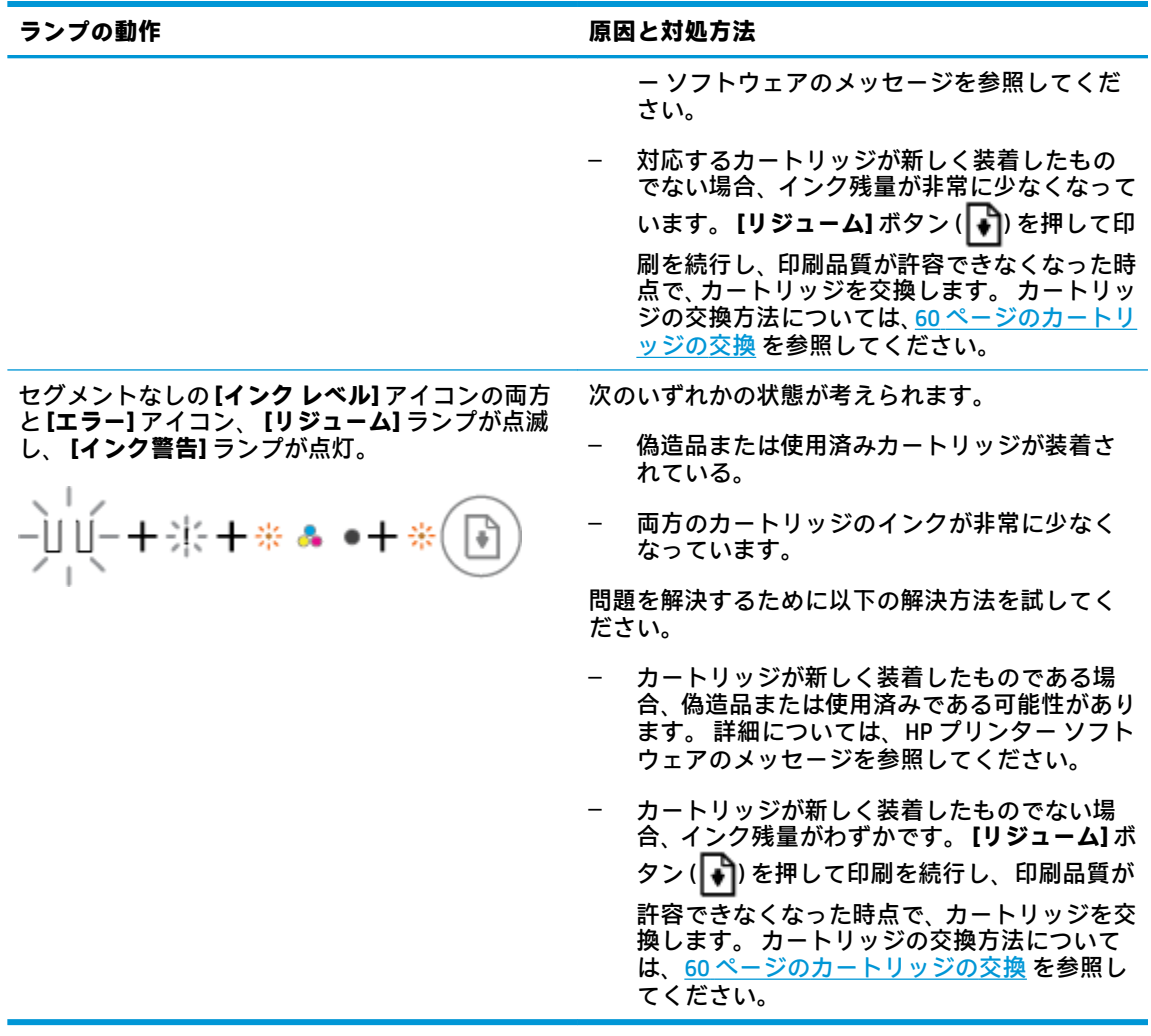

#### **コントロール パネルの用紙エラー ステータス**

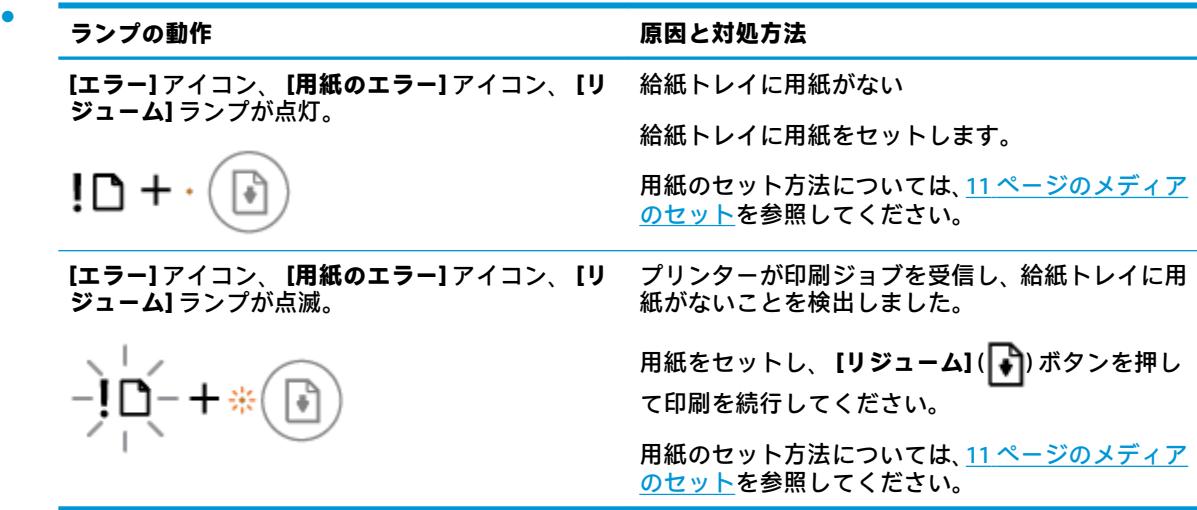

## **HP サポート**

製品の製品の更新とサポート情報については、製品サポート Web サイト [www.support.hp.com](http://h20180.www2.hp.com/apps/Nav?h_pagetype=s-001&h_product=12319823,12319829&h_client&s-h-e010-1&h_lang=ja&h_cc=ja) をご覧 ください。 HP オンライン サポートでは、プリンターの使用をサポートするためのさまざまなオプシ ョンを提供しています。

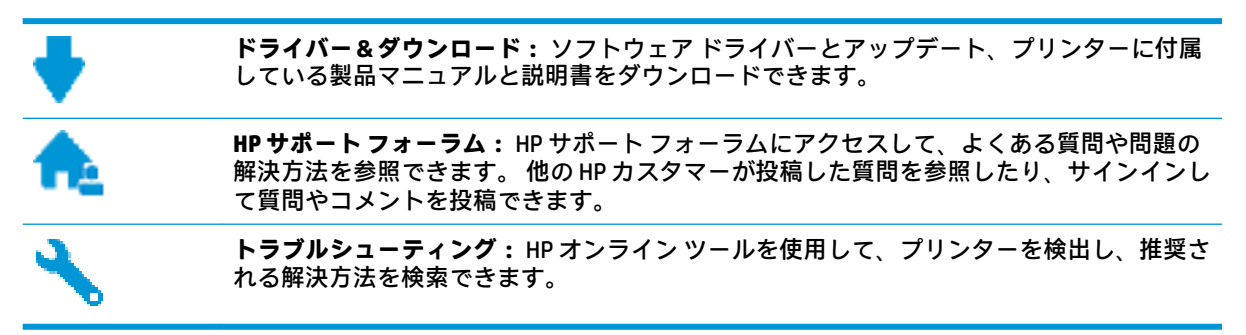

## **お問い合わせ**

問題を解決するために、HP 技術サポート担当者からのサポートが必要な場合は、日本 HP [へのお問い](http://h20180.www2.hp.com/apps/Nav?h_pagetype=s-017&h_product=12319823,12319829&h_client&s-h-e010-1&h_lang=ja&h_cc=ja) [合わせ](http://h20180.www2.hp.com/apps/Nav?h_pagetype=s-017&h_product=12319823,12319829&h_client&s-h-e010-1&h_lang=ja&h_cc=ja)にアクセスしてください。 保証期間中のお客様は、次のお問い合わせのオプションを無料で利 用できます (保証期間外のお客様に対する HP エンジニアのサポートには、料金が発生する場合があり ます)。

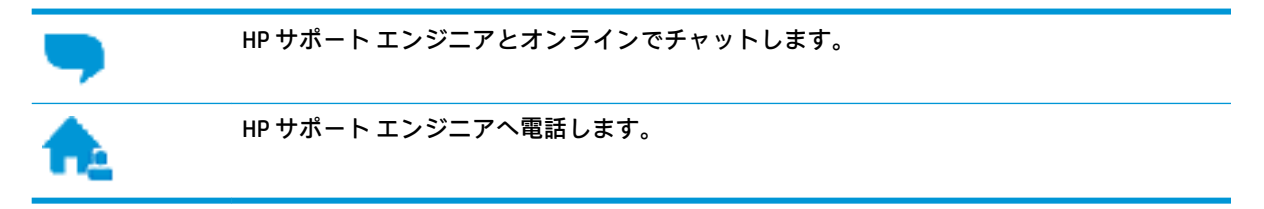

HP サポートへお問い合わせになる際には、次の情報をご用意ください。

- 製品名 (HP DeskJet 2600 のように、(プリンターに記載されています)
- 製品番号 (カートリッジアクセスドア内にある)

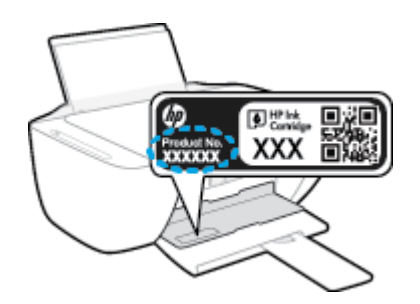

シリアル番号 (プリンターの背面または底部に記載)

## <span id="page-115-0"></span>**プリンターの登録**

登録に数分かけるだけで、迅速なサービス、効果的なサポート、製品サポートの通知を得ることがで きます。 ソフトウェアのインストール中にプリンターを登録しなかった場合、 <http://www.register.hp.com> で登録できます。

## **追加の保証オプション**

追加料金で HP DeskJet 2600 series のサービス プランを拡張できます。 [www.support.hp.com](http://h20180.www2.hp.com/apps/Nav?h_pagetype=s-001&h_product=12319823,12319829&h_client&s-h-e010-1&h_lang=ja&h_cc=ja) にアクセ スして、国/地域、言語を選択し、ご使用のプリンターで利用可能な延長保証のオプションを参照して ください。

# **A 技術情報**

このセクションでは、HP DeskJet 2600 series の技術仕様および国際的な規制について説明します。 詳細な仕様については、HP DeskJet 2600 series 付属の文書を参照してください。 このセクションでは、次のトピックについて説明します。

- HP[社の告知](#page-117-0)
- [仕様](#page-118-0)
- [規制に関する告知](#page-120-0)
- [環境保全のためのプロダクト](#page-127-0) スチュワード プログラム

## <span id="page-117-0"></span>**HP 社の告知**

ここに記載された情報は予告なく変更される場合があります。

すべての権利は保護されています。 著作権法で許されている場合を除き、HP 社の書面による事前の 許可なく、この文書を複製、変更、あるいは翻訳することは禁じられています。 HP 製品とサービス に対する保証は、当該製品とサービスに付属の保証規定に明示的に記載されているものに限られま す。 ここに記載されたいかなる内容も、当該保証に新たに保証を追加するものではありません。 この 文書の技術的または編集上の誤りや遺漏に対して、HP は一切の責任を負いません。

© Copyright 2017 HP Development Company, L.P.

Microsoft and Windows are either registered trademarks or trademarks of Microsoft Corporation in the United States and/or other countries.

<span id="page-118-0"></span>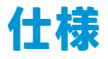

ここでは、HP DeskJet 2600 series の技術仕様を記載します。 製品仕様の詳細については、 [www.support.hp.com](http://h20180.www2.hp.com/apps/Nav?h_pagetype=s-001&h_product=12319823,12319829&h_client&s-h-e010-1&h_lang=ja&h_cc=ja) の製品データ シートを参照してください。

#### **システム要件**

● ソフトウェアとシステム要件または将来的なオペレーティングシステムのリリースおよびサポ ートについての情報は、HP のオンラインサポート Web [www.support.hp.com](http://h20180.www2.hp.com/apps/Nav?h_pagetype=s-001&h_product=12319823,12319829&h_client&s-h-e010-1&h_lang=ja&h_cc=ja) を参照してください。

#### **環境仕様**

- 推奨される動作時の温度範囲: 15°C から 30°C (華氏 59°F から 86°F)
- 許容される動作時の温度範囲: 5°C から 40°C (華氏 41°F から 104°F)
- 湿度: 15% ~ 80% RH (結露しないこと)、 28℃ (最大露点温度)
- 非動作時 (保管時) の温度範囲: -40°C から 60°C (華氏 -40°F から 140°F)
- 強い電磁気が発生している場所では、HP DeskJet 2600 series の印刷結果に多少の歪みが出るおそ れがあります。
- 強い電磁気が原因で発生するインクジェットのノイズを最小化するために、使用する USB ケーブ ルは長さが 3 m 以下のものとしてください。

#### **給紙トレイの容量**

- **普通紙の枚数 (80 g/m<sup>2</sup>): 最高 60 枚**
- 封筒: 最高 5 枚
- インデックス カード: 最高 20枚
- フォト用紙の枚数: 最高 20 枚

#### **排紙トレイ容量**

- 普通紙の枚数 (80 g/m²): 最高 25 枚
- 封筒: 最高 5枚
- インデックス カード: 最高 10 枚
- フォト用紙の枚数: 最高10枚

#### **用紙のサイズ**

● すべての対応用紙サイズについては、プリンター ソフトウェアで確認してください。

#### **用紙の重量**

- 普通紙:  $64 \sim 90$  q/m<sup>2</sup> (16 ~ 24 lb)
- 封筒:75 ~ 90 q/m<sup>2</sup> (20 ~ 24 lb ボンド)
- <span id="page-119-0"></span>● カード: 最大 200 g/m<sup>2</sup> (インデックスの場合、最大 110-lb)
- フォト用紙: 最大 280 g/m<sup>2</sup>

#### **印刷の仕様**

- 印刷速度はドキュメントの複雑さによって異なります
- 方式: オンデマンド型サーマル インクジェット
- 言語: PCL3 GUI

#### **コピーの仕様**

- デジタル イメージ処理
- コピー速度はドキュメントの複雑さ、およびモデルによって異なる

#### **スキャンの仕様**

- 解像度: 最大で 1200 × 1200 ppi (光学) ppi 解像度についての詳細は、スキャナー ソフトウェアを参照してください。
- カラー:24 ビットカラー、8 ビット グレースケール (256 階調の灰色)
- ガラスからの最大スキャン サイズ: 21.6x29.7 cm

#### **印刷の解像度**

● サポートされている印刷解像度リストについては、製品サポート Web サイト [www.support.hp.com](http://h20180.www2.hp.com/apps/Nav?h_pagetype=s-001&h_product=12319823,12319829&h_client&s-h-e010-1&h_lang=ja&h_cc=ja) をご覧ください。

#### **カートリッジの印刷可能枚数**

● カートリッジの印刷可能枚数の詳細については、[www.hp.com/go/learnaboutsupplies](http://www.hp.com/go/learnaboutsupplies) をご覧くだ さい。

#### **騒音に関する情報**

● インターネットにアクセス可能な場合は、騒音に関する情報を [HP Web](http://h20180.www2.hp.com/apps/Nav?h_pagetype=s-001&h_product=12319823,12319829&h_client&s-h-e010-1&h_lang=ja&h_cc=ja) サイトから入手すること ができます。

## <span id="page-120-0"></span>**規制に関する告知**

プリンターは、お住まいの国/地域の規制当局からの製品要件に適合しています。 このセクションでは、次のトピックについて説明します。

- 規制モデルの ID 番号
- FCC 準拠声明
- [日本のユーザーに対する](#page-121-0) VCCI (クラス B) 基準に関する告知
- [日本のユーザーに対する告知](#page-121-0) (電源コードについて)
- [韓国のユーザーに対する告知](#page-121-0)
- [ドイツの騒音放出に関する告知](#page-121-0)
- EU [の規制に関する告知](#page-121-0)
- [ドイツのユーザーに対する視覚的表示画面に関する告知](#page-122-0)
- [適合宣言](#page-123-0)
- [無線に関する規制](#page-124-0)

## **規制モデルの ID 番号**

規制識別の目的で、製品には規制モデル番号が割り当てられています。 本製品の規制モデル番号は、 SNPRH-1602 です。 この規制番号を、製品名 (HP DeskJet 2600 All-in-One Printer series, HP DeskJet Ink Advantage 2600 All-in-One Printer series など) や製品番号 (V1N01A。V1N02A など) と混同しないように ご注意ください。

## **FCC 準拠声明**

The United States Federal Communications Commission (in 47 CFR 15.105) has specified that the following notice be brought to the attention of users of this product.

This equipment has been tested and found to comply with the limits for a Class B digital device, pursuant to Part 15 of the FCC Rules. These limits are designed to provide reasonable protection against harmful interference in a residential installation. This equipment generates, uses and can radiate radio frequency energy and, if not installed and used in accordance with the instructions, may cause harmful interference to radio communications. However, there is no guarantee that interference will not occur in a particular installation. If this equipment does cause harmful interference to radio or television reception, which can be determined by turning the equipment off and on, the user is encouraged to try to correct the interference by one or more of the following measures:

- Reorient or relocate the receiving antenna.
- Increase the separation between the equipment and the receiver.
- Connect the equipment into an outlet on a circuit different from that to which the receiver is connected.
- Consult the dealer or an experienced radio/TV technician for help.

For further information, contact: Manager of Corporate Product Regulations, HP Inc. 1501 Page Mill Road, Palo Alto, CA 94304, U.S.A.

<span id="page-121-0"></span>Modifications (part 15.21)

The FCC requires the user to be notified that any changes or modifications made to this device that are not expressly approved by HP may void the user's authority to operate the equipment.

This device complies with Part 15 of the FCC Rules. Operation is subject to the following two conditions: (1) this device may not cause harmful interference, and (2) this device must accept any interference received, including interference that may cause undesired operation.

## **日本のユーザーに対する VCCI (クラス B) 基準に関する告知**

この装置は、クラス B 情報技術装置です。この装置は、家庭環境で使用することを目的としていますが、この 装置がラジオやテレビジョン受信機に近接して使用されると、受信障害を引き起こすことがあります。取扱説 明書に従って正しい取り扱いをして下さい。

VCCI-B

## **日本のユーザーに対する告知 (電源コードについて)**

製品には、同梱された電源コードをお使い下さい。

同梱された電源コードは、他の製品では使用出来ません。

## **韓国のユーザーに対する告知**

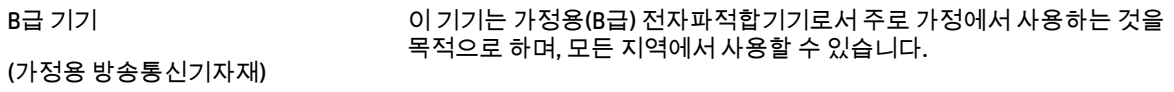

## **ドイツの騒音放出に関する告知**

Geräuschemission

LpA < 70 dB am Arbeitsplatz im Normalbetrieb nach DIN 45635 T. 19

### **EU の規制に関する告知**

 $\epsilon$ 

CE マークがついている製品は、該当する EU 指令および関連する欧州統一規格に準拠しています。 適 合宣言の全文は、次の Web サイトで入手できます。

www.hp.eu/certificates (製品モデル名または規制ラベル上のその RMN (Requlatory Model Number) を使 用して検索します)。

規制に関する連絡窓口は、HP Deutschland GmbH, HQ-TRE, 71025, Boeblingen, Germany です。

## <span id="page-122-0"></span>**ワイヤレス機能付きの製品**

**EMF**

● 本製品は、高周波曝露に関する国際ガイドライン (ICNIRP) に適合します。

本製品に無線送受信デバイスが内蔵されている場合、通常の用途では、20 cm 距離を離すと、高 周波曝露レベルが EU 要件に準拠します。

#### **欧州でのワイヤレス機能**

- 802.11 b/g/n または Bluetooth を使用する製品の無線周波数:
	- 本製品は、2400MHz〜2483.5MHz の無線周波数で動作し、20dBm (100 mW) 以下の送信電力 で動作します。
- 802.11 a/b/g/n を使用する製品の無線周波数:
	- **注意**: 5.15~5.35GHz 周波数帯域を使用する IEEE 802.11x 無線 LAN は、欧州連合加盟国 すべて、EFTA (アイスランド、ノルウェー、リヒテンシュタイン) およびその他のヨーロッパ 諸国 (スイス、トルコ、セルビア共和国など) **の屋内使用のみに制限**されています。 この WLAN アプリケーションを屋外で使用すると、既存の無線サービスに干渉する可能性があり ます。
	- 本製品は、2400MHz〜2483.5MHz、5170MHz〜5710MHz の無線周波数で動作し、送信電力は 20dBm (100mW) 以下です。

## **ドイツのユーザーに対する視覚的表示画面に関する告知**

#### **[GS-Erklärung (Deutschland)]**

Das Gerät ist nicht für die Benutzung im unmittelbaren Gesichtsfeld am Bildschirmarbeitsplatz vorgesehen. Um störende Reflexionen am Bildschirmarbeitsplatz zu vermeiden, darf dieses Produkt nicht im unmittelbaren Gesichtsfeld platziert werden.

<span id="page-123-0"></span>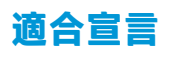

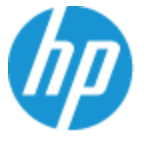

**DECLARATION OF CONFORMITY** according to ISO/IEC 17050-1 and EN 17050-1

#### DoC #: SNPRH-1602- R3 Original/en

HP Inc. **Manufacturer's Name: Manufacturer's Address:** Hewlett Packard Singapore (Pte) Ltd, 138 Depot Road, Singapore 109683

#### declare, under its sole responsibility that the product

Product Name and Model:<sup>2)</sup> HP DeskJet 2600 All-in-One Printer Regulatory Model Number:<sup>1)</sup> **SNPRH-1602 Product Options:** Please See ANNEX I

#### conforms to the following Product Specifications and Regulations:

#### Safety

IEC 60950-1:2005 +A1:2009 +A2:2013 EN 60950-1:2006 +A11:2009 +A1:2010 +A12:2011 +A2:2013 EN 62479:2010 EN 62311:2008

CISPR 32:2012 / EN55032:2012 Class B CISPR 24:2010 / EN55024:2010 EN 61000-3-2:2014 EN 61000-3-3:2013 FCC CFR 47 Part 15 Class B ICES-003, Issue 5 Class B EN 301 489-1 V1.9.2:2011 EN 301 489-17 V2.2.1:2012

**EMC** 

Spectrum EN 300 328 V1.8.1:2012

#### Ecodesign

Regulation (EC) No. 1275/2008 ENERGY STAR® Qualified Imaging Equipment Operational Mode (OM) Test Procedure EN 50564:2011 IEC 62301:2011

#### **RoHS**

EN 50581:2012

The product herewith complies with the requirements of the R&TTE Directive 1999/5/EC, the Ecodesign Directive 2009/125/EC, the RoHS Directive 2011/65/EU and carries the  $\mathsf{CE}$  marking accordingly.

This device complies with part 15 of the FCC Rules. Operation is subject to the following two conditions: (1) This device may not cause harmful interference, and (2) this device must accept any interference received, including interference that may cause undesired operation.

#### **Additional Information:**

- 1) This product is assigned a Regulatory Model Number which stays with the regulatory aspects of the design. The Regulatory Model Number is the main product identifier in the regulatory documentation and test reports, this number should not be confused with the marketing name or the product numbers.
- 2) This product was tested in a typical HP environment.
- 3) This product uses a radio module with Regulatory Model Number SDGOB-1392 as needed to meet technical regulatory requirements for the countries/regions where this product will be sold.

Singapore 01-03-2017

Hou-Meng Yik, Manager HP Singapore Inkjet Printing Solutions

#### Local contact for regulatory topics only:

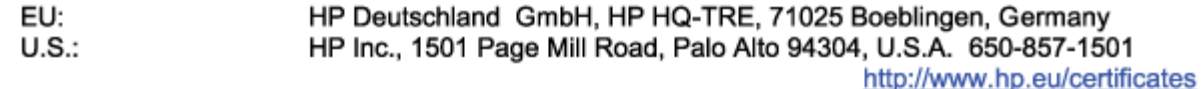

#### **DECLARATION OF CONFORMITY**

<span id="page-124-0"></span>according to ISO/IEC 17050-1 and EN 17050-1

## **ANNEX I**

## Regulatory Model Number: SNPRH-1602

#### **OPTIONS**

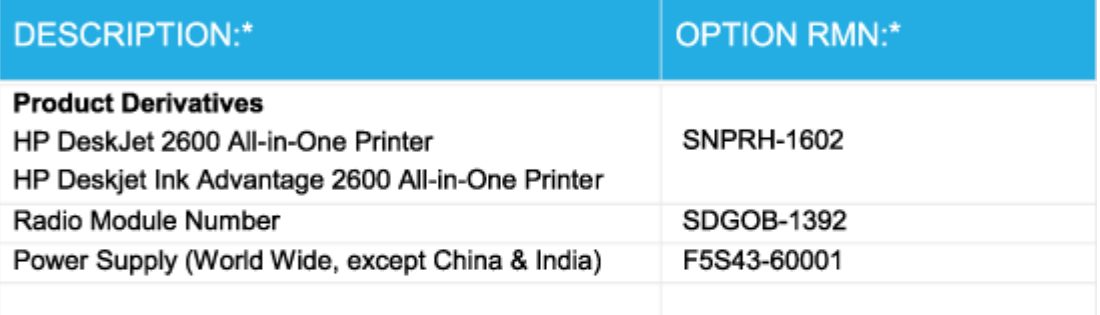

## For non-EU countries only:

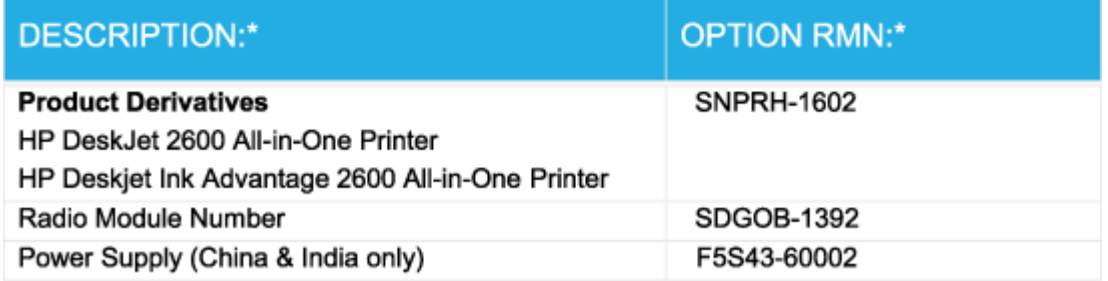

\* Where X represents any alpha numeric character.

## **無線に関する規制**

このセクションでは、ワイヤレス製品に関する以下の規制事項について説明します。

- [高周波曝露](#page-125-0)
- [ブラジルのユーザーに対する告知](#page-125-0)
- [カナダのユーザーに対する告知](#page-125-0)
- [台湾のユーザーに対する告知](#page-126-0)
- [メキシコのユーザーに対する告知](#page-126-0)
- <span id="page-125-0"></span>[日本のユーザーに対する告知](#page-126-0)
- [韓国のユーザーに対する告知](#page-126-0)

#### **高周波曝露**

**注意:**The radiated output power of this device is far below the FCC radio frequency exposure limits. Nevertheless, the device shall be used in such a manner that the potential for human contact during normal operation is minimized. This product and any attached external antenna, if supported, shall be placed in such a manner to minimize the potential for human contact during normal operation. In order to avoid the possibility of exceeding the FCC radio frequency exposure limits, human proximity to the antenna shall not be less than 20 cm (8 inches) during normal operation.

## **ブラジルのユーザーに対する告知**

Este equipamento opera em caráter secundário, isto é, não tem direito à proteção contra interferência prejudicial, mesmo de estações do mesmo tipo, e não pode causar interferência em sistemas operando em caráter primário.

## **カナダのユーザーに対する告知**

Under Industry Canada regulations, this radio transmitter may only operate using an antenna of a type and maximum (or lesser) gain approved for the transmitter by Industry Canada. To reduce potential radio interference to other users, the antenna type and its gain should be so chosen that the equivalent isotropically radiated power (e.i.r.p.) is not more than that necessary for successful communication.

This device complies with Industry Canada licence-exempt RSS standard(s). Operation is subject to the following two conditions: (1) this device may not cause interference, and (2) this device must accept any interference, including interference that may cause undesired operation of the device.

WARNING! Exposure to Radio Frequency Radiation The radiated output power of this device is below the Industry Canada radio frequency exposure limits. Nevertheless, the device should be used in such a manner that the potential for human contact is minimized during normal operation.

To avoid the possibility of exceeding the Industry Canada radio frequency exposure limits, human proximity to the antennas should not be less than 20 cm (8 inches).

Conformément au Règlement d'Industrie Canada, cet émetteur radioélectrique ne peut fonctionner qu'avec une antenne d'un type et d'un gain maximum (ou moindre) approuvé par Industrie Canada. Afin de réduire le brouillage radioélectrique potentiel pour d'autres utilisateurs, le type d'antenne et son gain doivent être choisis de manière à ce que la puissance isotrope rayonnée équivalente (p.i.r.e.) ne dépasse pas celle nécessaire à une communication réussie.

Cet appareil est conforme aux normes RSS exemptes de licence d'Industrie Canada. Son fonctionnement dépend des deux conditions suivantes : (1) cet appareil ne doit pas provoquer d'interférences nuisibles et (2) doit accepter toutes les interférences reçues, y compris des interférences pouvant provoquer un fonctionnement non souhaité de l'appareil.

AVERTISSEMENT relatif à l'exposition aux radiofréquences. La puissance de rayonnement de cet appareil se trouve sous les limites d'exposition de radiofréquences d'Industrie Canada. Néanmoins, cet appareil doit être utilisé de telle sorte qu'il doive être mis en contact le moins possible avec le corps humain.

\$fin d'éviter le dépassement éventuel des limites d'exposition aux radiofréquences d'Industrie Canada, il est recommandé de maintenir une distance de plus de 20 cm entre les antennes et l'utilisateur.

### <span id="page-126-0"></span>**台湾のユーザーに対する告知**

低功率電波輻射性電機管理辦法

第十二條

經型式認證合格之低功率射頻電機,非經許可,公司、商號或使用者均不得擅自變更頻率、加大功率或 變更設計之特性及功能。

第十四條

低功率射頻電機之使用不得影響飛航安全及干擾合法通信;經發現有干擾現象時,應立即停用,並改善 至無干擾時方得繼續使用。

前項合法通信,指依電信法規定作業之無線電通信。低功率射頻電機須忍受合法通信或工業、科學及醫 藥用電波輻射性電機設備之干擾。

#### **メキシコのユーザーに対する告知**

La operación de este equipo está sujeta a las siguientes dos condiciones: (1) es posible que este equipo o dispositivo no cause interferencia perjudicial y (2) este equipo o dispositivo debe aceptar cualquier interferencia, incluyendo la que pueda causar su operación no deseada.

Para saber el modelo de la tarjeta inalámbrica utilizada, revise la etiqueta regulatoria de la impresora.

#### **日本のユーザーに対する告知**

この機器は技術基準適合証明又は工事設計認証を受けた無線設備を搭載しています。

#### **韓国のユーザーに対する告知**

해당 무선설비는 전파혼신 가능성이 있으므로 인명안전과 관련된 서비스는 할 수 없음

(무선 모듈이 탑재된 제품인 경우)

## <span id="page-127-0"></span>**環境保全のためのプロダクト スチュワード プログラム**

HP では、優れた製品を環境に対して適切な方法で提供することに積極的に取り組んでいます。 この 製品では、再利用を考慮した設計を取り入れています。 高度な機能と信頼性を確保する一方、素材の 種類は最小限にとどめられています。 素材が異なる部分は、簡単に分解できるように作られていま す。 金具などの接合部品は、作業性を考慮した分かりやすい場所にあるので、一般的な工具を使って 簡単に取り外すことができます。 重要な部品も手の届きやすい場所にあり、取り外しや修理が簡単に 行えます。 詳細については、以下のアドレスの HP の「環境保護」の Web サイトにアクセスしてくだ さい。

[www.hp.com/hpinfo/globalcitizenship/environment](http://www.hp.com/hpinfo/globalcitizenship/environment/index.html)

- エコ ヒント
- [欧州連合委員会規則](#page-128-0) 1275/2008
- [用紙](#page-128-0)
- [プラスチック](#page-128-0)
- [安全データシート](#page-128-0)
- [リサイクルプログラム](#page-128-0)
- **HP インクジェット [サプライ品リサイクル](#page-128-0) プログラム**
- [電力消費](#page-128-0)
- [お客様による廃棄機器の処理](#page-129-0)
- [ブラジルの廃棄物処理方法](#page-129-0)
- [化学物質](#page-129-0)
- [制限物質の含有状況表示に関する声明書](#page-130-0) (台湾)
- 有害物質/[元素とその内容](#page-131-0) (中国) の表
- [有害物質規制](#page-131-0) (ウクライナ)
- [有害物質規制](#page-131-0) (インド)
- [有害物質に関する制限の規格](#page-132-0) (トルコ)
- **[EPEAT](#page-132-0)**
- SEPA [エコマークに関するユーザー情報](#page-132-0) (中国)
- [プリンター、ファクス、コピー機用中国エネルギー効率ラベル](#page-132-0)

### **エコ ヒント**

HP は、お客様の環境に対する負荷の削減に取り組んでいます。 HP の環境への取り組みの詳細につい ては、HP の Web サイト「日本 HP 環境保護」をご覧ください。

[www.hp.com/hpinfo/globalcitizenship/environment/](http://www.hp.com/hpinfo/globalcitizenship/environment/)

## <span id="page-128-0"></span>**欧州連合委員会規則 1275/2008**

すべての有線ネットワーク ポートが接続されている場合またはすべてのワイヤレス ネットワーク ポ ートがアクティブな場合、ネットワーク スタンバイ状態の製品における消費電力など、製品の電力デ ータについては、製品の IT ECO 宣言 ([www.hp.com/hpinfo/globalcitizenship/environment/productdata/](http://www.hp.com/hpinfo/globalcitizenship/environment/productdata/itecodesktop-pc.html) [itecodesktop-pc.html](http://www.hp.com/hpinfo/globalcitizenship/environment/productdata/itecodesktop-pc.html)) の 14 ページ「Additional Information」(その他の情報) セクションを参照してくだ さい。

### **用紙**

本製品は DIN 19309 と EN 12281:2002 に従ったリサイクル用紙の使用に適しています。

### **プラスチック**

25 グラム以上のプラスチックのパーツには、国際規格に基づく材料識別マークが付いているため、プ リンターを処分する際にプラスチックを正しく識別することができます。

#### **安全データシート**

安全データシート、製品安全情報、環境情報については、[www.hp.com/go/ecodata](http://www.hp.com/go/ecodata) を参照するか、お 問い合わせください。

## **リサイクルプログラム**

HP は世界中の国/地域で、大規模なエレクトロニクス リサイクルセンターと提携して、さまざまな製 品回収およびリサイクル プログラムを次々に実施しております。 また、弊社の代表的製品の一部を再 販することで、資源を節約しています。 HP 製品のリサイクルについての詳細は、下記サイトをご参 照ください。

[www.hp.com/recycle](http://www.hp.com/recycle)

## **HP インクジェット サプライ品リサイクル プログラム**

HP では、環境の保護に積極的に取り組んでいます。 HP のインクジェット消耗品リサイクル プログラ ムは多くの国/地域で利用可能であり、これを使用すると使用済みのプリント カートリッジおよびイ ンク カートリッジを無料でリサイクルすることができます。 詳細については、次の Web サイトを参 照してください。

[www.hp.com/hpinfo/globalcitizenship/environment/recycle/](http://www.hp.com/hpinfo/globalcitizenship/environment/recycle/)

## **電力消費**

ENERGY STAR® ロゴがマーキングされた HP 印刷/イメージング機器は、U.S. Environmental Protection Agency (米国環境保護庁) より認定されています。 ENERGY STAR 認定のイメージング製品には、以下の マークが付きます。

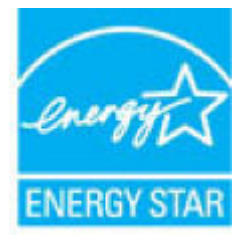

<span id="page-129-0"></span>追加の ENERGY STAR 認定イメージング製品モデルに関する情報については、以下をご覧ください。 [www.hp.com/go/energystar](http://www.hp.com/go/energystar)

## **お客様による廃棄機器の処理**

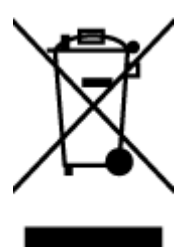

この記号は、お客様の製品を他の家庭ごみと一緒に廃棄してはならないこと を示すものです。 家庭ごみと一緒に廃棄せずに、お客様の責任で電気・電子 廃棄物のリサイクル用に指定された収集場所に持ち込むことで、人の健康を 保護し、生活環境を保全するようにしてください。 詳細については、一般廃 棄物収集運搬業者にご連絡いただくか、<http://www.hp.com/recycle> をご覧くだ さい。

## **ブラジルの廃棄物処理方法**

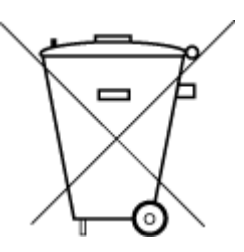

Não descarte o produto eletronico em lixo comum

Este produto eletrônico e seus componentes não devem ser descartados no lixo comum, pois embora estejam em conformidade com padrões mundiais de restrição a substâncias nocivas, podem conter, ainda que em quantidades mínimas, substâncias impactantes ao meio ambiente. Ao final da vida útil deste produto, o usuário deverá entregá-lo à HP. A não observância dessa orientação sujeitará o infrator às sanções previstas em lei.

Após o uso, as pilhas e/ou baterias dos produtos HP deverão ser entregues ao estabelecimento comercial ou rede de assistência técnica autorizada pela HP.

Para maiores informações, inclusive sobre os pontos de recebimento, acesse:

[www.hp.com.br/reciclar](http://www.hp.com.br/reciclar)

## **化学物質**

HP では、REACH *(*欧州議会および理事会の規則 *(EC) No 1907/2006)* などの法的要件に準拠するため、弊 社製品に含まれる化学物質に関する情報を、必要に応じてお客様に提供することに努めています。 こ の製品の化学物質に関するレポートは、次の Web サイトに掲載されています。 [www.hp.com/go/reach](http://www.hp.com/go/reach)。

## <span id="page-130-0"></span>**制限物質の含有状況表示に関する声明書 (台湾)**

#### **限用物質含有情況標示聲明書**

Declaration of the Presence Condition of the Restricted Substances Marking

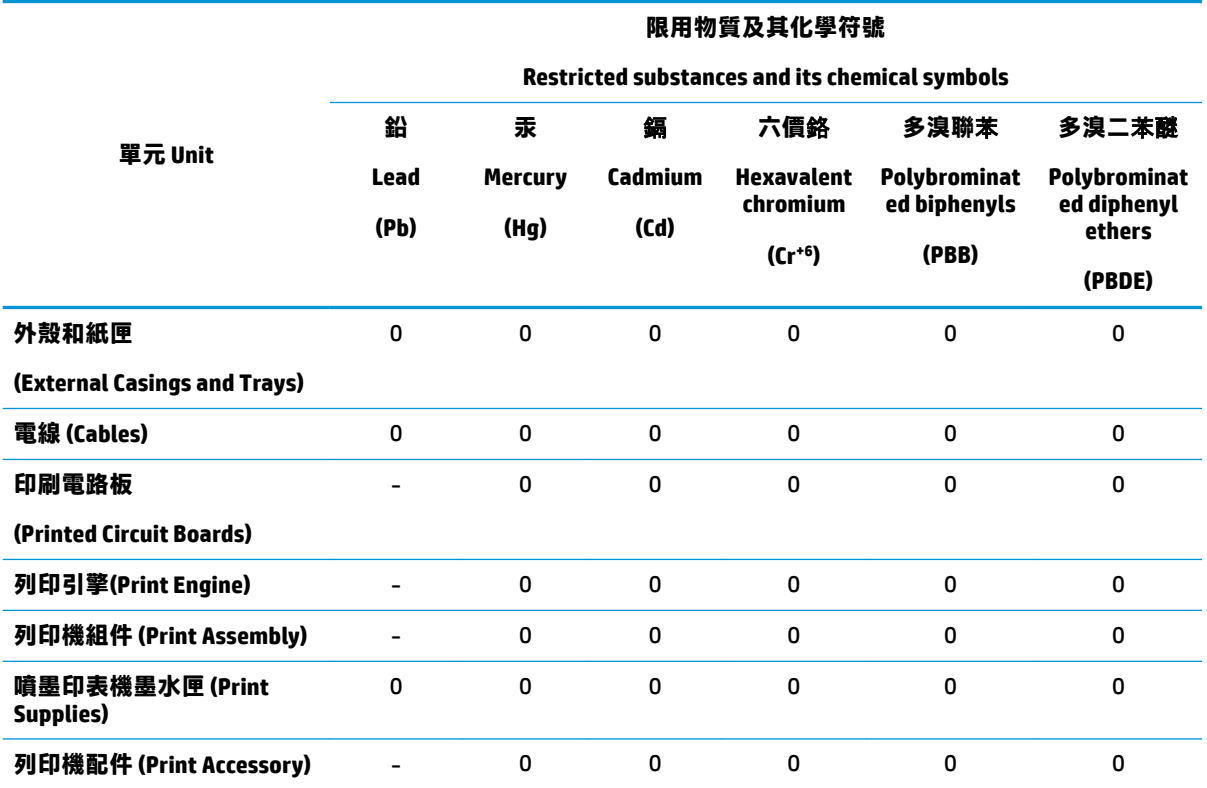

備考 1.〝超出 0.1 wt %〞及〝超出 0.01 wt %〞係指限用物質之百分比含量超出百分比含量基準值。

Note 1: "Exceeding 0.1 wt %" and "exceeding 0.01 wt %" indicate that the percentage content of the restricted substance exceeds the reference percentage value of presence condition.

備考 2. "0" 係指該項限用物質之百分比含量未超出百分比含量基準值。

Note 2: "0" indicates that the percentage content of the restricted substance does not exceed the percentage of reference value of presence.

#### 備考 3.〝-〞係指該項限用物質為排除項目。

Note 3: The "−" indicates that the restricted substance corresponds to the exemption.

若要存取產品的最新使用指南或手冊,請前往 [www.support.hp.com](http://www.support.hp.com)。選取**[搜尋您的**產**品]**,然後依照 畫 面上的指示繼續執行。

To access the latest user guides or manuals for your product, go to [www.support.hp.com.](http://www.support.hp.com) Select **[Find your product]**, and then follow the onscreen instructions.

## <span id="page-131-0"></span>**有害物質/元素とその内容 (中国) の表**

#### 产**品中有害物**质**或元素的名称及含量**

根据中国《电器电子产品有害物质限制使用管理办法》 E 10

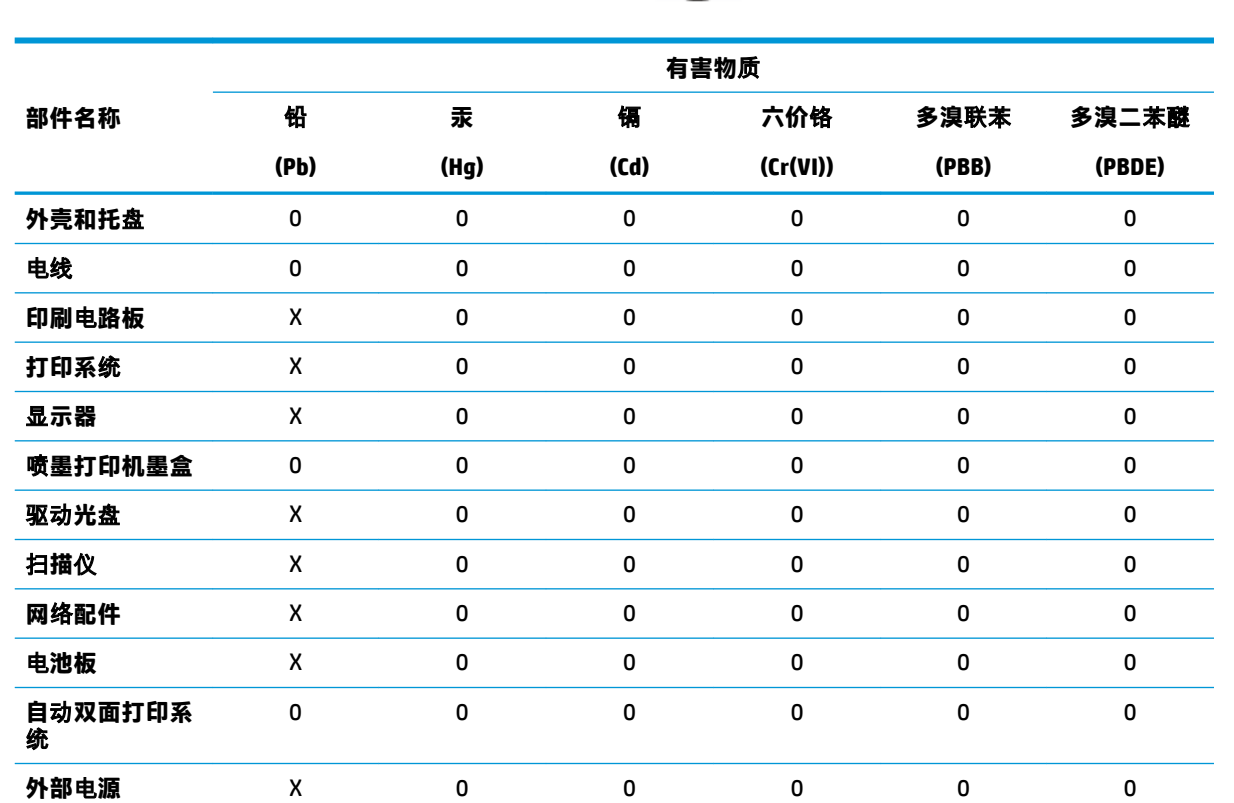

本表格依据 SJ/T 11364 的规定编制。

0:表示该有害物质在该部件所有均质材料中的含量均在 GB/T 26572 规定的限量要求以下。

X:表示该有害物质至少在该部件的某一均质材料中的含量超出 GB/T 26572 规定的限量要求。

此表中所有名称中含 "X" 的部件均符合欧盟 RoHS 立法。

注:环保使用期限的参考标识取决于产品正常工作的温度和湿度等条件。

## **有害物質規制 (ウクライナ)**

#### **Технічний регламент щодо обмеження використання небезпечних речовин (Украïна)**

Обладнання відповідає вимогам Технічного регламенту щодо обмеження використання деяких небезпечних речовин в електричному та електронному обладнанні, затвердженого постановою Кабінету Міністрів України від 3 грудня 2008 № 1057

## **有害物質規制 (インド)**

This product, as well as its related consumables and spares, complies with the reduction in hazardous substances provisions of the "India E-waste Rule 2016." It does not contain lead, mercury, hexavalent chromium, polybrominated biphenyls or polybrominated diphenyl ethers in concentrations exceeding 0.1 weight % and 0.01 weight % for cadmium, except where allowed pursuant to the exemptions set in Schedule 2 of the Rule.

## <span id="page-132-0"></span>**有害物質に関する制限の規格 (トルコ)**

Türkiye Cumhuriyeti: EEE Yönetmeliğine Uygundur

#### **EPEAT**

Most HP products are designed to meet EPEAT. EPEAT is a comprehensive environmental rating that helps identify greener electronics equipment. For more information on EPEAT go to [www.epeat.net.](http://www.epeat.net) For information on HP's EPEAT registered products go to [www.hp.com/hpinfo/globalcitizenship/environment/pdf/](http://www.hp.com/hpinfo/globalcitizenship/environment/pdf/epeat_printers.pdf) [epeat\\_printers.pdf](http://www.hp.com/hpinfo/globalcitizenship/environment/pdf/epeat_printers.pdf).

## **SEPA エコマークに関するユーザー情報 (中国)**

#### **中国**环**境**标识认证产**品用**户说**明**

噪声大于 63.0 dB(A) 的办公设备不宜放置于办公室内,请在独立的隔离区域使用。

如需长时间使用本产品或打印大量文件,请确保在通风良好的房间内使用。

如您需要确认本产品处于零能耗状态,请按下电源关闭按钮,并将插头从电源插座断开。

您可以使用再生纸,以减少资源耗费。

## **プリンター、ファクス、コピー機用中国エネルギー効率ラベル**

#### **复印机、打印机和**传**真机能源效率**标识实**施**规则

依据"复印机、打印机和传真机能源效率标识实施规则",该打印机具有中国能效标识。标识上显示的 能效等级和操作模式值根据"复印机、打印机和传真机能效限定值及能效等级"标准 ("GB 21521") 来 确定和计算。

**1.** 能效等级

产品能效等级分 3 级,其中 1 级能效最高。能效限定值根据产品类型和打印速度由标准确定。能效 等级则根据基本功耗水平以及网络接口和内存等附加组件和功能的功率因子之和来计算。

**2.** 能效信息

喷墨打印机

● 操作模式功率

睡眠状态的能耗按照 GB 21521 的标准来衡量和计算。该数据以瓦特 (W) 表示。

● 待机功率

待机状态是产品连接到电网电源上功率最低的状态。该状态可以延续无限长时间,且使用者无 法改变此状态下产品的功率。对于"成像设备"产品,"待机"状态通常相当于"关闭"状态, 但也可能相当于"准备"状态或者"睡眠"状态。该数据以瓦特 (W) 表示。

● 睡眠状态预设延迟时间

出厂前由制造商设置的时间决定了该产品在完成主功能后进入低耗模式(例如睡眠、自动关 机)的时间。该数据以分钟表示。

● 附加功能功率因子之和

网络接口和内存等附加功能的功率因子之和。该数据以瓦特 (W) 表示。

标识上显示的能耗数据是根据典型配置测量得出的数据,此类配置包含登记备案的打印机依据复印机、 打印机和传真机能源效率标识实施规则所选的所有配置。因此,该特定产品型号的实际能耗可能与标识 上显示的数据有所不同。

要了解规范的更多详情,请参考最新版的 GB 21521 标准。

# **索引**

#### **W**

Webscan [54](#page-59-0) Windows システム要件 [113](#page-118-0)

### **い**

印刷 仕様 [114](#page-119-0)

## **か**

カスタマ サポート 保証 [110](#page-115-0) 環境 環境仕様 [113](#page-118-0) 環境保全のためのプロダクト スチュワード プログラム [122](#page-127-0)

## **き**

技術情報 印刷の仕様 [114](#page-119-0) 環境仕様 [113](#page-118-0) コピーの仕様 [114](#page-119-0) スキャンの仕様 [114](#page-119-0) 規制に関する告知 [115](#page-120-0) 規制モデルの ID 番号 [115](#page-120-0) 無線に関する告知 [119](#page-124-0)

## **こ**

コピー 仕様 [114](#page-119-0) コントロール パネル ボタン [5](#page-10-0) 機能 [5](#page-10-0) コントロール パネル ステータス アイコン [6](#page-11-0)

**さ** サポートされているオペレーティ ング システム [113](#page-118-0)

**し** システム要件 [113](#page-118-0) 仕様 システム要件 [113](#page-118-0)

## **す**

スキャン Webscan から [54](#page-59-0) スキャン スキャンの仕様 [114](#page-119-0) ステータス アイコン [6](#page-11-0)

## **そ**

ソフトウェア Webscan [54](#page-59-0)

#### **て** 電源

トラブルシューティング [104](#page-109-0)

## **と**

トラブルシューティング HP Smart [103](#page-108-0) ページが曲がっている [86](#page-91-0) 一度に 2 枚以上給紙される [86](#page-91-0) 印刷 [104](#page-109-0) 給紙の問題 [86](#page-91-0) 用紙がトレイから供給されな い [86](#page-91-0) トラブルシューティング 電源 [104](#page-109-0) トレイ メディアの供給のトラブルシュ ーティング [86](#page-91-0) 紙詰まりの解消 [82](#page-87-0)

**ね**

ネットワーク 設定の表示と印刷 [10](#page-15-0) ネットワーク接続 ワイヤレス接続 [66](#page-71-0)

## **ふ**

プリンター ソフトウェア (Windows) 開く [20](#page-25-0)

#### **ほ**

保証 [110](#page-115-0) ボタン、コントロール パネル [5](#page-10-0) ホルダー インク ホルダーの詰まりの解 消 [85](#page-90-0)

## **ゆ**

ゆがみ、トラブルシューティング 印刷 [86](#page-91-0)

**り** リサイクル インク カートリッジ [123](#page-128-0)

#### **ん**

一度に 2 枚以上給紙される、トラブ ルシューティング [86](#page-91-0) 印刷 トラブルシューティング [104](#page-109-0) 給紙の問題、トラブルシューティン グ [86](#page-91-0) 紙詰まり クリア [82](#page-87-0) 内蔵 Web サーバー Webscan [54](#page-59-0) 開く [78](#page-83-0)

表示 ネットワーク設定 [10](#page-15-0) 用紙 HP、注文 [19](#page-24-0) ページが曲がっている [86](#page-91-0) メディアの供給のトラブルシュ ーティング [86](#page-91-0) 紙詰まりの解消 [82](#page-87-0)